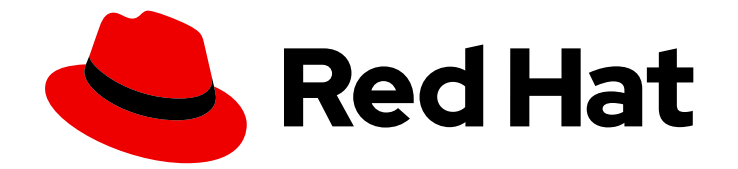

# Red Hat Satellite 6.14

# Red Hat Satellite の管理

ユーザーと権限の管理、組織と場所の管理、Satellite のバックアップと復元、 Satellite のメンテナンスなど

Last Updated: 2024-08-10

ユーザーと権限の管理、組織と場所の管理、Satellite のバックアップと復元、Satellite のメンテナ ンスなど

Red Hat Satellite Documentation Team satellite-doc-list@redhat.com

# 法律上の通知

Copyright © 2024 Red Hat, Inc.

The text of and illustrations in this document are licensed by Red Hat under a Creative Commons Attribution–Share Alike 3.0 Unported license ("CC-BY-SA"). An explanation of CC-BY-SA is available at

http://creativecommons.org/licenses/by-sa/3.0/

. In accordance with CC-BY-SA, if you distribute this document or an adaptation of it, you must provide the URL for the original version.

Red Hat, as the licensor of this document, waives the right to enforce, and agrees not to assert, Section 4d of CC-BY-SA to the fullest extent permitted by applicable law.

Red Hat, Red Hat Enterprise Linux, the Shadowman logo, the Red Hat logo, JBoss, OpenShift, Fedora, the Infinity logo, and RHCE are trademarks of Red Hat, Inc., registered in the United States and other countries.

Linux ® is the registered trademark of Linus Torvalds in the United States and other countries.

Java ® is a registered trademark of Oracle and/or its affiliates.

XFS ® is a trademark of Silicon Graphics International Corp. or its subsidiaries in the United States and/or other countries.

MySQL<sup>®</sup> is a registered trademark of MySQL AB in the United States, the European Union and other countries.

Node.js ® is an official trademark of Joyent. Red Hat is not formally related to or endorsed by the official Joyent Node.js open source or commercial project.

The OpenStack ® Word Mark and OpenStack logo are either registered trademarks/service marks or trademarks/service marks of the OpenStack Foundation, in the United States and other countries and are used with the OpenStack Foundation's permission. We are not affiliated with, endorsed or sponsored by the OpenStack Foundation, or the OpenStack community.

All other trademarks are the property of their respective owners.

# 概要

本ガイドでは、Red Hat Satellite 6 Server を設定および管理する手順について説明します。この作 業を続行する前に、Red Hat Satellite 6 Server と必要なすべての Capsule Server を正常にインス トールしておく必要があります。

# 目次

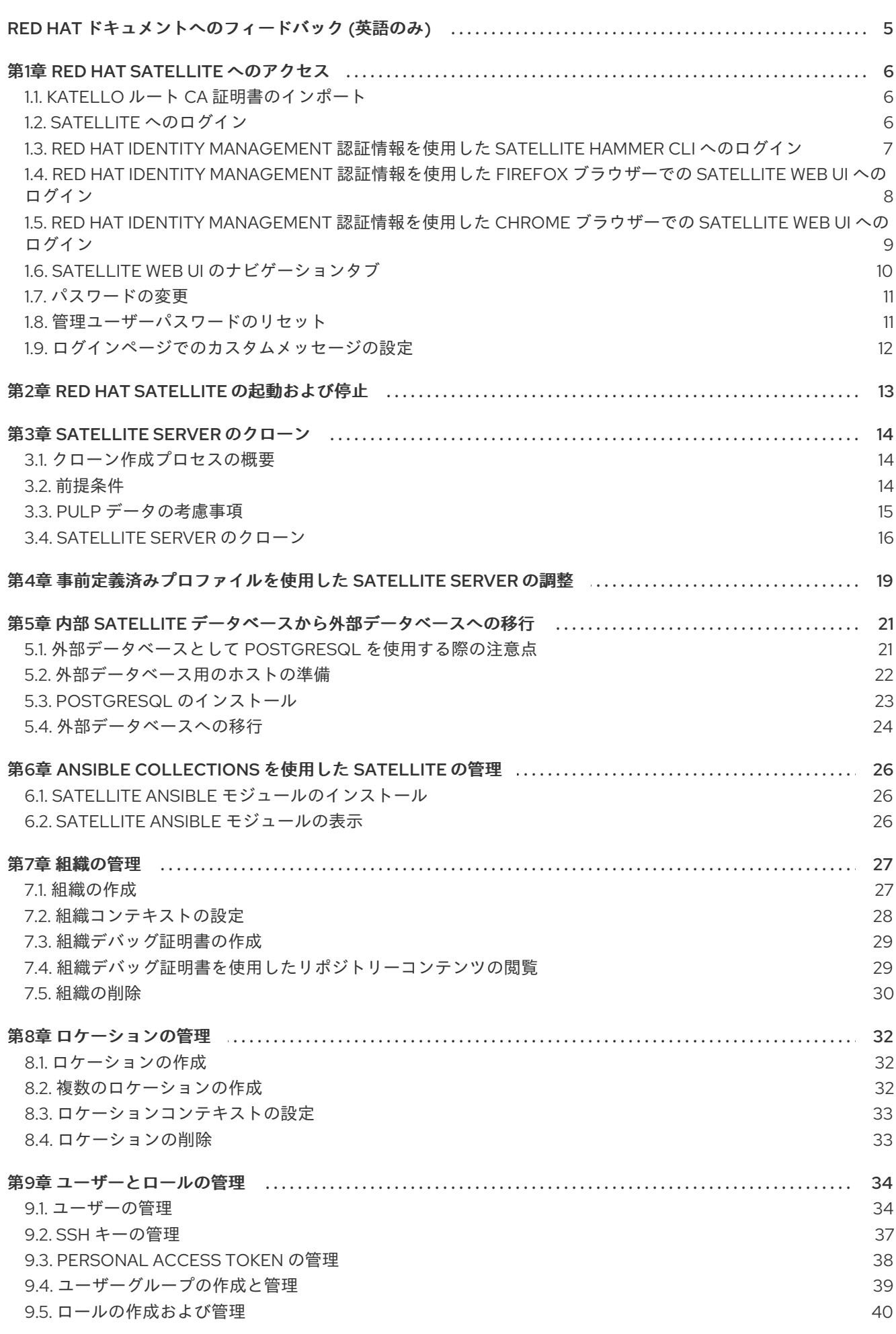

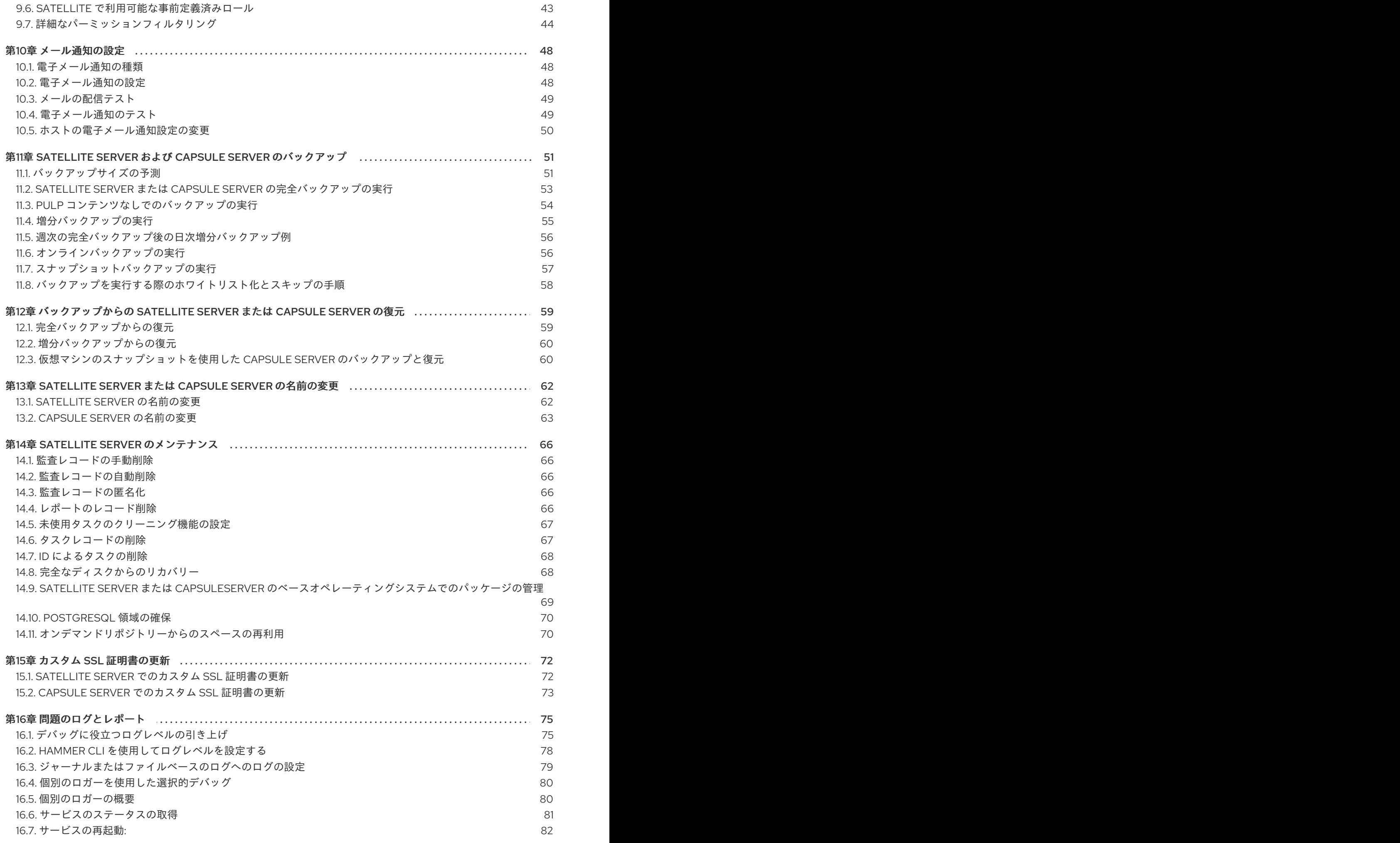

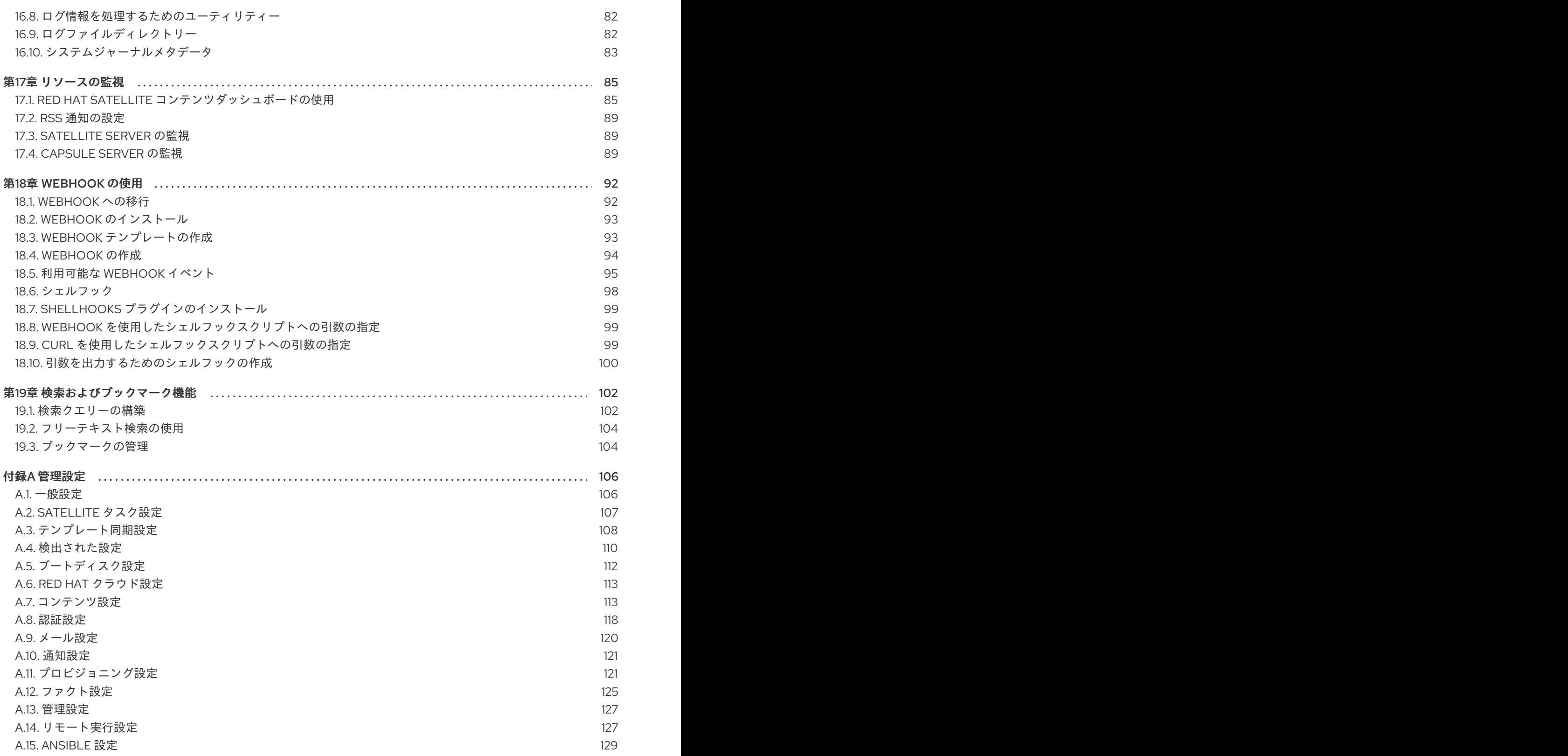

目次

# RED HAT ドキュメントへのフィードバック (英語のみ)

<span id="page-8-0"></span>Red Hat ドキュメントに関するご意見やご感想をお寄せください。また、改善点があればお知らせくだ さい。

フィードバックを提供するには、Red Hat Jira の Create Issueフォームを使用します。Jira の問題は Red Hat Satellite Jira プロジェクトに作成され、その進捗状況を追跡できます。

#### 前提条件

● Red Hat [アカウント](https://access.redhat.com/) が登録されている。

#### 手順

- 1. [Create](https://issues.redhat.com/secure/CreateIssueDetails!init.jspa?pid=12324223&summary=Documentation feedback: %3CAdd summary here%3E&issuetype=1&components=12347630&priority=10300) Issueにアクセスします。Jira でログインエラーが表示された場合は、フォームにリダ イレクトされた後、ログインして続行します。
- 2. Summary フィールドと Description フィールドに入力します。Description フィールドに、ド キュメントの URL、章またはセクション番号、および問題の詳しい説明を入力します。フォー ム内の他のフィールドは変更しないでください。
- 3. Create をクリックします。

# 第1章 RED HAT SATELLITE へのアクセス

<span id="page-9-0"></span>Red Hat Satellite のインストールと設定が終わったら、Satellite web UI を使用して Satellite にログイ ンし、追加の設定を行います。

# <span id="page-9-1"></span>1.1. KATELLO ルート CA 証明書のインポート

Satellite に初めてログインする場合は、デフォルトの自己署名証明書を使用していることを通知する警 告が表示され、ルート CA 証明書がブラウザーにインポートされるまでこのブラウザーを Satellite に接 続できない可能性があります。以下の手順を使用して、Satellite でルート CA 証明書を見つけ、ブラウ ザーにインポートします。

Satellite Web UI の代わりに CLI を使用するには、CLI [手順](#page-9-3) を参照してください。

#### 前提条件

● Red Hat Satellite がインストールされ、設定されていること。

### 手順

1. Satellite Server の完全修飾ドメイン名を特定します。

# hostname -f

2. Web ブラウザーで以下の完全修飾ドメイン名を指定して、Satellite Server の **pub** ディレクト リーにアクセスします。

https://**satellite.example.com**/pub

- 3. Satellite に初めてアクセスする場合は、信頼できない接続を警告するメッセージが Web ブラウ ザーに表示されます。自己署名証明書を承認し、Satellite の URL をセキュリティー例外として 追加し、設定を上書きします。この手順は、使用しているブラウザーによって異なる場合があ ります。セキュリティー例外を承認する前に Satellite の URL が有効であることを確認します。
- 4. **katello-server-ca.crt** を選択します。
- 5. 証明書を認証局としてブラウザーにインポートして信頼し、Web サイトを特定します。

#### <span id="page-9-3"></span>CLI 手順

1. Satellite CLI から、Satellite web UI へのアクセスに使用するマシンに、**katello-server-ca.crt** ファイルをコピーします。

# scp /var/www/html/pub/katello-server-ca.crt **username@hostname:remotefile**

2. ブラウザーで、**katello-server-ca.crt** 証明書を認証局としてインポートして信頼し、Web サイ トを識別します。

# <span id="page-9-2"></span>1.2. SATELLITE へのログイン

さらに設定するには、Web ユーザーインターフェイスを使用して Satellite にログインします。

前提条件

● ブラウザーに Katello ルート CA [証明書がインストールされていること。詳細は、「](#page-9-1)Katello ルート CA 証明書のインポート」 を参照してください。

#### 手順

1. Web ブラウザーで以下の完全修飾ドメイン名を指定して、Satellite Server にアクセスします。

### https://**satellite.example.com**/

2. 設定プロセスで作成したユーザー名とパスワードを入力します。設定プロセス時にユーザーを 作成されなかった場合は、デフォルトのユーザー名 admin が使用されます。ログインに問題が [ある場合は、パスワードをリセットできます。詳細は、「管理ユーザーパスワードのリセッ](#page-14-1) ト」 を参照してください。

# <span id="page-10-0"></span>1.3. RED HAT IDENTITY MANAGEMENT 認証情報を使用した SATELLITE HAMMER CLI へのログイン

このセクションでは、Red Hat Identity Management (IdM) ログインとパスワードを使用して Satellite Hammer CLI にログインする方法について説明します。

#### 前提条件

- Satellite Server を Red Hat Identity Management に登録して認証に Red Hat Identity Management を使用するように設定する。具体的には、Satellite Web UI と Satellite API の両方 へのアクセスを有効にしている。詳細は、オンラインネットワーク環境への Satellite Server のインストール の Red Hat Identity [Management](https://docs.redhat.com/en/documentation/red_hat_satellite/6.14/html-single/installing_satellite_server_in_a_connected_network_environment/index#Using_FreeIPA_satellite) の使用 を参照してください。
- この手順を実行するホストが Red Hat Identity Management 認証情報を使用してユーザーを Satellite Hammer CLI にログインするように設定されている。詳細は、オンラインネットワー ク環境への Satellite Server のインストール の Red Hat Identity Management ユーザー認証を 使用するための Hammer CLI の設定 [を参照してください。](https://docs.redhat.com/en/documentation/red_hat_satellite/6.14/html-single/installing_satellite_server_in_a_connected_network_environment/index#Configuring_the_Hammer_CLI_to_Use_FreeIPA_User_Authentication_satellite)
- ホストが Red Hat Identity Management クライアントである。
- Red Hat Identity Management サーバーが実行中で、ホストから到達可能である

### 手順

1. Satellite ユーザーに代わって Kerberos Ticket-Granting Ticket (TGT) を取得します。

\$ kinit idm\_user

警告

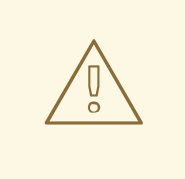

Red Hat Identity Management を認証プロバイダーとして設定するとき に、Satellite API と Satellite Web UI の両方へのアクセスを有効にした場 合、ユーザーが Kerberos TGT を受信した後に攻撃者が API セッションを 取得できるようになります。ユーザーが以前にブラウザーなど、どこにも Satellite ログイン認証情報を入力していなかった場合でも、攻撃は可能で す。

2. 自動ネゴシエート認証が有効になっていない場合は、TGT を使用して Hammer を手動で認証し ます。

\$ hammer auth login negotiate

3. オプション: コレクション内にある、キャッシュされたすべての Kerberos チケットを破棄しま す。

\$ kdestroy -A

Kerberos チケットを破棄した後でも、ログインしたままです。

### 検証

**Hammer** コマンドを使用して、システムが再度認証を要求しないようにします。

\$ hammer host list

### 注記

Hammer からログアウトするには、**hammer auth logout** と入力します。

# <span id="page-11-0"></span>1.4. RED HAT IDENTITY MANAGEMENT 認証情報を使用した FIREFOX ブ ラウザーでの SATELLITE WEB UI へのログイン

このセクションでは、Firefox ブラウザーで、Red Hat Identity Management (IdM) ログインとパスワー ドを使用して Satellite Web UI にログインする方法について説明します。

### 前提条件

- Satellite Server を Red Hat Identity Management に登録し、認証に Red Hat Identity Management を使用するようにサーバーを設定している。詳細は、オンラインネットワーク環 境への Satellite Server のインストール の Red Hat Identity [Management](https://docs.redhat.com/en/documentation/red_hat_satellite/6.14/html-single/installing_satellite_server_in_a_connected_network_environment/index#Using_FreeIPA_satellite) の使用 を参照してく ださい。
- Firefox ブラウザーを使用して Satellite Web UI にログインしているホストが Red Hat Identity Management クライアントである。
- Red Hat Identity Management ログインとパスワードが有効である。
- Red Hat では、最新の安定した Firefox ブラウザーを使用することを推奨。
- Firefox ブラウザーが Single Sign-On (SSO) 用に設定されている。詳細は、Red Hat Enterprise Linux での認証と認可の設定 の Single Sign-On に Kerberos [を使用するための](https://access.redhat.com/documentation/ja-jp/red_hat_enterprise_linux/9/html/configuring_authentication_and_authorization_in_rhel/configuring_applications_for_sso#Configuring_Firefox_to_use_Kerberos_for_SSO) Firefox の設定 を参照してください。
- Red Hat Identity Management サーバーが実行中で、ホストから到達可能である

### 手順

1. Red Hat Identity Management 認証情報を使用して、自分用の Kerberos Ticket-Granting ticket (TGT) を取得します。

\$ kinit **idm\_user** Password for idm\_user@**EXAMPLE.COM**:

2. ブラウザーのアドレスバーに、Satellite Server の URL を入力します。 自動的にログインされます。

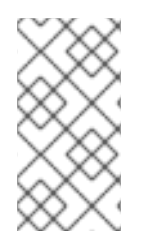

# 注記

あるいは、最初の 2 つの手順を省略して、Satellite Web UI に表示されるフィールドにロ グインとパスワードを入力します。これは、Satellite Web UI にアクセスしているホスト が Red Hat Identity Management クライアントではない場合には、唯一のオプションで す。

# <span id="page-12-0"></span>1.5. RED HAT IDENTITY MANAGEMENT 認証情報を使用した CHROME ブ ラウザーでの SATELLITE WEB UI へのログイン

このセクションでは、Chrome ブラウザーを使用して、Red Hat Identity Management のログイン名と パスワードを使用して Satellite Web UI にログインする方法について説明します。

# 前提条件

- Satellite Server を Red Hat Identity Management に登録し、認証に Red Hat Identity Management を使用するようにサーバーを設定している。詳細は、オンラインネットワーク環 境への Satellite Server のインストール の Red Hat Identity [Management](https://docs.redhat.com/en/documentation/red_hat_satellite/6.14/html-single/installing_satellite_server_in_a_connected_network_environment/index#Using_FreeIPA_satellite) の使用 を参照してく ださい。
- Chrome ブラウザーを使用して Satellite Web UI にログインしているホストが、Red Hat Identity Management クライアントである。
- Red Hat Identity Management ログインとパスワードが有効である。
- Red Hat では、最新の安定した Chrome ブラウザーを使用することを推奨。
- Red Hat Identity Management サーバーが実行中で、ホストから到達可能である

### 手順

1. Chrome ブラウザーで Kerberos 認証を使用できるようにします。

\$ google-chrome --auth-server-whitelist=".**example.com**" --auth-negotiate-delegatewhitelist=".**example.com**"

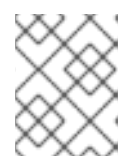

注記

ドメイン全体を許可リストに登録する代わりに、特定の Satellite Server を許可 リストに登録することもできます。

2. Red Hat Identity Management 認証情報を使用して、自分用の Kerberos Ticket-Granting Ticket (TGT) を取得します。

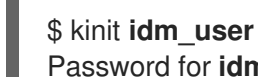

Password for **idm\_user@\_EXAMPLE.COM**:

3. ブラウザーのアドレスバーに、Satellite Server の URL を入力します。 自動的にログインされます。

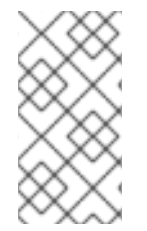

# 注記

あるいは、最初の 3 つの手順を省略して、Satellite Web UI に表示されるフィールドにロ グインとパスワードを入力することもできます。これは、Satellite Web UI にアクセスし ているホストが Red Hat Identity Management クライアントではない場合には、唯一の オプションです。

# <span id="page-13-0"></span>1.6. SATELLITE WEB UI のナビゲーションタブ

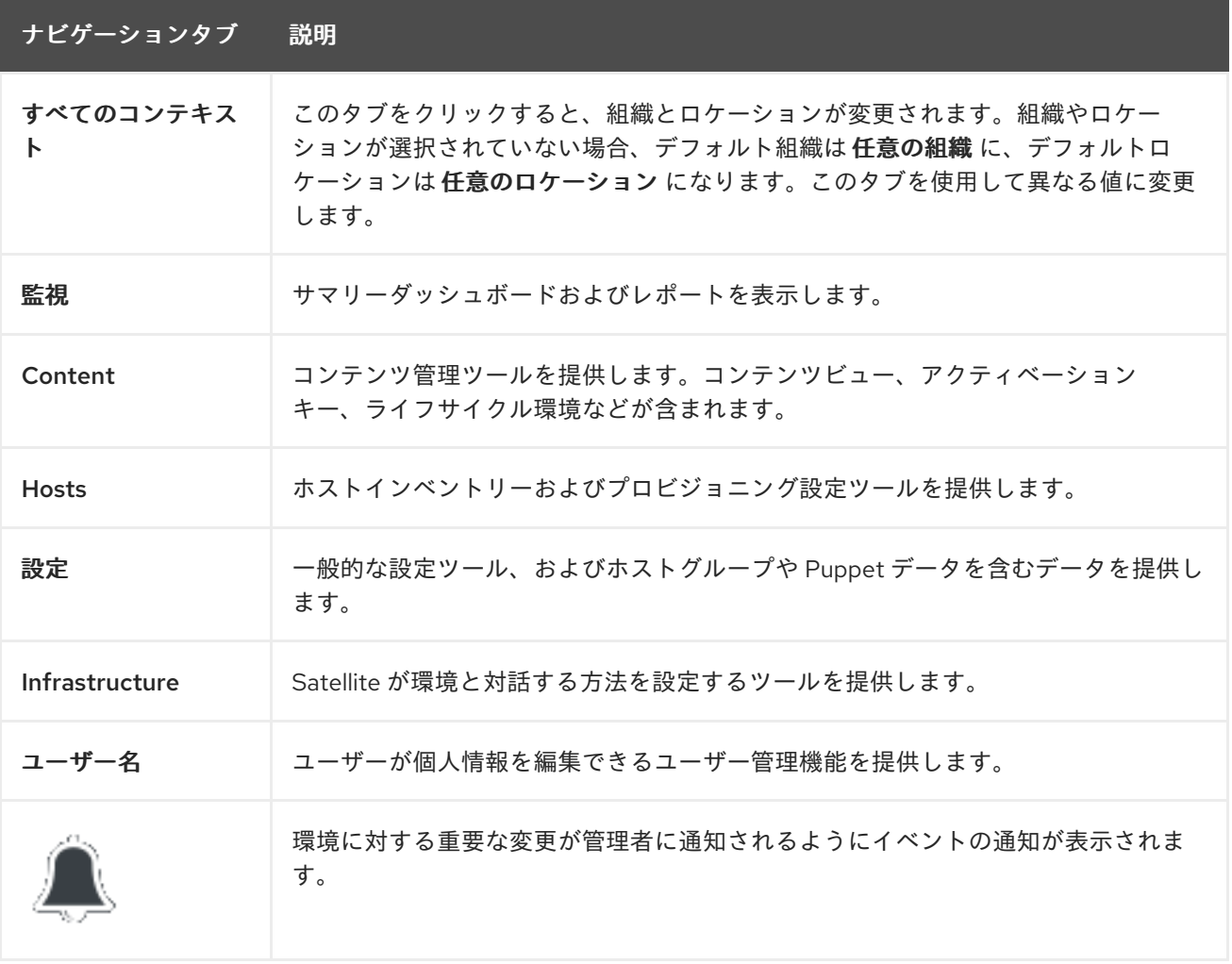

ナビゲーションタブを使用して、Satellite Web UI を参照します。

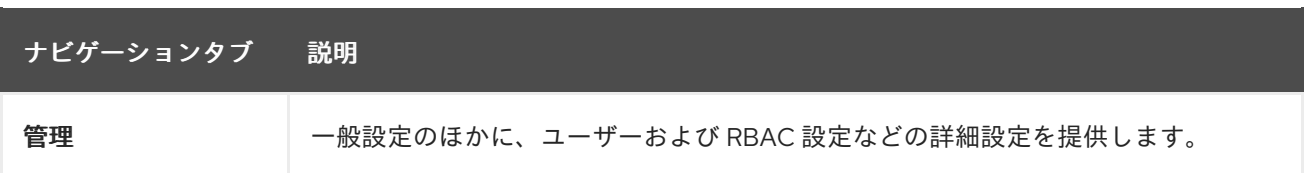

### <span id="page-14-0"></span>1.7. パスワードの変更

以下の手順は、パスワードを変更する方法を示しています。

#### 手順

- 1. Satellite Web UI で、右上隅のユーザー名をクリックします。
- 2. メニューから マイアカウント を選択します。
- 3. 現在のパスワード フィールドに現在のパスワードを入力します。
- 4. パスワード フィールドに新しいパスワードを入力します。
- 5. 確認 フィールドに新しいパスワードを再入力します。
- 6. Submit をクリックして新しいパスワードを保存します。

<span id="page-14-1"></span>1.8. 管理ユーザーパスワードのリセット

以下の手順を使用して、管理者パスワードを無作為に生成された文字にリセットするか、新しい管理者 パスワードを設定します。

#### 管理ユーザーパスワードのリセット:

- 1. Satellite Server がインストールされているベースのオペレーティングシステムにログインしま す。
- 2. 以下のコマンドを実行してパスワードをリセットします。

# foreman-rake permissions:reset Reset to user: admin, password: qwJxBptxb7Gfcjj5

- 3. このパスワードを使用して、Satellite Web UI でパスワードをリセットします。
- 4. Satellite Server の **~/.hammer/cli.modules.d/foreman.yml** ファイルを編集し、新規パスワード を追加します。

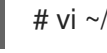

# vi ~/.hammer/cli.modules.d/foreman.yml

**~/.hammer/cli.modules.d/foreman.yml** ファイルを更新しない限り、Hammer CLI では新規パスワード を使用できません。

#### 新規の管理ユーザーパスワードの設定:

1. Satellite Server がインストールされているベースのオペレーティングシステムにログインしま す。

2. パスワードをリセットするには、以下のコマンドを入力します。

# foreman-rake permissions:reset password=**new\_password**

3. Satellite Server の **~/.hammer/cli.modules.d/foreman.yml** ファイルを編集し、新規パスワード を追加します。

# vi ~/.hammer/cli.modules.d/foreman.yml

**~/.hammer/cli.modules.d/foreman.yml** ファイルを更新しない限り、Hammer CLI では新規パスワード を使用できません。

<span id="page-15-0"></span>1.9. ログインページでのカスタムメッセージの設定

### 手順

- 1. Satellite web UI で、Administer > Settings に移動して、General タブをクリックします。
- 2. ログインページフッターテキスト の横にある編集ボタンをクリックして、ログインページに表 示させるテキストを入力します。たとえば、自社で必須とされる警告メッセージなどにするこ とができます。
- 3. Save をクリックします。
- 4. Satellite web UI からログアウトして、ログインページで Satellite バージョン番号の下にカスタ ムテキストが表示されることを確認します。

# 第2章 RED HAT SATELLITE の起動および停止

<span id="page-16-0"></span>Satellite には、コマンドラインから Satellite サービスを管理するための **satellite-maintain service** コ マンドが含まれています。このコマンドは Satellite のバックアップの作成時に役に立ちます。バック アップ作成に関する詳細は、11章*Satellite Server* および *Capsule Server* [のバックアップ](#page-57-1) を参照してくだ さい。

**satellite-installer** コマンドを使用して Satellite をインストールした後に、すべての Satellite サービス は自動的に起動されて有効になります。これらのサービスのリストを表示するには、以下のコマンドを 実行します。

# satellite-maintain service list

実行中のサービスのステータスを確認するには、以下のコマンドを実行します。

# satellite-maintain service status

Satellite サービスを停止するには、以下を実行します。

# satellite-maintain service stop

Satellite サービスを開始するには、以下を実行します。

# satellite-maintain service start

Satellite サービスを再起動するには、以下を実行します。

# satellite-maintain service restart

# 第3章 SATELLITE SERVER のクローン

<span id="page-17-0"></span>Satellite Server のクローンを作成してインスタンスを作成し、インスタンスの別のマシンまたはオペ レーティングシステムへのアップグレードや移行をテストできます。これは、アップグレードまたは移 行中の柔軟性を高めるための任意のステップです。

Capsule Server で Satellite クローンツールは使用できません。代わりに、既存の Capsule Server を バックアップし、それをターゲットサーバーに復元してから、Capsule Server を再設定する必要があり ます。

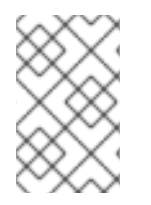

### 注記

Satellite Server の新規インスタンスを作成する場合は、バックアップを復元した後に以 前のインスタンスを廃止します。クローン作成されたインスタンスは、実稼働環境で並 行して実行することは想定されていません。

### 用語

次の用語を理解するようにしてください。

ソースサーバー

クローンの起点。

ターゲットサーバー

ファイルをコピーしてソースサーバーのクローンを作成する新しいサーバー。

# <span id="page-17-1"></span>3.1. クローン作成プロセスの概要

- 1. ソースサーバーをバックアップします。
- 2. ソースサーバーからターゲットサーバーにクローンを作成します。
- 3. ソースサーバーの電源を切断します。
- 4. 新規ホスト名とターゲットサーバーの IP アドレスが一致するように、ターゲットサーバー上の ネットワーク設定を更新します。
- 5. 非推奨の Katello Agent を使用しているコンテンツホストがある場合は、それらすべてのコンテ ンツホストとその Capsule で **goferd** サービスを再起動して、接続を更新します。
- 6. 新規ターゲットサーバーをテストします。

# <span id="page-17-2"></span>3.2. 前提条件

Satellite Server のクローンを作成するには、以下のリソースが用意されていることを確認します。

- ターゲットサーバーとなる Red Hat Enterprise Linux 8 の最小インストール。Red Hat Enterprise Linux 8 ソフトウェアグループやサードパーティーのアプリはインストールしないで ください。サーバーがすべての必要な仕様に準拠していることを確認してください。詳細 [は、オンラインネットワーク環境での](https://docs.redhat.com/en/documentation/red_hat_satellite/6.14/html-single/installing_satellite_server_in_a_connected_network_environment/index#Preparing_your_Environment_for_Installation_satellite) Satellite Server のインストールの インストールのため の環境準備 を参照してください。
- **satellite-maintain backup** スクリプトを使用して作成した Satellite Server のバックアップ。 Pulp データありでも、なしでもバックアップを使用できます。

ターゲットサーバーの Satellite のサブスクリプション。

クローンを開始する前に、以下の条件を満たしていることを確認してください。

- ターゲットサーバーが分離ネットワーク上にあること。これにより、Capsule Server とホスト 間で必要のない通信を回避できます。
- ターゲットサーバーのストレージ容量が、ソースサーバーと少なくとも同じである。

#### カスタマイズした設定ファイル

**satellite-installer** ツールまたは Satellite バックアッププロセスのマネージドでないソースサーバー で、設定をカスタマイズしている場合には、これらのファイルを手動でバックアップする必要がありま す。

### <span id="page-18-0"></span>3.3. PULP データの考慮事項

Pulp データを含めずに、Satellite Server のクローンを作成できます。ただし、クローンした環境を機 能させるためには、Pulp データが必要です。ターゲットサーバーに、Pulp データがない場合には、 Satellite は完全に機能しません。

Pulp データをターゲットサーバーに転送するには、2 つのオプションがあります。

- Pulp データを含むバックアップを使用したクローン作成
- Pulp データなしのバックアップを使用してクローンを作成し、ソースサーバーから手動で **/var/lib/pulp** をコピーします。

**pulp\_data.tar** ファイルが 500 GB 以上の場合や、 pulp\_data.tar ファイルが 100 GB 以上で、NFS な ど、速度の遅いストレージシステムを使用している場合には、デプロイメント時にメモリーエラーが発 生する可能性があるので、バックアップに **pulp\_data.tar** を含めないようにしてください。ソースサー バーからターゲットサーバーに **pulp\_data.tar** ファイルをコピーするようにしてください。

#### Pulp データなしでバックアップする方法

「Satellite Server [のクローン」の](#page-20-0)手順の内容に従います。ただし、Pulp データが含まれるクローンを 作成する手順を、以下の手順に置き換えてください。

1. PostgreSQL データベースをアクティブにし、Pulp データは除外してバックアップを実行しま す。

# satellite-maintain backup offline --skip-pulp-content \ --assumeyes /var/backup

2. Satellite サービスを停止して無効にします。

# satellite-maintain service stop # satellite-maintain service disable

3. Pulp データをターゲットサーバーにコピーします。

# rsync --archive --partial --progress --compress \ /var/lib/pulp/ **target\_server.example.com:/var/lib/pulp/**

[「ターゲットサーバーのクローン作成」](#page-20-1) に進みます。

# <span id="page-19-0"></span>3.4. SATELLITE SERVER のクローン

以下の手順を使用して、Satellite Server のクローンを作成します。この手順の一部として大量のデータ をコピーして転送する必要があるので、完了までにかなり時間がかかる可能性がある点に注意してくだ さい。

3.4.1. クローン作成のためのソースサーバーの準備

ソースサーバーで、以下の手順を実行します。

1. Satellite サブスクリプションのプール ID を確認します。

# subscription-manager list --consumed \ --matches 'Red Hat Satellite'|grep "**Pool ID**:"|awk '{print \$3}'

後で使用できるように、プール ID をメモしてください。

2. Red Hat Satellite のサブスクリプションを削除します。

# subscription-manager remove --serial=\$(subscription-manager list \ --consumed \ --matches 'Red Hat Satellite'|grep "Serial:"|awk '{print \$2}')

3. Pulp データのサイズを判断します。

# du -sh /var/lib/pulp/

4. Pulp データが 500 GB 未満の場合は、PostgreSQL のデータベースをアクティブにし、Pulp データを含めてバックアップを実行します。Pulp データが 500 GB 以上の場合には、以下の手 順は省略して、続行する前に「Pulp [データの考慮事項」](#page-18-0)の手順を実行してください。

# satellite-maintain backup offline --assumeyes /var/backup

5. Satellite サービスを停止して無効にします。

# satellite-maintain service stop # satellite-maintain service disable

[「ターゲットサーバーのクローン作成」](#page-20-1) に進みます。

### 3.4.2. ターゲットサーバーのクローン作成

サーバーのクローンを作成するには、ターゲットサーバーで以下の手順を実行してください。

- 1. **satellite-clone** ツールはデフォルトで、**/backup/** をバックアップフォルダーとして使用しま す。別のフォルダーにコピーする場合には、**/etc/satellite-clone/satellite-clone-vars.yml** ファ イルの **backup\_dir** 変数を更新してください。
- 2. 更新前の Satellite のバックアップファイルを、移行先のサーバーの **/backup/** フォルダーに配 置します。共有ストレージをマウントするか、移行先のサーバーの **/backup/** フォルダーにバッ クアップファイルをコピーします。
- 3. ソースサーバーの電源を切断します。

<span id="page-20-1"></span><span id="page-20-0"></span>4. 以下のコマンドを入力してカスタマーポータルに登録して、サブスクリプションのアタッチ し、必要なサブスクリプションだけを有効化します。

# subscription-manager register **your\_customer\_portal\_credentials** # subscription-manager attach --pool=**pool\_ID** # subscription-manager repos --disable=\* # subscription-manager repos --enable=rhel-8-for-x86\_64-appstream-rpms \ --enable=rhel-8-for-x86\_64-baseos-rpms \ --enable=satellite-maintenance-6.14-for-rhel-8-x86\_64-rpms # dnf module enable satellite-maintenance:el8

5. **satellite-clone** パッケージをインストールします。

# dnf install satellite-clone

**satellite-clone** ツールをインストールした後に、独自のデプロイメントに合わせて **/etc/satellite-clone/satellite-clone-vars.yml** ファイルで設定を調節します。

6. **satellite-clone** ツールを実行します。

# satellite-clone

- 7. DHCP、DNS、TFTP、およびリモート実行サービスを再設定します。ソースの Satellite Server と競合しないように、クローンプロセスにより、ターゲットの Satellite Server でこのサービス が無効になります。
- 8. Satellite Web UI で DHCP、DNS、TFTP を再設定し、有効にします。詳細は、オンラインネッ トワーク環境での Satellite Server のインストール の Satellite Server [での外部サービスの設定](https://docs.redhat.com/en/documentation/red_hat_satellite/6.14/html-single/installing_satellite_server_in_a_connected_network_environment/index#configuring-external-services) を参照してください。
- 9. ユーザー名 **admin** とパスワード **changeme** で、Satellite Web UI にログインします。すぐに、 管理者パスワードを変更して認証情報のセキュリティーを確保します。
- 10. 正しい組織が選択されていることを確認します。
- 11. Satellite Web UI で、Content > Subscriptions に移動します。
- 12. マニフェストの管理 をクリックします。
- 13. Refresh をクリックしてから Close をクリックし、サブスクリプションのリストに戻ります。
- 14. 利用可能なサブスクリプションが正しいことを確認します。
- 15. /usr/share/satellite-clone/logs/reassociate capsules.txt ファイルの説明に従い、Capsules とライフサイクル環境の間の関係を復元します。
- 16. ターゲットサーバーの IP アドレスと新規ホスト名が一致するように、DNS など、ネットワー ク設定を更新します。**satellite-clone** ツールにより、ホスト名をソースサーバーのホスト名に 変更します。ホスト名を別のものに変更する場合には、**satellite-change-hostname** ツールを 使用してください。詳細は、Red Hat Satellite の管理 の Satellite または Capsule サーバーの名 前の変更 を参照してください。
- 17. ソースサーバーが **virt-who** デーモンを使用する場合は、ターゲットサーバーにインストールし て設定します。ソースサーバーのディレクトリー **/etc/virt-who.d/** にある **virt-who** 設定ファイ ルをすべて、ターゲットサーバーにある同じディレクトリーに移動します。詳細は、Red Hat

17

Satellite での仮想マシンのサブスクリプションの設定 を参照してください。以下の章を使用し てアップグレードを行った後に、安全にソースサーバーの使用を停止することができます。

# <span id="page-22-0"></span>第4章 事前定義済みプロファイルを使用した SATELLITE SERVER の調整

Satellite のデプロイメントに 5000 台を超えるホストが含まれる場合には、事前定義済みの tuning プ ロファイルを使用して Satellite のパフォーマンスを向上できます。

Capsule では tuning プロファイルを使用できない点に注意してください。

Satellite が管理するホストの数と利用可能なハードウェアリソースに応じて、プロファイルの1つを選 択できます。

tuning プロファイルは、**/usr/share/foreman-installer/config/foreman.hiera/tuning/sizes** ディレクト リーにあります。

**--tuning** オプションを指定して **satellite-installer** コマンドを実行した場合には、デプロイメント設定 が以下の順番で Satellite Server に適用されます。

- 1. **/usr/share/foreman-installer/config/foreman.hiera/tuning/common.yaml** ファイルで定義し たデフォルトの tuning プロファイル
- 2. **/usr/share/foreman-installer/config/foreman.hiera/tuning/sizes/** ディレクトリーで定義さ れ、デプロイメントに適用する tuning プロファイル
- 3. オプション: **/etc/foreman-installer/custom-hiera.yaml** ファイルを設定した場合、Satellite は これらの設定を適用します。

**/etc/foreman-installer/custom-hiera.yaml** ファイルで定義した設定は、tuning プロファイルで定義し た設定を上書きすることに注意してください。

したがって、tuning プロファイルを適用する前に、**/usr/share/foreman-**

**installer/config/foreman.hiera/tuning/common.yaml** のデフォルトの tuning プロファイルに定義され ている設定、適用する tuning プロファイル、および **/etc/foreman-installer/custom-hiera.yaml** ファイ ルを比較して、重複する設定内容を **/etc/foreman-installer/custom-hiera.yaml** ファイルから削除する 必要があります。

### default

管理対象ホスト数: 0–5000 RAM: 20G

CPU コア数: 4

#### medium

管理対象ホスト数: 5001–10000 RAM: 32G

CPU コア数: 8

#### large

管理対象ホスト数: 10001–20000 RAM: 64G

CPU コア数: 16

#### extra-large

管理対象ホスト数: 20001–60000 RAM: 128G

CPU コア数: 32

### extra-extra-large

マネージドホスト数: 60000+ RAM: 256G

CPU コア数: 48+

# 手順

1. オプション: Satellite Server で、**custom-hiera.yaml** ファイルを設定した場合、**/etc/foremaninstaller/custom-hiera.yaml** ファイルを **custom-hiera.original** にバックアップしま す。**/etc/foreman-installer/custom-hiera.yaml** ファイルが破損した場合には、バックアップ ファイルを使用して、ファイルを元の状態に戻します。

# cp /etc/foreman-installer/custom-hiera.yaml \ /etc/foreman-installer/custom-hiera.original

- 2. オプション: Satellite Server で **custom-hiera.yaml** ファイルを設定した場 合、**/usr/share/foreman-installer/config/foreman.hiera/tuning/common.yaml** のデフォルト tuning プロファイルの定義と、**/usr/share/foremaninstaller/config/foreman.hiera/tuning/sizes/** に適用する tuning プロファイルを確認しま す。**/etc/foreman-installer/custom-hiera.yaml** ファイルの設定内容と比較し て、**/etc/foreman-installer/custom-hiera.yaml** ファイルで重複設定を削除します。
- 3. 適用するプロファイルに対して、**--tuning** オプションを指定して **satellite-installer** コマンドを 入力します。たとえば、medium tuning プロファイル設定を適用するには、以下のコマンドを 入力します。

# satellite-installer --tuning medium

# <span id="page-24-0"></span>第5章 内部 SATELLITE データベースから外部データベースへの移 行

Red Hat Satellite のインストールプロセスの一部として、satellite-installer コマンド、PostgreSQL の データベースを Satellite と同じサーバー上にインストールします。デフォルトの内部データベースを使 用している場合で、サーバーの負荷を軽減するために外部データベースを使い初める必要がある場合 は、内部データベースを外部データベースに移行することが可能です。

Satellite Server のデータベースが内部または外部なのかを確認するには、データベースのステータスを クエリーすることができます。

PostgreSQL の場合は、以下のコマンドを実行します。

# satellite-maintain service status --only postgresql

Red Hat では、外部データベースのメンテナンスのサポートやそのためのツールは提供していません。 これにはバックアップ、アップグレード、データベースのチューニングが含まれます。外部データベー スをサポートし、管理する自社のデータベース管理者が必要です。

デフォルトの内部データベースから外部データベースに移行するには、以下の手順を完了する必要があ ります。

- 1. [「外部データベース用のホストの準備」外](#page-25-0)部データベースをホストするように Red Hat Enterprise Linux 8 サーバーを準備します。
- 2. 「PostgreSQL [のインストール」](#page-27-1)Satellite、Pulp および Candlepin を所有する専用ユーザーを 作成し、PostgreSQL を Satellite、Pulp および Candlepin のデータベースで準備します。
- 3. [「外部データベースへの移行」](#page-28-0)新規データベースを参照するように **satellite-installer** のパラ メーターを編集し、**satellite-installer** を実行します。

# <span id="page-24-1"></span>5.1. 外部データベースとして POSTGRESQL を使用する際の注意点

Foreman、Katello、および Candlepin は PostgreSQL データベースを使用します。PostgreSQL を外部 データベースとして使用する場合は、以下の情報を参照してお使いの Satellite 設定にこのオプションが 適しているかどうかを判別してください。Satellite は PostgreSQL バージョン 12 をサポートします。

#### 外部 PostgreSQL の利点

- Satellite 上の空きメモリーと空き CPU が増えます。
- PostgreSQL データベースで shared buffers を高い値に設定しても、Satellite 上の他のサービ スの妨げるリスクがありません。
- Satellite 操作にマイナスの影響をもたらすことなく PostgreSQL サーバーのシステムを調整す る柔軟性が得られます。

#### 外部 PostgreSQL のマイナス点

- デプロイメントの複雑性が増し、問題解決がより困難になります。
- 外部 PostgreSQL サーバーの場合は、パッチおよびメンテナンス対象に新たなシステムが加わ ることになります。
- Satellite または PostgreSQL データベースサーバーのいずれかにハードウェアまたはストレー ジ障害が発生すると、Satellite が機能しなくなります。
- Satellite Server とデータベースサーバーの間でレイテンシーが発生すると、パフォーマンスに 影響が出ます。

お使いの Satellite 上の PostgreSQL データベースが原因でパフォーマンスの低下が生じている可能性が ある場合は、Satellite 6: How to enable [postgres](https://access.redhat.com/solutions/2780871) query logging to detect slow running queries を参照し て時間のかかっているクエリーがあるかどうか判定します。1 秒以上かかるクエリーがある場合は、通 常、大規模インストールのパフォーマンスが原因であることが多く、外部データベースに移行しても問 題解決が期待できません。時間のかかっているクエリーがある場合は、Red Hat サポートチームまでお 問い合わせください。

# <span id="page-25-0"></span>5.2. 外部データベース用のホストの準備

新しくプロビジョニングされたシステムに最新の Red Hat Enterprise Linux 8 をインストールして、外 部データベースをホストします。

Red Hat Enterprise Linux のサブスクリプションでは、外部データベースと Satellite を併用する場合 に、正しいサービスレベルアグリーメントが提供されません。外部データベースに使用するベースオペ レーティングシステムにも、Satellite サブスクリプションをアタッチする必要があります。

#### 前提条件

準備したホストが Satellite の [ストレージ要件](https://docs.redhat.com/en/documentation/red_hat_satellite/6.14/html-single/installing_satellite_server_in_a_connected_network_environment/index#storage-requirements_satellite) を満たしている。

### 手順

- 1. Satellite Infrastructure [サブスクリプションの割り当て](https://docs.redhat.com/en/documentation/red_hat_satellite/6.14/html-single/installing_satellite_server_in_a_connected_network_environment/index#attaching-infrastructure-subscription_satellite) の手順に従って、Satellite サブスクリプ ションをサーバーに割り当てます。
- 2. すべてのリポジトリーを無効にし、以下のリポジトリーのみを有効にします。

# subscription-manager repos --disable '\*' # subscription-manager repos \ --enable=satellite-6.14-for-rhel-8-x86\_64-rpms \ --enable=satellite-maintenance-6.14-for-rhel-8-x86\_64-rpms \ --enable=rhel-8-for-x86\_64-baseos-rpms \ --enable=rhel-8-for-x86\_64-appstream-rpms

3. 次のモジュールを有効にします。

# dnf module enable satellite:el8

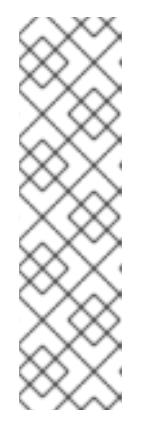

注記 モジュール **satellite:el8** を有効にすると、**postgresql:10** および **ruby:2.5** との 競合について警告が表示されます。これは、これらのモジュールが Red Hat Enterprise Linux 8 でデフォルトのモジュールバージョンに設定されているため

です。モジュール **satellite:el8** には、モジュール **postgresql:12** および **ruby:2.7** への依存関係があり、**satellite:el8** モジュールで有効になります。これ らの警告はインストールプロセスの失敗の原因にはならないため、安全に無視で きます。Red Hat Enterprise Linux 8 のモジュールとライフサイクルストリーム の詳細は、Red Hat Enterprise Linux Application Streams [のライフサイクル](https://access.redhat.com/support/policy/updates/rhel-app-streams-life-cycle) を参 照してください。

# <span id="page-26-0"></span>5.3. POSTGRESQL のインストール

インストール可能な PostgreSQL は、内部データベースのインストール中に **satellite-installer** ツール でインストールされたものと同じバージョンの PostgreSQL のみになります。Satellite は PostgreSQL バージョン 12 をサポートします。

# 手順

1. PostgreSQL をインストールするには、以下のコマンドを入力します。

# dnf install postgresql-server postgresql-evr postgresql-contrib

2. PostgreSQL を初期化するには、以下のコマンドを入力します。

# postgresql-setup initdb

3. **/var/lib/pgsql/data/postgresql.conf** ファイルで以下を行います。

# vi /var/lib/pgsql/data/postgresql.conf

Satellite で機能するには、外部 PostgreSQL のデフォルト設定を調整する必要があることに注 意してください。基本的に推奨される外部データベース設定の調整は次のとおりです。

- checkpoint completion target: 0.9
- $\bullet$  max connections: 500
- shared\_buffers: 512MB
- work mem: 4MB
- 4. **#** を削除して、着信接続をリッスンするようにします。

listen\_addresses = '\*'

5. **/var/lib/pgsql/data/pg\_hba.conf** ファイルを編集します。

# vi /var/lib/pgsql/data/pg\_hba.conf

6. 以下の行をファイルに追加します。

host all all **Satellite\_ip**/32 md5

<span id="page-27-1"></span>7. PostgreSQL サービスを起動し、有効にするには、以下のコマンドを実行します。

# systemctl enable --now postgresql

8. 外部 PostgreSQL サーバーで postgresql ポートを開きます。

# firewall-cmd --add-service=postgresql # firewall-cmd --runtime-to-permanent

9. **postgres** ユーザーに切り替え、PostgreSQL クライアントを起動します。

\$ su - postgres -c psql

10. 3 つのデータベースと専用のロールを作成します。1 つは Satellite 用、1 つは Candlepin 用、も う 1 つは Pulp 用です。

CREATE USER "foreman" WITH PASSWORD '**Foreman\_Password**'; CREATE USER "candlepin" WITH PASSWORD '**Candlepin\_Password**'; CREATE USER "pulp" WITH PASSWORD '**Pulpcore\_Password**'; CREATE DATABASE foreman OWNER foreman; CREATE DATABASE candlepin OWNER candlepin; CREATE DATABASE pulpcore OWNER pulp;

11. Pulp データベースに接続します。

postgres=# \c pulpcore You are now connected to database "pulpcore" as user "postgres".

12. **hstore** エクステンションを作成します。

pulpcore=# CREATE EXTENSION IF NOT EXISTS "hstore"; CREATE EXTENSION

13. **postgres** ユーザーをログアウトします。

14. Satellite Server から、データベースにアクセスできることをテストします。接続に成功した場 合には、コマンドは **1** を返します。

# PGPASSWORD='**Foreman\_Password**' psql -h **postgres.example.com** -p 5432 -U foreman -d foreman -c "SELECT 1 as ping" # PGPASSWORD='**Candlepin\_Password**' psql -h **postgres.example.com** -p 5432 -U candlepin -d candlepin -c "SELECT 1 as ping" # PGPASSWORD='**Pulpcore\_Password**' psql -h **postgres.example.com** -p 5432 -U pulp d pulpcore -c "SELECT 1 as ping"

# <span id="page-27-0"></span>5.4. 外部データベースへの移行

既存のデータをバックアップおよび転送してから、**satellite-installer** コマンドを使用して、外部の PostgreSQL データベースに接続するように Satellite を設定します。

<sup>#</sup> $\mathbf{a}$ 

#### <span id="page-28-0"></span>前提条件

● Red Hat Enterprise Linux サーバーに PostgreSQL サーバーをインストールおよび設定している こと。

### 手順

1. Satellite Server で Satellite サービスを停止します。

# satellite-maintain service stop

2. PostgreSQL サービスを起動します。

# systemctl start postgresql

3. 内部データベースのバックアップを作成します。

# satellite-maintain backup online \ --preserve-directory \ --skip-pulp-content \ **/var/migration\_backup**

4. データを新規外部データベースに転送します。

PGPASSWORD='**Foreman\_Password**' pg\_restore -h **postgres.example.com** -U foreman d foreman < **/var/migration\_backup/foreman.dump** PGPASSWORD='**Candlepin\_Password**' pg\_restore -h **postgres.example.com** -U candlepin -d candlepin < **/var/migration\_backup/candlepin.dump** PGPASSWORD='**Pulpcore\_Password**' pg\_restore -h **postgres.example.com** -U pulp -d pulpcore < **/var/migration\_backup/pulpcore.dump**

5. **satellite-installer** コマンドを使用して Satellite が新規データベースを参照するように更新しま す。

# satellite-installer --scenario satellite \

- --foreman-db-database foreman \
- --foreman-db-host **postgres.example.com** \
- --foreman-db-manage false \
- --foreman-db-password **Foreman\_Password** \
- --foreman-db-username foreman \
- --foreman-proxy-content-pulpcore-manage-postgresql false \
- --foreman-proxy-content-pulpcore-postgresql-db-name pulpcore \
- --foreman-proxy-content-pulpcore-postgresql-host **postgres.example.com** \
- --foreman-proxy-content-pulpcore-postgresql-password **Pulpcore\_Password** \
- --foreman-proxy-content-pulpcore-postgresql-user pulp \
- --katello-candlepin-db-host **postgres.example.com** \
- --katello-candlepin-db-name candlepin \
- --katello-candlepin-db-password **Candlepin\_Password** \
- --katello-candlepin-db-user candlepin \
- --katello-candlepin-manage-db false

# <span id="page-29-0"></span>第6章 ANSIBLE COLLECTIONS を使用した SATELLITE の管理

Satellite Ansible Collections は、Satellite API と対話する Ansible モジュールセットです。Satellite Ansible Collections を使用して、Satellite の多くの側面を管理および自動化することができます。

# <span id="page-29-1"></span>6.1. SATELLITE ANSIBLE モジュールのインストール

この手順を使用して、Satellite Ansible モジュールをインストールします。

# 手順

次のコマンドを使用してパッケージをインストールします。

# satellite-maintain packages install ansible-collection-redhat-satellite

# <span id="page-29-2"></span>6.2. SATELLITE ANSIBLE モジュールの表示

以下を実行すると、インストールされている Satellite Ansible モジュールを表示できます。

# ansible-doc -l redhat.satellite

または、Red Hat Ansible [Automation](https://console.redhat.com/ansible/automation-hub/repo/published/redhat/satellite/docs) Platform で Satellite Ansible モジュールの完全なリストとその他 の関連情報を確認することもできます。

すべてのモジュールは **redhat.satellite** namespace にあり、**redhat.satellite.\_module\_name\_** という 形式で参照できます。たとえば、**activation\_key** モジュールに関する情報を表示するには、以下のコマ ンドを入力します。

\$ ansible-doc redhat.satellite.activation\_key

# 第7章 組織の管理

<span id="page-30-0"></span>組織は、所有者、目的、コンテンツ、セキュリティーレベルなどの区分に基づいて Red Hat Satellite リ ソースを論理グループに分割します。Red Hat Satellite で複数の組織を作成して管理し、Red Hat サブ スクリプションを分割して各組織に割り当てることができます。これにより、1 つの管理システムで複 数の個別の組織のコンテンツを管理できるようになります。以下に、組織管理の例をいくつか示しま す。

#### 単一の組織

システム管理チェーンが単純な小企業。この場合は、ビジネスに組織を 1 つ作成し、コンテンツをそ の組織に割り当てることができます。

#### 複数の組織

複数の小規模な事業単位を所有する大規模な企業。たとえば、別のシステム管理とソフトウェア開 発グループを持つ会社です。この場合、所属する会社および各企業が所有する各事業単位の組織を 作成できます。これにより、システムインフラストラクチャーが別々に維持されます。こうするこ とで、ニーズに合わせて各組織にコンテンツを割り当てることができます。

#### 外部組織

他の組織の外部システムを管理する会社たとえば、クラウドコンピューティングと Web ホストリ ソースを顧客に提供する会社です。この場合は、会社の独自のシステムインフラストラクチャーの 組織と、外部の各ビジネスに組織を作成できます。必要に応じて、各組織にコンテンツを割り当て ることができます。

Red Hat Satellite のデフォルトのインストールには、Default Organization と呼ばれるデフォルトの組 織があります。

#### 新規ユーザー

新規ユーザーにデフォルトの組織が割り当てられていない場合には、そのアクセスは制限されます。 ユーザーにシステム権限を付与するには、ユーザーをデフォルトの組織に割り当てます。ユーザーが次 に Satellite にログインする際に、ユーザーのアカウントに適切なシステム権限が付与されます。

# <span id="page-30-1"></span>7.1. 組織の作成

[以下の手順を使用して組織を作成します。](#page-31-1)Satellite Web UI の代わりに CLI を使用する場合は、CLI 手 順 を参照してください。

#### 手順

- 1. Satellite Web UI で、Administer > Organizations に移動します。
- 2. 新規組織 をクリックします。
- 3. 名前 フィールドに、組織の名前を入力します。
- 4. ラベル フィールドには、組織の一意識別子を入力します。これは、コンテンツストレージの ディレクトリーなど、特定のアセットを作成し、マッピングするために使用されます。文字、 数字、アンダースコア、およびダッシュを使用し、スペースは使用しないでください。
- 5. オプション: Simple Content Access (SCA) を有効にしない場合は、Simple Content Access チェックボックスをオフにします。SCA の詳細は、Simple [Content](https://access.redhat.com/articles/simple-content-access) Access を参照してくださ い。

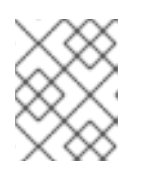

注記

Red Hat は、エンタイトルメントモードが非推奨であるため、SCA を無効にす ることを推奨しません。

- 6. オプション: Description フィールドに、組織の説明を入力します。
- 7. Submit をクリックします。
- 8. ホストに組織が割り当てられていない場合は、組織に追加するホストを選択し、Proceed to Edit をクリックします。
- 9. 編集 ページで、組織に追加するインフラストラクチャーリソースを割り当てます。これには、 ネットワークリソース、インストールメディア、キックスタートテンプレートなどのパラメー ターが含まれます。管理 > 組織 に移動して、編集する組織を選択すると、いつでもこのページ に戻ることができます。
- 10. Submit をクリックします。

### <span id="page-31-1"></span>CLI 手順

1. 組織を作成するには、以下のコマンドを入力します。

# hammer organization create \ --name "**My\_Organization**" \ --label "**My\_Organization\_Label**" \ --description "**My\_Organization\_Description**"

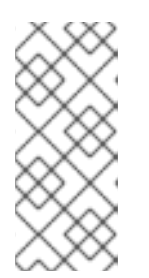

#### 注記

この方法で作成された組織では、デフォルトで Simple Content Access (SCA) が 有効になっています。SCA を無効にする場合は、コマンドに **--simple-contentaccess false** パラメーターを追加します。エンタイトルメントモード (SCA を使 用しない) は非推奨であるため、Red Hat は SCA を無効にすることを推奨して いません。

2. オプション: 組織を編集するには、**hammer organization update** コマンドを入力します。たと えば、以下のコマンドはコンピュートリソースを組織に割り当てます。

# hammer organization update  $\setminus$ --name "**My\_Organization**" \ --compute-resource-ids 1

# <span id="page-31-0"></span>7.2. 組織コンテキストの設定

ホストに使用する組織や関連するリソースを定義する組織のコンテキスト

### 手順

組織メニューは、Satellite Web UI の左上にあるメニューバーの最初のメニュー項目です。現在の組織 を選択していない場合には、メニューには任意の組織が表示されます。Any Organization をクリック して、組織を選択します。

### CLI 手順

CLI を使用する場合は、**--organization "My\_Organization"** または **--organization-label "My\_Organization\_Label"** オプションのいずれかを追加します。以下に例を示します。

# hammer subscription list \ --organization "**My\_Organization**"

このコマンドは、My\_Organization に割り当てられたサブスクリプションを出力します。

# <span id="page-32-0"></span>7.3. 組織デバッグ証明書の作成

組織のデバッグ証明書が必要な場合は、以下の手順を使用します。

#### 手順

- 1. Satellite Web UI で、Administer > Organizations に移動します。
- 2. デバッグ証明書を生成する組織を選択します。
- 3. Generate and Downloadをクリックします。
- 4. 証明書ファイルを安全なロケーションに保存します。

#### プロビジョニングテンプレート用の証明書のデバッグ

デバッグ証明書は、テンプレートダウンロードがダウンロードされている組織に存在しない場合には、 テンプレートのダウンロードのプロビジョニング用に自動的に生成されます。

# <span id="page-32-1"></span>7.4. 組織デバッグ証明書を使用したリポジトリーコンテンツの閲覧

Web ブラウザーを使用して、またはその組織のデバッグ証明書がある場合は、API を使用して組織のリ ポジトリーコンテンツを表示できます。

### 前提条件

組織の証明書を作成してダウンロードしました。詳細は、[「組織デバッグ証明書の作成」](#page-32-0) を参 照してください。

#### 手順

- 1. 証明書の秘密鍵と公開鍵を 2 つのファイルに分割します。
	- a. たとえば、デフォルトの組織の X.509 証明書を開きます。

\$ vi 'Default Organization-key-cert.pem'

- b. **-----BEGIN RSA PRIVATE KEY-----** から **-----END RSA PRIVATE KEY-----** までのファイ ルのコンテンツを **key.pem** ファイルにコピーします。
- c. **-----BEGIN CERTIFICATE-----** から **-----END CERTIFICATE-----** までのファイルのコンテ ンツを **cert.pem** ファイルにコピーします。
- 2. ブラウザーを使用するには、まず X.509 証明書をブラウザーがサポートする形式に変換してか ら、証明書をインポートする必要があります。

### Firefox をご利用の場合

1. 次のコマンドを使用して、証明書を PKCS12 形式に変換します。

\$ openssl pkcs12 -keypbe PBE-SHA1-3DES -certpbe PBE-SHA1-3DES -export -in cert.pem -inkey key.pem -out **My\_Organization\_Label**.pfx -name **My\_Organization**

- 2. Firefox ブラウザーで、編集 > 設定 > 詳細タブ に移動します。
- 3. 証明書の表示 を選択し、証明書タブをクリックします。
- 4. Import をクリックして、読み込む **.pfx** ファイルを選択します。
- 5. アドレスバーに次の URL を入力して、すべてのリポジトリーのアクセス可能なパスを参照し、 その内容を確認します。

https://**satellite.example.com**/pulp/content/

#### CURL ユーザーの場合

● CURL で組織のデバッグ証明書を使用するには、以下のコマンドを入力します。

\$ curl -k --cert cert.pem --key key.pem \ https://**satellite.example.com**/pulp/content/**My\_Organization\_Label**/Library/content/dist/rhel/ server/7/7Server/x86\_64/os/

**cert.pem** および **key.pem** へのパスが正しい絶対パスであることを確認します。そうしない と、コマンドは警告なしで失敗します。Pulp は組織ラベルを使用するため、組織ラベルを URL に入力する必要があります。

# <span id="page-33-0"></span>7.5. 組織の削除

組織は、ライフサイクル環境またはホストグループに関連付けられていない場合に削除できます。削除 予定の組織にライフサイクル環境またはホストグループが関連付けられている場合は、Administer > Organizations に移動して関連の組織をクリックします。インストール中に作成されたデフォルトの組 織は、Satellite 環境で関連付けられていないホストへのプレースホルダーであるため、削除しないでく ださい。環境には常に 1 つ以上の組織が必要です。

#### 手順

- 1. Satellite Web UI で、Administer > Organizations に移動します。
- 2. 削除する組織名の右側にあるリストから削除を選択します。
- 3. OK をクリックして組織を削除します。

#### CLI 手順

1. 以下のコマンドを入力して、削除する組織の ID を取得します。

# hammer organization list

出力から、削除する組織の ID をメモします。

2. 以下のコマンドを入力して組織を削除します。

# hammer organization delete --id **Organization\_ID**

# 第8章 ロケーションの管理

<span id="page-35-0"></span>ロケーションは、リソースをグループ化してホストを割り当てる方法を提供する組織と同様に機能しま す。組織とロケーションには、以下の概念の違いがあります。

- ロケーションは、物理または地理的な設定に基づいています。
- ロケーションには階層構造があります。

<span id="page-35-1"></span>8.1. ロケーションの作成

以下の手順を使用して、ホストとリソースをロケーション別に管理できるようにロケーションを作成し ます。Satellite Web UI の代わりに CLI を使用する場合は、CLI [手順](#page-35-3) を参照してください。

#### 手順

- 1. Satellite Web UI で、Administer > Locationsに移動します。
- 2. New Location をクリックします。
- 3. オプション: Parent リストから、親ロケーションを選択します。これにより、ロケーションの 階層が作成されます。
- 4. Name フィールドに、ロケーションの名前を入力します。
- 5. オプション: Description フィールドに、ロケーションの説明を入力します。
- 6. Submit をクリックします。
- 7. ホストにロケーションが割り当てられていない場合は、新しいロケーションに割り当てるホス トを追加し、Proceed to Editをクリックします。
- 8. ロケーションに追加するインフラストラクチャーリソースを割り当てます。これには、ネット ワークリソース、インストールメディア、キックスタートテンプレートなどのパラメーターが 含まれます。Administer > Locations に移動して、編集するロケーションを選択すると、いつ でもこのページに戻ることができます。
- 9. Submit をクリックして変更を保存します。

#### <span id="page-35-3"></span>CLI 手順

● 以下のコマンドを実行してロケーションを作成します。

# hammer location create \ --description "**My\_Location\_Description**" \ --name "**My\_Location**" \ --parent-id "**My\_Location\_Parent\_ID**"

# <span id="page-35-2"></span>8.2. 複数のロケーションの作成

以下の Bash スクリプトでは、3 つのロケーション (ロンドン、ミュンヘン、ボストン) を作成して、こ れらのロケーションを Example Organization に割り当てます。

ORG="**Example Organization**"
### LOCATIONS="**London Munich Boston**"

### for LOC in \${LOCATIONS}

do

hammer location create --name "\${LOC}" hammer location add-organization --name "\${LOC}" --organization "\${ORG}" done

# 8.3. ロケーションコンテキストの設定

ホストに使用するロケーションや関連するリソースを定義するロケーションのコンテキスト

### 手順

ロケーションメニューは、Satellite Web UI の左上にあるメニューバーの 2 番目のメニュー項目です。 現在のロケーションを選択していない場合には、メニューには 任意のロケーション と表示されま す。任意のロケーション をクリックして、使用するロケーションを選択します。

### CLI 手順

CLI を使用する場合は、オプションとして **--location "My\_Location"** または **--location-id "My\_Location\_ID"** を追加します。以下に例を示します。

# hammer host list --location "**My\_Location**"

このコマンドは、My\_Location のロケーションに関連付けられたホストを一覧表示します。

# 8.4. ロケーションの削除

ロケーションは、ライフサイクル環境またはホストグループに関連付けられていない場合に削除できま す。削除するロケーションにライフサイクル環境またはホストグループが関連付けられている場合 は、Administer > Locations に移動して、関連するロケーションをクリックします。インストール中に 作成されたデフォルトのロケーションは、Satellite 環境で関連付けられていないホストへのプレースホ ルダーであるため、削除しないでください。環境には常に 1 つ以上のロケーションが必要です。

### 手順

- 1. Satellite Web UI で、Administer > Locations に移動します。
- 2. 削除するロケーションの名前の右側にあるリストから削除を選択します。
- 3. OK をクリックして、ロケーションを削除します。

#### CLI 手順

1. 以下のコマンドを入力して、削除するロケーションの ID を取得します。

# hammer location list

出力から、削除するロケーションの ID をメモします。

2. 以下のコマンドを実行してロケーションを削除します。

# hammer location delete --id **Location ID**

# 第9章 ユーザーとロールの管理

ユーザーは、システムを使用する各個人の一連の詳細情報を定義します。組織と環境をユーザーに関連 付けることで、新しいエンティティーを作成する際にこれらのデフォルト値を自動的に使用することが できます。また、ユーザーには1つ以上のロールを割り当てることもでき、ユーザーには組織と環境を 参照および管理する権限が与えられます。ユーザーの使用に関する詳細は[、「ユーザーの管理」](#page-38-0) を参照 してください。

複数のユーザーのパーミッションは、ユーザーグループでまとめることにより一括して管理できます。 また、ユーザーグループ自体をさらにグループ化してパーミッションの階層を作成できます。ユーザー グループの作成の詳細は、[「ユーザーグループの作成と管理」](#page-43-0) を参照してください。

ロールでは、一連のパーミッションおよびアクセスレベルを定義します。各ロールには、ロールに許可 されたアクションを指定する 1 つ以上のパーミッションフィルターが含まれます。アクションは、リ ソースタイプに従ってグループ化されます。ロールが作成されたら、そのロールにはユーザーとユー ザーグループを関連付けることができます。この場合は、ユーザーの大きなグループに同じ一連のパー ミッションセットを割り当てることができます。Satellite では、事前定義された一連のロールが提供さ れ[、「ロールの作成および管理」](#page-45-0) で説明されているようにカスタムロールおよびパーミッションフィル ターを作成することもできます。

## 9.1. ユーザーの管理

管理者は、Satellite ユーザーを作成、変更、および削除できます。また、異なる ロール をユーザーや ユーザーのグループに割り当てて、アクセスパーミッションを設定することもできます。

<span id="page-37-0"></span>9.1.1. ユーザーの作成

[この手順を使用してユーザーを作成します。](#page-38-1)Satellite Web UI の代わりに CLI を使用する場合は、CLI 手順 を参照してください。

### 手順

- 1. Satellite Web UI で、Administer > Users に移動します。
- 2. Create Userをクリックします。
- 3. ログイン フィールドにユーザーのユーザー名を入力します。
- 4. 名 および 姓 フィールドに、ユーザーの実名を入力します。
- 5. Email アドレス フィールドにメールアドレスを入力します。
- 6. 説明 フィールドには、新規ユーザーの説明を加えます。
- 7. 言語 リストからユーザー用の言語を選択します。
- 8. タイムゾーン リストからタイムゾーンを選択します。 デフォルトでは、Satellite Server はユーザーのブラウザーの言語とタイムゾーンを使用しま す。
- 9. ユーザーのパスワードを設定します。
	- a. 認証先 リストから、ユーザー認証に使用するソースを選択します。
		- 内部: Satellite Server 内でのユーザー管理を有効にします。

<span id="page-38-0"></span>● EXTERNAL: オンラインネットワーク環境からの Satellite Server のインストールの [外部認証の設定](https://docs.redhat.com/en/documentation/red_hat_satellite/6.14/html-single/installing_satellite_server_in_a_connected_network_environment/index#Configuring_External_Authentication_satellite) で説明されているように、外部認証を設定します。

b. パスワード フィールドに初回パスワードを入力して、確認 フィールドで再入力します。

10. 送信 をクリックしてユーザーを作成します。

### <span id="page-38-1"></span>CLI 手順

● 以下のコマンドを実行してユーザーを作成します。

# hammer user create \ --auth-source-id **My\_Authentication\_Source** \ --login **My\_User\_Name** \ --mail **My\_User\_Mail** \ --organization-ids **My\_Organization\_ID\_1**,**My\_Organization\_ID\_2** \ --password **My\_User\_Password**

**--auth-source-id 1** の設定では、ユーザーは内部で認証されますが、外部認証を指定すること もできます。**--admin** オプションを追加して、管理者権限をユーザーに付与します。組織 ID を 指定する必要はありません。**update** サブコマンドを使用してユーザーの詳細を変更できます。

ユーザー関連のサブコマンドに関する情報は、**hammer user --help** の入力してください。

9.1.2. ユーザーへのロールの割り当て

この手順を使用して、ロールをユーザーに割り当てます。Satellite Web UI の代わりに CLI を使用する 場合は、CLI [手順](#page-39-0) を参照してください。

#### 手順

- 1. Satellite Web UI で、Administer > Users に移動します。
- 2. ロールを割り当てるユーザーの ユーザー名 をクリックします。

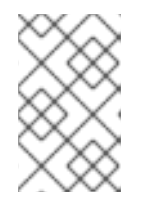

### 注記

ユーザーアカウントが表示されない場合は、現在適切な組織を表示しているかど うかを確認します。Satellite の全ユーザーをリスト表示するには、デフォルトの 組織 をクリックしてから 任意の組織 をクリックします。

- 3. ロケーション タブをクリックして、ロケーションが割り当てられていない場合は選択します。
- 4. 組織 タブをクリックして、組織が割り当てられていることを確認します。
- 5. ロール タブをクリックして利用可能なロールのリストを表示します。
- 6. ロール リストから割り当てるロールを選択します。 利用可能な全パーミッションを付与するには、管理 チェックボックスを選択します。
- 7. Submit をクリックします。

ユーザーに割り当てられたロールを参照するには、ロール タブをクリックします。割り当てられたロー ルは、選択された項目 に表示されます。割り当てたロールを削除するには、選択された項目 でロール 名をクリックします。

### <span id="page-39-0"></span>CLI 手順

● ユーザーにロールを割り当てるには、次のコマンドを入力します。

# hammer user add-role --id **user\_id** --role **role\_name**

### 9.1.3. 別のユーザーアカウントへの切り替え

管理者は、別のユーザーとして Satellite Web UI に一時的にログオンすることにより、テストおよびト ラブルシューティングの目的で他の認証済みユーザーに切り替えることができます。別のユーザーに切 り替える場合、管理者は、同じメニューを含め、切り替えたユーザーとまったく同じシステム内のアク セス権限を持ちます。

監査は、管理者が別のユーザーとして実行するアクションを記録するために作成されます。ただし、管 理者が別のユーザーとして実行するすべてのアクションは、切り替え後のユーザーで実行されたものと して記録されます。

#### 前提条件

● Satellite の管理者権限を持つユーザーとして Satellite Web UI にログオンしていること。

#### 手順

- 1. Satellite Web UI で、Administer > Users に移動します。
- 2. 切り替えるユーザーの右側の アクション コラムのリストから、ユーザー切り替え を選択しま す。

切り替えセッションを停止するには、メインメニューの右上にある切り替えアイコンをクリックしま す。

9.1.4. API のみのユーザーの作成

Satellite API とのみ対話できるユーザーを作成できます。

#### 前提条件

ユーザーを作成し、それらにロールを割り当てました。このユーザーは内部で承認されている 必要があることに注意してください。詳細は、xref:Assigning Roles to a User admin を参照し てください。

### 手順

- 1. 管理者として Satellite にログインします。
- 2. Administer > Usersに移動して、ユーザーを選択します。
- 3. User タブで、パスワードを設定します。このパスワードを保存したり、他の人と通信したりし ないでください。コンソールで疑似ランダム文字列を作成できます。

# openssl rand -hex 32

4. ユーザーの Personal Access Token を作成します。詳細は、「Personal Access Token [の作成」](#page-41-0) を参照してください。

# 9.2. SSH キーの管理

ユーザーに SSH キーを追加すると、プロビジョニング中に SSH キーのデプロイメントが可能になりま す。プロビジョニング中に SSH [キーをデプロイする方法の詳細は、ホストのプロビジョニング](https://docs.redhat.com/en/documentation/red_hat_satellite/6.14/html-single/provisioning_hosts/index#Deploying_SSH_Keys_During_Provisioning_provisioning) の プロ ビジョニング中の SSH キーのデプロイ を参照してください。

SSH キーおよび SSH キーの作成に関する情報は、Red Hat Enterprise Linux 8 基本的なシステム設定 の設定 の SSH [ベースの認証の使用](https://access.redhat.com/documentation/ja-jp/red_hat_enterprise_linux/8/html-single/configuring_basic_system_settings/index#setting-an-openssh-server-for-key-based-authentication_assembly_using-secure-communications-between-two-systems-with-openssh) を参照してください。

### 9.2.1. ユーザーの SSH キー管理

この手順を使用して、ユーザーの SSH キーを追加または削除します。Satellite Web UI の代わりに CLI を使用する場合は、CLI [手順](#page-40-0) を参照してください。

#### 前提条件

● Red Hat Satellite 管理ユーザーとして Satellite Web UI にログインするか、SSH キーの追加に は create\_ssh\_key パーミッションを有効にしたユーザーとして、キーの削除には destroy\_ssh\_key パーミッションを有効にしたユーザーとしてログインすること。

#### 手順

- 1. Satellite Web UI で、Administer > Users に移動します。
- 2. ユーザー名 コラムから必要となるユーザーのユーザー名をクリックします。
- 3. SSH キー タブをクリックします。
	- SSH キーの追加
		- i. 公開 SSH キーのコンテンツをクリップボードに用意します。
		- ii. SSH キーの追加 をクリックします。
		- iii. キー フィールドに公開 SSH キーのコンテンツをクリップボードから貼り付けます。
		- iv. 名前 フィールドに SSH キーの名前を入力します。
		- v. Submit をクリックします。
	- SSH キーの削除
		- i. 削除する SSH キーの列にある 削除 をクリックします。
		- ii. 確認プロンプトで OK をクリックします。

### <span id="page-40-0"></span>CLI 手順

SSH キーをユーザーに追加するには、公開 SSH キーファイルへのパスを指定するか、クリップボード にコピーする公開 SSH キーのコンテンツへのパスが必要です。

公開 SSH キーファイルがある場合は、次のコマンドを入力します。

# hammer user ssh-keys add \ --user-id **user\_id** \ --name **key\_name** \ --key-file **~/.ssh/id\_rsa.pub**

● SSH 公開キーのコンテンツがある場合は、次のコマンドを入力します。

# hammer user ssh-keys add \ --user-id **user\_id** \ --name **key\_name** \ --key **ecdsa-sha2-nistp256 AAAAE2VjZHNhLXNoYTItbmlzdHAyNTYAAAAIbmlzdHAyNtYAAABBBHHS2KmNyIYa2 7Qaa7EHp+2l99ucGStx4P77e03ZvE3yVRJEFikpoP3MJtYYfIe8k 1/46MTIZo9CPTX4CYUHeN8= host@user**

ユーザーの SSH キーを削除するには、次のコマンドを入力します。

# hammer user ssh-keys delete --id **key\_id** --user-id **user\_id**

ユーザーにアタッチされた SSH キーを表示するには、次のコマンドを入力します。

# hammer user ssh-keys info --id **key\_id** --user-id **user\_id**

ユーザーにアタッチされた SSH キーを表示するには、以下のコマンドを入力します。

# hammer user ssh-keys list --user-id **user\_id**

# 9.3. PERSONAL ACCESS TOKEN の管理

Personal Access Token を使用すると、パスワードを使用せずに、API リクエストを認証できます。 Personal Access Token の有効期限を設定できます。有効期限が切れる前に、有効期限が切れると判断 した場合は、トークンを取り消すことができます。

## <span id="page-41-0"></span>9.3.1. Personal Access Token の作成

この手順を使用して、Personal Access Token を作成します。

### 手順

- 1. Satellite Web UI で、Administer > Users に移動します。
- 2. Personal Access Token を作成するユーザーを選択します。
- 3. Personal Access Tokensタブで、Add Personal Access Tokenをクリックします。
- 4. Personal Access Token の Name を入力します。
- 5. オプション: Expires 日付を選択して、有効期限を設定します。有効期限を設定しない場合、 Personal Access Token は、取り消されないかぎり、期限切れになりません。
- 6. Submit をクリックします。Personal Access Tokensタブで、Personal Access Token を使用で きるようになりました。

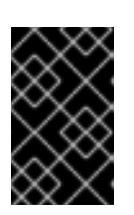

## 重要

ページを離れるか、新しい Personal Access Token を作成すると、再びアクセス できなくなるため、Personal Access Token を必ず保存してください。Copy to clipboard をクリックして、Personal Access Token をコピーできます。

#### 検証

1. Satellite Server に API リクエストを送信し、Personal Access Token で認証します。

# curl https://**satellite.example.com**/api/status --user **My\_Username**:**My\_Personal\_Access\_Token**

2. ステータス **200** のレスポンスを受け取る必要があります。次に例を示します。

{"satellite\_version":"6.14.0","result":"ok","status":200,"version":"3.5.1.10","api\_version":2}

Personal Access Tokensタブに戻ると、Personal Access Token の横に更新された Last Used 時刻が表示されます。

## 9.3.2. Personal Access Token の取り消し

この手順を使用して、有効期限が切れる前に、Personal Access Token を取り消します。

#### 手順

- 1. Satellite Web UI で、Administer > Users に移動します。
- 2. Personal Access Token を取り消すユーザーを選択します。
- 3. Personal Access Tokensタブで、取り消す Personal Access Token を見つけます。
- 4. 取り消す Personal Access Token の横にある Actions 列の 取り消し をクリックします。

### 検証

1. Satellite Server に API リクエストを送信し、失効した Personal Access Token で認証を試みま す。

# curl https://**satellite.example.com**/api/status --user **My\_Username**:**My\_Personal\_Access\_Token**

2. 次のエラーメッセージが表示されます。

{ "error": {"message":"Unable to authenticate user **My\_Username**"} }

# 9.4. ユーザーグループの作成と管理

## 9.4.1. ユーザーグループ

Satellite を使用すると、ユーザーのグループに権限を割り当てることができます。また、ユーザーグ ループを他のユーザーグループのコレクションとして作成することもできます。外部認証ソースを使用 している場合は、オンラインネットワーク環境での Satellite Server のインストールの 外部ユーザーグ ループの設定 で説明されているように、Satellite [ユーザーグループを外部ユーザーグループにマップで](https://docs.redhat.com/en/documentation/red_hat_satellite/6.14/html-single/installing_satellite_server_in_a_connected_network_environment/index#Configuring_External_User_Groups_satellite) きます。

<span id="page-43-0"></span>ユーザーグループは組織コンテキストで定義されます。したがって、ユーザーグループにアクセスする 前に組織を選択する必要があります。

# 9.4.2. ユーザーグループの作成

以下の手順を使用してユーザーグループを作成します。

## 手順

- 1. Satellite Web UI で、Administer > User Groups に移動します。
- 2. ユーザーグループの作成 をクリックします。
- 3. ユーザーグループ タブで、新規ユーザーグループの名前を指定し、グループメンバーを選択し ます。
	- ユーザーグループ のリストから、以前に作成したユーザーグループを選択します。
	- ユーザー のリストからユーザーを選択します。
- 4. ロール タブで、ユーザーグループに割り当てるロールを選択します。または、管理者 チェック ボックスを選択して利用可能なすべてのパーミッションを割り当てます。
- 5. Submit をクリックします。

### CLI 手順

● ユーザーグループを作成するには、次のコマンドを入力します。

# hammer user-group create \ --name **My\_User\_Group\_Name** \ --role-ids **My\_Role\_ID\_1**,**My\_Role\_ID\_2** \ --user-ids **My\_User\_ID\_1**,**My\_User\_ID\_2**

9.4.3. ユーザーグループの削除

以下の手順を使用して、Satellite からユーザーグループを削除します。

## 手順

- 1. Satellite Web UI で、Administer > User Groups に移動します。
- 2. 削除するユーザーグループの右側にある Delete をクリックします。
- 3. Confirm をクリックしてユーザーグループを削除します。

# 9.5. ロールの作成および管理

Satellite では、標準的なタスクに十分なパーミッションとなる事前定義済みロール一式が提供されます (「Satellite [で利用可能な事前定義済みロール」](#page-47-0) を参照)。また、カスタムロールを設定し、このカスタ ムロールに 1 つ以上のパーミッションフィルターを割り当てることもできます。パーミッションフィル ターでは、特定のリソースタイプに許可されるアクションを定義します。特定の Satellite プラグインに よりロールが自動的に作成されます。

### 9.5.1. ロールの作成

以下の手順を使用してロールを作成します。

### 手順

- 1. Satellite Web UI で、Administer > Roles に移動します。
- 2. Create Roleをクリックします。
- 3. ロールの 名前 を記入します。
- 4. 送信 をクリックして、新しいロールを保存します。

### CLI 手順

以下のコマンドを実行してロールを作成します。

# hammer role create --name **My\_Role\_Name**

[ロールにはパーミッションを含める必要があります。ロールの作成後は、「ロールへのパーミッション](#page-45-1) の追加」 に進んでください。

### 9.5.2. ロールのクローン作成

Satellite Web UI を使用してロールのクローンを作成します。

#### 手順

- 1. Satellite web UI で、Administer > Roles に移動し、必要なロールの右側にあるドロップダウン メニューから Clone を選択します。
- 2. ロールの 名前 を記入します。
- 3. 送信 をクリックしてロールのクローンを作成します。
- 4. クローンされたロールの名前をクリックし、フィルター に移動します。
- 5. 必要に応じて、パーミッションを編集します。
- 6. 送信 をクリックして、新しいロールを保存します。

9.5.3. ロールへのパーミッションの追加

以下の手順を使用して、ロールにパーミッションを追加します。Satellite Web UI の代わりに CLI を使 用する場合は、CLI [手順](#page-45-2) を参照してください。

#### 手順

- 1. Satellite Web UI で、Administer > Roles に移動します。
- 2. 必要なロールの右側にあるドロップダウンリストからフィルターの追加 を選択します。
- 3. ドロップダウンリストから リソースタイプ を選択します。(その他) グループには、どのリ ソースグループにも関連付けられていないパーミッションが含まれます。
- <span id="page-45-1"></span><span id="page-45-0"></span>4. 選択するパーミションを パーミッション リストからクリックします。
- 5. リソースタイプ での選択により、無制限 と 上書き のチェックボックスが表示されます。無制 限 チェックボックスはデフォルトで選択され、選択されたタイプの全リソースにパーミッショ ンが適用されます。無制限 チェックボックスを無効にすると、検索 フィールドが有効になりま す。このフィールドでは、Satellite 検索構文を使用してさらにフィルタリングを指定できま す。詳細は、[「詳細なパーミッションフィルタリング」](#page-49-0) を参照してください。上書き チェック ボックスを有効にすると、新たなロケーションと組織を追加して、それらのロケーションや組 織のリソースタイプにこのロールがアクセスできるようになります。また、すでに関連付けら れたロケーションや組織をリソースタイプから削除して、アクセスを制限することもできま す。
- 6. Next をクリックします。
- 7. Submit をクリックして変更を保存します。

#### <span id="page-45-2"></span>CLI 手順

1. 利用可能な全パーミッションを表示します。

# hammer filter available-permissions

2. ロールにパーミッションを追加します。

# hammer filter create \ --permission-ids **My\_Permission\_ID\_1**,**My\_Permission\_ID\_2** \ --role **My\_Role\_Name**

ロールとパーミッションパラメーターの詳細は、**hammer role --help** および **hammer filter --help** コ マンドを入力します。

<span id="page-45-3"></span>9.5.4. ロールのパーミションの表示

Satellite Web UI を使用してロールのパーミッションを表示します。

#### 手順

- 1. Satellite Web UI で、Administer > Roles に移動します。
- 2. 必要なロールの右側にある フィルター をクリックして、フィルター ページを開きます。

フィルター ページでは、リソースタイプ別にグループ化されたロールに割り当てられたパーミッション の表が示されます。また、このページでは、Satellite システムで使用できるパーミッションとアクショ ンの完全な表を生成できます。詳細は[、「パーミッションの完全テーブルの作成」](#page-46-0) を参照してくださ い。

9.5.5. パーミッションの完全テーブルの作成

Satellite CLI を使用してパーミッションテーブルを作成します。

#### 手順

1. 必要なパッケージがインストールされていることを確認します。Satellite Server で以下のコマ ンドを実行します。

<span id="page-46-0"></span># satellite-maintain packages install foreman-console

2. 以下のコマンドで Satellite コンソールを起動します。

```
# foreman-rake console
```

```
コンソールに以下のコードを挿入します。
```
f = File.open('/tmp/table.html', 'w')

result = Foreman::AccessControl.permissions {|a,b| a.security\_block <=> b.security\_block}.collect do |p|  $actions = p.actions. collect { |a| "*ii* > #{a}*iii* } }$ "<tr><td>#{p.name}</td><td><td>#{p.name}</td><td>>/td><td>#{p.resource\_type}</td>

```
\langle t \rangleend.join("\n")
```
f.write(result)

上記の構文により、パーミッションの表が作成され、**/tmp/table.html** ファイルに保存されま す。

3. **Ctrl** + **D** を押して、Satellite コンソールを終了します。**/tmp/table.html** の最初の行に以下のテ キストを挿入します。

<table border="1"><tr><td>Permission name</td><td>Actions</td><td>Resource type</td>  $\langle tr \rangle$ 

**/tmp/table.html** の最後に以下のテキストを追加します。

</table>

4. Web ブラウザーで **/tmp/table.html** を開いて、表を確認します。

#### 9.5.6. ロールの削除

以下の手順を使用して、Satellite からロールを削除します。

### 手順

- 1. Satellite Web UI で、Administer > Roles に移動します。
- 2. 削除するロールの右側にあるドロップダウンリストから Delete を選択します。
- 3. Confirm をクリックしてロールを削除します。

## 9.6. SATELLITE で利用可能な事前定義済みロール

以下の表は、Satellite で事前定義されたロールがユーザーに付与するパーミッションの概要を示してい ます。

<span id="page-47-0"></span>事前定義されたロールとそれらが付与するパーミッションの完全なセットを確認するには、Satellite Web UI に特権ユーザーとしてログインし、Administer > Roles [に移動します。詳細は、「ロールの](#page-45-3) パーミションの表示」 を参照してください。

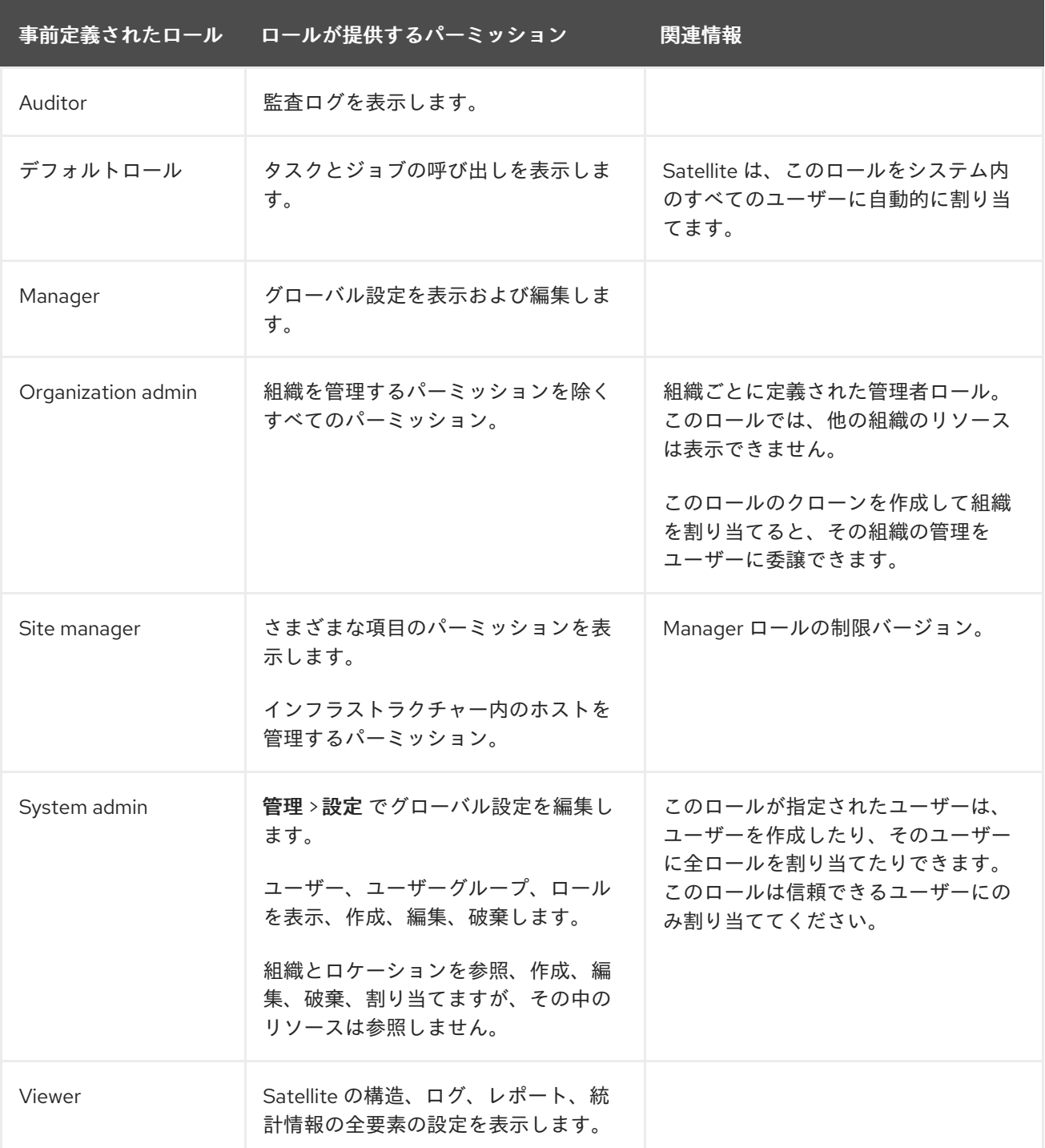

# 9.7. 詳細なパーミッションフィルタリング

[「ロールへのパーミッションの追加」](#page-45-1) の説明にあるように、Red Hat Satellite では、リソースタイプの 選択済みインスタンスに対する設定済みユーザーパーミッションを制限できます。これらの詳細なフィ ルターは Satellite データベースに対するクエリーであり、ほとんどのリソースタイプでサポートされて います。

いた。Satellite Web UI の代わりに The Satellite Web UI の代わりに CLI ということ Clinton の代わりに CLI ということ Clinton の代わりに CLI の代わりに<br>アイトライト

9.7.1. 詳細なパーミッションフィルターの作成

以下の手順を使用して、詳細なフィルターを作成します。Satellite Web UI の代わりに CLI を使用する 場合は、CLI [手順](#page-48-0) を参照してください。

Satellite では、検索条件はアクション作成には適用されません。たとえば、検索フィールドで create\_locations アクションを name = "Default Location"式で制限しても、ユーザーが新しく作成さ れたロケーションにカスタム名を割り当てることができないわけではありません。

#### 手順

フィルターの編集 ページの 検索 フィールドにクエリーを指定します。アクティブにするフィールドに 対して 無制限 チェックボックスを選択解除します。クエリーの形式は以下のようになります。

#### **field\_name operator value**

- field name は、問い合わせるフィールドを示します。利用可能なフィールド名の範囲はリソー スタイプによって異なります。たとえば、Partition Table リソースタイプでは、クエリーパラ メーターとして family、layout、および name が提供されます。
- operator は、field\_name と value との間の比較タイプを指定します。適用可能な演算子の概 要は[、「詳細な検索に対してサポートされる演算子」](#page-50-0) を参照してください。
- value は、フィルタリングに使用される値です。この値は、組織の名前などです。2 つの種類の ワイルドカード文字がサポートされ、アンダースコア (\_) は単一の文字を置換し、パーセント 記号 (%) はゼロ以上の文字を置換します。

ほとんどのリソースタイプに対して、検索 フィールドは利用可能なパラメーターを示すドロップダウン リストを提供します。このリストは、検索フィールドにカーソルを置くと表示されます。多くのリソー スタイプに対しては、and や not、has といった論理演算子を使用してクエリーを組み合わせることが できます。

#### <span id="page-48-0"></span>CLI 手順

詳細なフィルターを作成するには、以下のように **--search** オプションを指定して **hammer filter create** を入力し、パーミッションフィルターで絞り込みます。

# hammer filter create \ --permission-ids 91 \ --search "name ~ ccv\*" \ --role qa-user

このコマンドは、名前が **ccv** で始まるコンテンツビューのみを表示、作成、編集、破棄するパーミッ ションを qa-user ロールに追加します。

#### 9.7.2. 詳細なパーミッションフィルターの使用例

管理者は、選択されたユーザーが環境パスの特定の部分を変更することを許可できます。以下のフィル ターを使用すると、アプリケーションライフサイクルの開発段階にあるコンテンツを使用して作業でき ますが、実稼働環境にプッシュされるとそのコンテンツにはアクセスできなくなります。

### 9.7.2.1. ホストリソースタイプのパーミッションの適用

以下のクエリーは、host-editors という名前のグループのホストに対してのみ、ホストのリソースタイ プに指定されたパーミッションを適用します。

hostgroup = host-editors

<span id="page-49-0"></span>以下のクエリーは、XXXX, Yyyy、または zzzz の文字列に名前が一致するレコードを返します。

name ^ (XXXX, Yyyy, zzzz)

また、選択された環境に対するパーミッションを制限することもできます。これを行うには、検索 フィールドに環境名を指定します。以下に例を示します。

### Dev

検索 ch フィールドでより詳細なパーミッションフィルターを使用すると、特定の組織またはロケー ションにユーザーパーミッションを制限できます。ただし、リソースタイプによっては、ロケーション および 組織 タブを提供する 上書き チェックボックスが、GUI の代わりとなります。これらのタブで [は、利用可能な組織とロケーションのリストから選択できます。詳細は、「組織固有のマネージャー](#page-49-1) ロールの作成」 を参照してください。

#### <span id="page-49-1"></span>9.7.2.2. 組織固有のマネージャーロールの作成

Satellite web UI を使用して org-1 という名前の単一の組織に制限されたマネージャーロールを作成する 方法を示します。

#### 手順

- 1. Satellite Web UI で、Administer > Roles に移動します。
- 2. 既存の Organization admin ロールをクローンします。フィルター ボタンの横にあるドロップ ダウンリストから クローン を選択します。この結果、クローンされたロールの名前 (たとえ ば、org-1 admin) を挿入するよう求められます。
- 3. ロールに関連付けるロケーションと組織をクリックします。
- 4. 送信 をクリックしてロールを作成します。
- 5. org-1 admin をクリックしてから フィルター をクリックし、関連付けられたフィルターを確認 します。デフォルトのフィルターはほとんどのケースで機能します。ただし、必要に応じ て、編集 をクリックして各フィルターのプロパティーを変更することもできます。フィルター によっては、ロールを追加のロケーションと組織のリソースにアクセスできるようにする場合 には、上書き オプションを有効にできます。たとえば、ドメイン リソースタイプを選択して 上書き オプションを選択し、ロケーション と 組織 タブを使用して追加のロケーションと組織 を選択すると、このロールに関連付けられていない追加のロケーションと組織のドメインにこ のロールがアクセスできるようになります。また、New filter をクリックして、新しいフィル ターをこのロールに関連付けることもできます。
- 9.7.3. 詳細な検索に対してサポートされる演算子

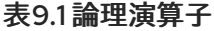

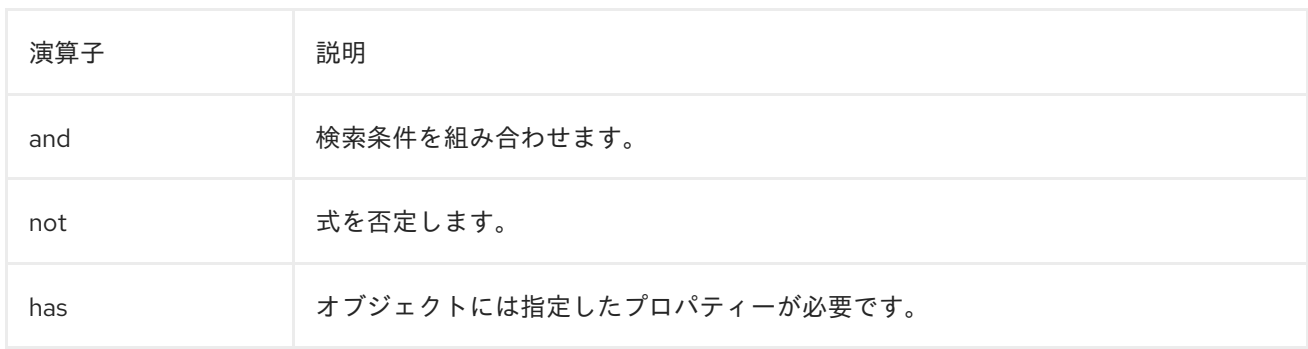

## <span id="page-50-0"></span>表9.2 記号演算子

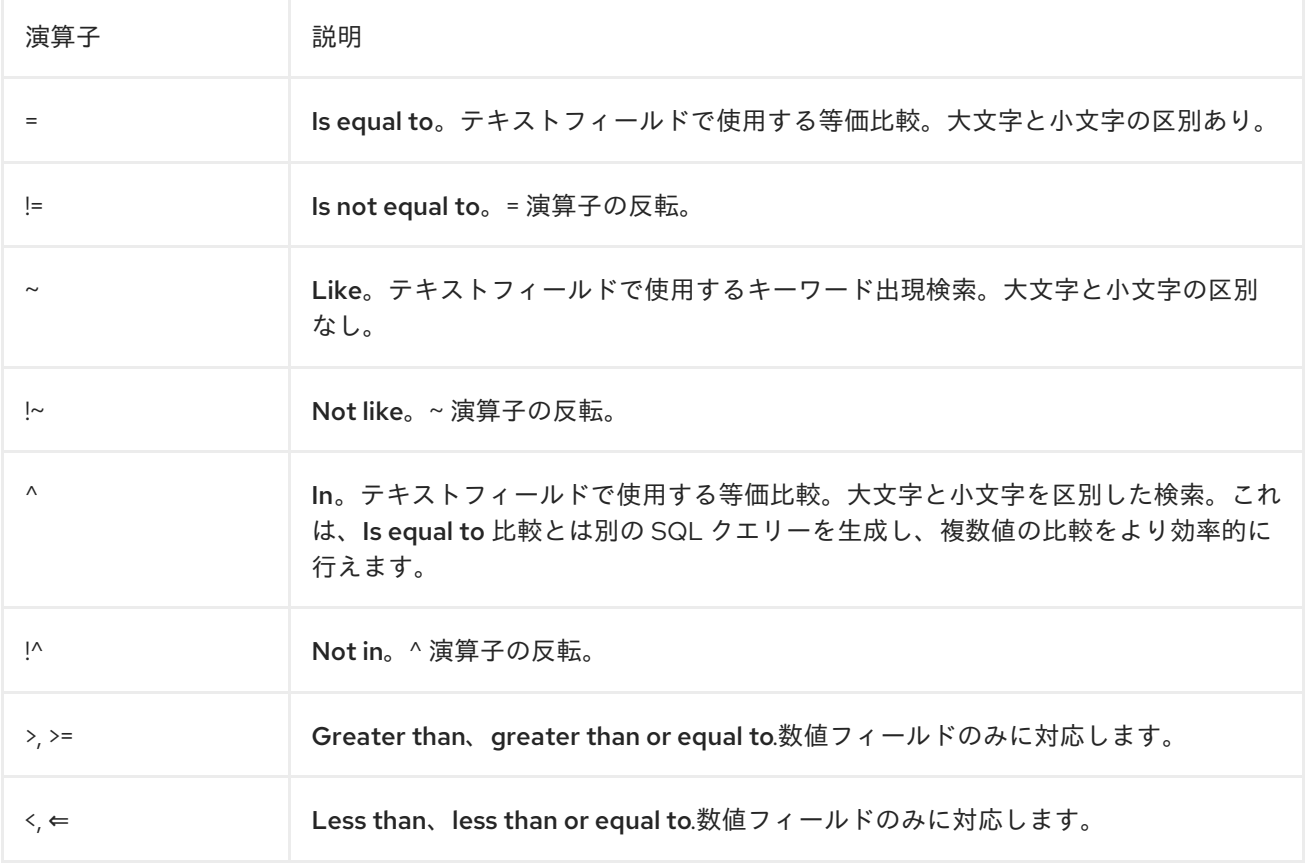

# 第10章 メール通知の設定

メール通知は Satellite Server が定期的に作成するか、特定イベントの完了後に作成されます。定期通 知は、毎日、毎週、または毎月送信することができます。

利用可能な通知タイプの概要は、[「電子メール通知の種類」](#page-51-0) を参照してください。

デフォルトでは、ユーザーにはメールは通知されません。通知のタイプや頻度などの基準に基づいて、 ユーザーが通知を受信するように管理者が設定できます。

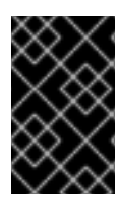

### 重要

Satellite Server は、デフォルトで送信メールを有効化していないため、メール設定を確 認する必要があります。詳細は、オンラインネットワーク環境での Satellite Server のイ ンストール の Satellite Server [での送信メールの設定](https://docs.redhat.com/en/documentation/red_hat_satellite/6.14/html-single/installing_satellite_server_in_a_connected_network_environment/index#Configuring_Server_for_Outgoing_Emails_satellite) を参照してください。

## <span id="page-51-0"></span>10.1. 電子メール通知の種類

Satellite は、次の電子メール通知を作成できます。

- 監査サマリー: Satellite Server が監査した全アクティビティーのサマリーです。
- ホストの構築: ホストが構築されるとこの通知が送信されます。
- ホストエラータアドバイザリー: ユーザーが管理するホストの適用およびインストール可能なエ ラータのサマリーです。
- コンプライアンスポリシーサマリー: OpenSCAP ポリシーレポートとその結果のサマリーで す。
- エラータのプロモート: コンテンツビューのプロモーション後にのみ送信される通知です。これ には、プロモートされたコンテンツビューに登録された適用およびインストール可能なエラー タのサマリーが含まれます。これにより、どの更新がどのホストに適用されたかを監視できま す。
- エラータの同期:リポジトリーの同期後にのみ送信される通知です。同期によって導入された 新しいエラータの概要が含まれています。

電子メール通知タイプの完全なリストを表示するには、Satellite Web UI で Administer > Users に移動 し、必要なユーザーの Username をクリックして、Email Preferencesタブを選択します。

# 10.2. 電子メール通知の設定

Satellite に登録されている個々のユーザーに電子メールメッセージを送信するように Satellite を設定で きます。Satellite は、アカウントに追加されている電子メールアドレス (存在する場合) に電子メールを 送信します。ユーザーは、Satellite web UI の右上にある自分の名前をクリックし、My account を選択 することで、電子メールアドレスを編集できます。

Satellite Web UI でメール通知を設定します。

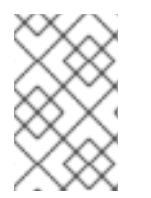

### 注記

メール通知を個人のメールアドレスではなくグループのメールアドレスに送信する場合 は、グループのメールアドレスと最小の Satellite パーミッションでユーザーアカウント を作成し、そのユーザーアカウントを必要な通知タイプにサブスクライブします。

#### 手順

- 1. Satellite Web UI で、Administer > Users に移動します。
- 2. 編集する ユーザー名 をクリックします。

注記

- 3. ユーザー タブで、メール フィールドの値を確認します。メール通知は、このフィールドのアド レスに送信されます。
- 4. メール設定 タブで メールの有効化 を選択します。
- 5. 通知タイプの横にあるドロップダウンメニューから、ユーザーが受信する通知を選択します。

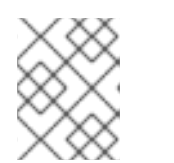

メールクエリー テキストボックスに必要なクエリーを記入すると、監査サマ リー 通知をフィルターすることができます。

6. Submit をクリックします。 通知メールのユーザーへの送信が開始されます。

10.3. メールの配信テスト

メールの配信を確認するには、テストメールをユーザーに送信します。メールが配信されれば、設定が 適切であることを確認できます。

#### 手順

- 1. Satellite Web UI で、Administer > Users に移動します。
- 2. ユーザー名をクリックします。
- 3. メール設定 タブで テストメール をクリックします。 ユーザーのメールアドレスにすぐにテストメッセージが送信されます。

メールが配信されれば、確認は完了です。配信されない場合は、以下の診断ステップを実行してくださ い。

- a. ユーザーのメールアドレスを確認します。
- b. Satellite Server のメール設定を確認します。
- c. ファイアウォールおよびメールサーバーのログを調べます。

10.4. 電子メール通知のテスト

ユーザーが正常に E メール通知をサブスクライブしていることを確認するには、手動で通知をトリガー します。

#### 手順

● 通知をトリガーするには、以下のコマンドを実行します。

# foreman-rake reports: My Frequency

My Frequency を次のいずれかに置き換えます。

- $\bullet$  daily
- weekly (毎週)
- monthly (毎月)

これでサブスクライブしている全ユーザーに指定された頻度ですべての予定されている通知が配信され ます。サブスクライブしているユーザーがすべて通知を受信すれば、検証に成功しています。

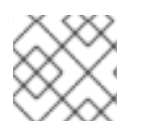

### 注記

現在、手動でトリガーした通知の個別ユーザーへの送信は、サポート対象外です。

# 10.5. ホストの電子メール通知設定の変更

Satellite は、ホストのイベント通知をホストの登録済み所有者に送信できます。個々のユーザーまたは ユーザーグループのいずれかに電子メール通知を送信するように Satellite を設定できます。ユーザーグ ループに設定すると、電子メールタイプにサブスクライブしているすべてのグループメンバーがメッ セージを受信します。

ホストの電子メール通知を受信することは便利ですが、たとえば、既知の問題や回避しているエラーが 原因で頻繁にエラーを受信することが予想される場合は、圧倒されます。

### 手順

- 1. Satellite Web UI で、Hosts > All Hosts に移動し、表示するホストを見つけて、Actions 列の Edit をクリックします。
- 2. Additional Information タブに移動します。Include this host within Satellite reportingチェッ クボックスがオンになっている場合、そのホストで E メール通知が有効になります。
- 3. オプション: E メール通知を有効または無効にするには、チェックボックスを切り替えます。

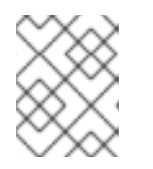

### 注記

E メール通知を受け取る場合は、ユーザー設定で電子メールアドレスが設定され ていることを確認してください。

# 第11章 SATELLITE SERVER および CAPSULE SERVER のバック アップ

災害発生時に、Red Hat Satellite デプロイメントと関連データの継続性を確保するために、Satellite デ プロイメントをバックアップすることができます。デプロイメントでカスタム設定を使用する場合は、 バックアップおよび災害復旧ポリシーを策定する際にカスタム設定をどのように扱うかについて考慮す る必要があります。

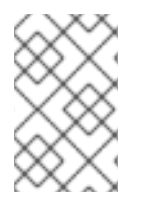

## 注記

Satellite Server の新規インスタンスを作成する場合は、バックアップを復元した後に以 前のインスタンスを廃止します。クローン作成されたインスタンスは、実稼働環境で並 行して実行することは想定されていません。

Satellite Server と Capsule Server のどちらか、およびすべての関連データのバックアップを作成する には、**satellite-maintain backup** コマンドを使用します。別のシステム上の別のストレージデバイスに バックアップすることを強く推奨します。

バックアップ中は Satellite サービスは利用できません。したがって、他の管理者が他のタスクをスケ ジュールしていないか確認する必要があります。**cron** を使用して、バックアップをスケジュールでき ます。詳細は、[「週次の完全バックアップ後の日次増分バックアップ例」](#page-59-0) を参照してください。

オフラインバックアップまたはスナップショットバックアップ中はサービスが非アクティブになり、 Satellite はメンテナンスモードに入ります。ポート 443 上での外部からのトラフィックはすべてファ イアウォールで拒否され、修正がトリガーされないようになります。

バックアップには、**/root/ssl-build** ディレクトリーの機密情報が含まれます。たとえば、ホスト名、 SSH キー、要求ファイル、SSL 証明書が含まれる場合があります。バックアップを暗号化するか、安 全なロケーションに移動し、破損のリスクやホストへの不正アクセスを最小限に抑えます。

## 従来のバックアップ方法

従来のバックアップ方法を使用することもできます。詳細は、Red Hat Enterprise Linux 8 の基本的な システム設定の設定 の [システムの回復と復元](https://access.redhat.com/documentation/ja-jp/red_hat_enterprise_linux/8/html-single/configuring_basic_system_settings/index#assembly_recovering-and-restoring-a-system_configuring-basic-system-settings) を参照してください。

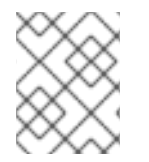

## 注記

**satellite-maintain backup** コマンドを使用してバックアップを作成する場合は、 Satellite サービスを停止しないでください。

● スナップショットまたは従来のバックアップを作成するときは、以下のようにすべてのサービ スを停止する必要があります。

# satellite-maintain service stop

● スナップショットまたは従来のバックアップを作成したら、サービスを起動します。

大学のアップでは、PostgreSQL および Pulp のデータベースファイルと Satellite のデータベースファイルと Satellite のデータベースファイル<br>アップでは、Pulp のデータベースファイルのデータベースファイルのデータベースファイル

# satellite-maintain service start

11.1. バックアップサイズの予測

<span id="page-55-0"></span>完全バックアップでは、PostgreSQL および Pulp のデータベースファイルと Satellite 設定ファイルの 非圧縮アーカイブを作成します。Satellite サービスが利用できない時間を短縮するため、圧縮はアーカ イブの作成後に実行されます。

完全バックアップには、以下のデータを格納するための領域が必要です。

- 非圧縮の Satellite データベースおよび設定ファイル。
- 圧縮された Satellite データベースおよび設定ファイル。
- バックアップを確実にするため、予測領域全体の 20% を追加。

### 手順

1. **du** コマンドを入力して、Satellite データベースおよび設定ファイルを含む非圧縮ディレクト リーのサイズを予測します。

# du -sh /var/lib/pgsql/data /var/lib/pulp 100G /var/lib/pgsql/data 100G /var/lib/pulp # du -csh /var/lib/qpidd /var/lib/tftpboot /etc /root/ssl-build \ /var/www/html/pub /opt/puppetlabs 886M /var/lib/qpidd 16M /var/lib/tftpboot 37M /etc 900K /root/ssl-build 100K /var/www/html/pub 2M /opt/puppetlabs 942M total

2. 圧縮データを保存するために必要な領域を計算します。 以下の表は、バックアップに含まれるすべてのデータ項目の圧縮率を示しています。

### 表11.1 バックアップデータ圧縮率

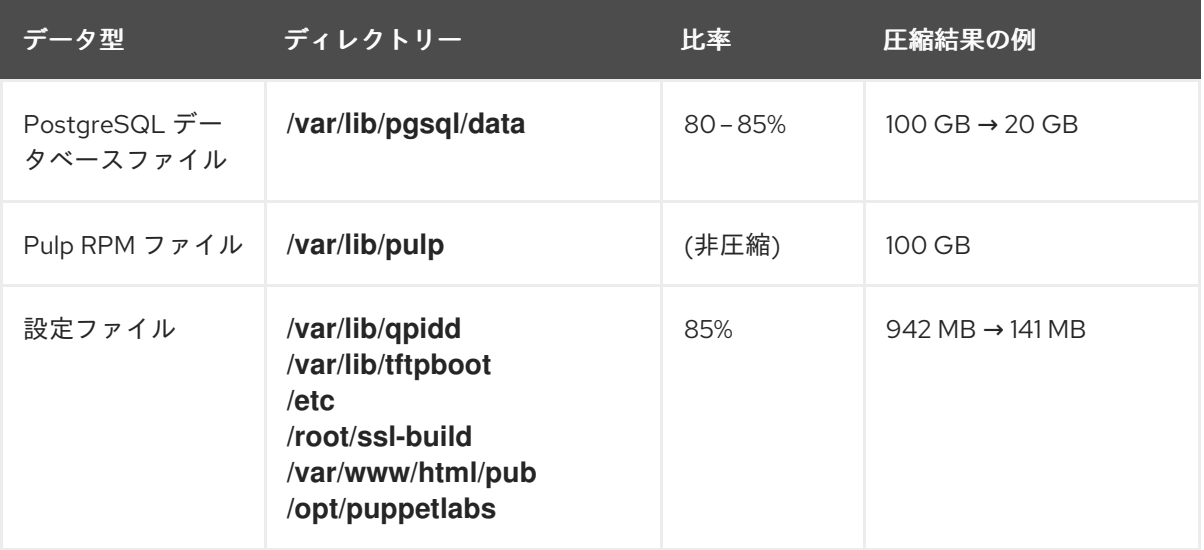

3. バックアップの保存に必要な利用可能な領域を計算するには、圧縮および非圧縮のバックアッ

この例では、圧縮されたバックアップデータは合計 120 GB を占有します。

3. バックアップの保存に必要な利用可能な領域を計算するには、圧縮および非圧縮のバックアッ プデータの予測値を合計し、合計値の 20% をさらに追加してバックアップの信頼性を高めま す。

この例では、非圧縮および圧縮のバックアップデータに 201 GB と 120 GB の合計 321 GB が必 要です。64 GB の予備領域もあわせ、385-21-2 GB をバックアップのロケーションに割り当 てる必要があります。

# 11.2. SATELLITE SERVER または CAPSULE SERVER の完全バックアップ の実行

Red Hat Satellite は、**satellite-maintain backup** コマンドを使用してバックアップを作成します。

Satellite Server のバックアップには、以下の 3 つの方法があります。

- オフラインバックアップ
- オンラインバックアップ
- スナップショットバックアップ それぞれの方法の詳細については、各バックアップ方法の使用法ステートメントを表示できま す。

オフラインバックアップ

# satellite-maintain backup offline --help

## オンラインバックアップ

# satellite-maintain backup online --help

スナップショットのバックアップ

# satellite-maintain backup snapshot --help

## ディレクトリーの作成

**satellite-maintain backup** コマンドを実行すると、指定したバックアップディレクトリーにタイムスタ ンプの付いたサブディレクトリーが作成されます。**satellite-maintain backup** コマンドではバックアッ プは上書きされないので、バックアップまたは増分バックアップから復元する際には、適切なディレク トリーまたはサブディレクトリーを選択する必要があります。**satellite-maintain backup** コマンドは、 必要に応じてサービスを停止したり、再開したりします。

**satellite-maintain backup offline** コマンドを実行すると、以下のデフォルトのバックアップディレク トリーが作成されます。

- Satellite では **satellite-backup**
- Capsule では **foreman-proxy-backup**

カスタムディレクトリー名を設定する場合は、**--preserve-directory** オプションを追加して、ディレク トリー名を追加します。バックアップはその後、コマンドラインで指定したディレクトリーに保存され ます。**--preserve-directory** オプションを使用する場合、バックアップが失敗してもデータは削除され ません。

<span id="page-57-0"></span>ローカルの PostgresSQL データベースを使用する場合、**postgres** ユーザーには、バックアップディレ クトリーへの書き込みアクセス権が必要です。

# リモートデータベース

**satellite-maintain backup** コマンドを使用して、リモートデータベースをバックアップできます。

リモートデータベースのバックアップには、オンラインとオフラインの両方の方法を使用できますが、 スナップショットなどのオフライン方法を使用すると **satellite-maintain backup** コマンドはデータ ベースダンプを実行します。

# リモート NFS 共有へのバックアップ

Satellite でバックアップを NFS 共有に保存できるようにするには、Satellite Server または Capsule Server の **root** ユーザーが NFS 共有に書き込みできることを確認します。これを防ぐに は、**root\_squash** や **all\_squash** などの NFS エクスポートオプションを確認することができます。

詳細は、Red Hat Enterprise Linux [ネットワークファイルサービスの設定と使用](https://docs.redhat.com/en/documentation/red_hat_enterprise_linux/9/html/configuring_and_using_network_file_services/deploying-an-nfs-server_configuring-and-using-network-file-services) および Red Hat Enterprise Linux ネットワークサービス の セキュリティー 保護 を参照してください。

## 前提条件

● バックアップロケーションには、バックアップを保存するのに十分な空きディスク領域がある こと。詳細は[、「バックアップサイズの予測」](#page-55-0) を参照してください。

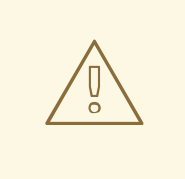

# 警告

Satellite Server および Capsule Server の他のユーザーにすべての変更を保存する よう指示して、バックアップ中は Satellite サービスが利用できないことを警告して ください。バックアップと同じ時間に他のタスクがスケジュールされていないこと を確認してください。

# 手順

● Satellite Server で以下のコマンドを入力します。

# satellite-maintain backup offline **/var/satellite-backup**

Capsule Server で以下のコマンドを入力します。

# satellite-maintain backup offline **/var/foreman-proxy-backup**

# 11.3. PULP コンテンツなしでのバックアップの実行

Pulp ディレクトリーの内容を除外するオフラインバックアップを実行できます。Pulp コンテンツなし のバックアップはデバッグに役に立ち、Pulp データベースのバックアップなしに設定ファイルへのアク セスを提供することを目的としています。実稼働ユースケースでは、Pulp コンテンツが含まれていない ディレクトリーから復元しないでください。

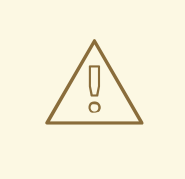

# 警告

Satellite Server および Capsule Server の他のユーザーにすべての変更を保存する よう指示して、バックアップ中は Satellite サービスが利用できないことを警告して ください。バックアップと同じ時間に他のタスクがスケジュールされていないこと を確認してください。

### 前提条件

● バックアップロケーションには、バックアップを保存するのに十分な空きディスク領域がある こと。詳細は[、「バックアップサイズの予測」](#page-55-0) を参照してください。

### 手順

● Pulp コンテンツなしでオフラインバックアップを実行するには、以下のコマンドを入力しま す。

# satellite-maintain backup offline --skip-pulp-content **/var/backup\_directory**

# 11.4. 増分バックアップの実行

この手順を使用して、前回のバックアップ以降のすべての変更のオフラインバックアップを実行しま す。

増分バックアップを実行するには、シーケンスの最初の増分バックアップを作成するための参照として 完全バックアップを実行する必要があります。復元用として、最新の完全バックアップと、増分バック アップの完全なシーケンスを保持します。

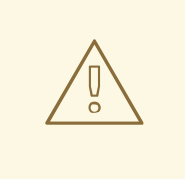

# 警告

Satellite Server および Capsule Server の他のユーザーにすべての変更を保存する よう指示して、バックアップ中は Satellite サービスが利用できないことを警告して ください。バックアップと同じ時間に他のタスクがスケジュールされていないこと を確認してください。

### 前提条件

● バックアップロケーションには、バックアップを保存するのに十分な空きディスク領域がある こと。詳細は[、「バックアップサイズの予測」](#page-55-0) を参照してください。

### 手順

1. 完全なオフラインバックアップを実行するには、以下のコマンドを入力します。

# satellite-maintain backup offline **/var/backup\_directory**

2. バックアップディレクトリー内にディレクトリーを作成し、初回増分バックアップを保存する には、**--incremental** オプションを使用する **satellite-maintain backup** コマンドを入力しま す。

# satellite-maintain backup offline --incremental **/var/backup\_directory/full\_backup /var/backup\_directory**

3. 2 回目増分バックアップを作成するには、**--incremental** オプションを使用する **satellitemaintain backup** コマンドを入力し、次回増分の開始点を示すために、初回増分バックアップ へのパスを追加します。これで 2 回目増分バックアップのディレクトリーがバックアップディ レクトリー内に作成されます。

# satellite-maintain backup offline --incremental **/var/backup\_directory/first\_incremental\_backup /var/backup\_directory**

4. オプション: 別のバージョンのバックアップをポイントし、開始点としてそのバックアップバー ジョンでの増分シリーズを作成する場合は、いつでもこれを行うことができます。たとえば、 初回もしくは 2 回目増分バックアップからではなく、完全バックアップから新しい増分バック アップを作成するには、完全バックアップディレクトリーをポイントします。

# satellite-maintain backup offline --incremental **/var/backup\_directory/full\_backup /var/backup\_directory**

# <span id="page-59-0"></span>11.5. 週次の完全バックアップ後の日次増分バックアップ例

以下のスクリプトでは、日曜日に完全バックアップを実行した後に、増分バックアップを毎日実行しま す。増分バックアップが実行されるたびに、新しいサブディレクトリーが作成されます。このスクリプ トでは、日次の cron ジョブが必要になります。

#!/bin/bash -e PATH=/sbin:/bin:/usr/sbin:/usr/bin DESTINATION=/var/backup\_directory if  $[$ [ \$(date +%w) == 0 ]]; then satellite-maintain backup offline --assumeyes \$DESTINATION else LAST=\$(ls -td -- \$DESTINATION/\*/ | head -n 1) satellite-maintain backup offline --assumeyes --incremental "\$LAST" \$DESTINATION fi exit 0

**satellite-maintain backup** コマンドでは、**PATH** 内に **/sbin** ディレクトリーおよび **/usr/sbin** ディレク トリーを格納する必要があり、確認プロンプトをスキップするために **--assumeyes** オプションを使用 することに注意してください。

# 11.6. オンラインバックアップの実行

デバッグ目的でのみ、オンラインバックアップを実行します。

## オンラインバックアップに関するリスク

オンラインバックアップ実行時は、Pulp データベースに影響を与える手順がある場合は、Pulp 部分の バックアップ手順は変更がなくなるまで繰り返されます。Pulp データベースのバックアップは Satellite バックアップの中で最も時間のかかる部分であるため、バックアップ中に Pulp データベースが変更さ れる変更を加えると、バックアップ手順が繰り返されます。

[実稼働環境では、スナップショット方法を使用します。詳細は、「スナップショットバックアップの実](#page-60-0) 行」 を参照してください。実稼働環境でオンラインバックアップ方法を使用する場合は、バックアップ 中に変更がないように注意して実行してください。

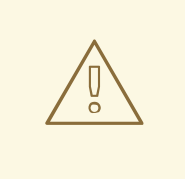

警告

Satellite Server および Capsule Server の他のユーザーにすべての変更を保存する よう指示して、バックアップ中は Satellite サービスが利用できないことを警告して ください。バックアップと同じ時間に他のタスクがスケジュールされていないこと を確認してください。

### 前提条件

● バックアップロケーションには、バックアップを保存するのに十分な空きディスク領域がある こと。詳細は[、「バックアップサイズの予測」](#page-55-0) を参照してください。

### 手順

オンラインバックアップを実行するには、以下のコマンドを入力します。

# satellite-maintain backup online **/var/backup\_directory**

# <span id="page-60-0"></span>11.7. スナップショットバックアップの実行

Pulp および PostgreSQL ディレクトリーの論理ボリュームマネージャー (LVM) スナップショットを使 用するスナップショットバックアップを実行できます。LVM スナップショットからバックアップを作 成すると、一貫性のないバックアップのリスクが軽減されます。

スナップショットバックアップ方法は、完全なオフラインバックアップよりも速いため、Satellite のダ ウンタイムが短縮されます。

使用方法を表示するには、以下のコマンドを入力します。

# satellite-maintain backup snapshot -h

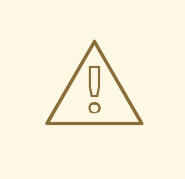

警告

Satellite Server および Capsule Server の他のユーザーにすべての変更を保存する よう指示して、バックアップ中は Satellite サービスが利用できないことを警告して ください。バックアップと同じ時間に他のタスクがスケジュールされていないこと を確認してください。

前提条件

- システムは、スナップショットを作成するディレクトリー (/var/lib/pulp/および /var/lib/pgsql) に LVM を使用します。
- 関連ボリュームグループ (VG) の空きディスク領域が、スナップショットのサイズの3倍ある こと。正確には、VG には新規スナップショットを受け入れるために十分な、メンバーの論理 ボリューム (LV) に予約されていない領域が必要になります。また、LV のいずれかには、バッ クアップディレクトリー用の十分な空き領域が必要になります。
- ターゲットのバックアップディレクトリーが、スナップショットを作成するディレクトリー以 外の LV にあること。

## 手順

スナップショットバックアップを実行するには、**satellite-maintain backup snapshot** コマン ドを入力します。

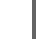

# satellite-maintain backup snapshot **/var/backup\_directory**

**satellite-maintain backup snapshot** コマンドは、サービスがアクティブな際にスナップショットを作 成し、バックアップに影響を与える可能性があるすべてのサービスを停止します。これにより、メンテ ナンスの時間が短縮されます。バックアップが正常に実行されると、全サービスが再起動され、LVM スナップショットが削除されます。

# 11.8. バックアップを実行する際のホワイトリスト化とスキップの手順

**satellite-maintain backup** コマンドを使用したバックアップは、ステップ順に進められます。バック アップの一部を省略するには、**--whitelist** オプションをコマンドに追加し、省略するステップのラベル を追加します。

## 手順

利用可能なステップのラベルをリスト表示するには、以下のコマンドを入力します。

# satellite-maintain advanced procedure run -h

バックアップの手順をスキップするには、**--whitelist** オプションを指定して **satellite-maintain backup** コマンドを入力します。以下に例を示します。

# satellite-maintain backup online \ --whitelist backup-metadata \ **/var/backup\_directory**

# 第12章 バックアップからの SATELLITE SERVER または CAPSULE SERVER の復元

Satellite Server または Capsule Server は、11章*Satellite Server* および *Capsule Server* [のバックアップ](#page-57-0) の一部として作成したバックアップデータから復元することができます。このプロセスでは、バック アップを生成したサーバーと同じサーバーでバックアップを復元する方法を概説します。バックアップ に含まれる全データはターゲットシステムで削除されます。元のシステムが利用できない場合は、同じ 設定およびホスト名でシステムをプロビジョニングしてください。

# <span id="page-62-0"></span>12.1. 完全バックアップからの復元

以下の手順を使用して、完全バックアップから Red Hat Satellite または Capsule Server を復元しま す。復元プロセスが完了するとすべてのプロセスがオンラインになり、すべてのデータベースおよびシ ステム設定がバックアップ時の状態に戻ります。

## 前提条件

- 適切なインスタンスを復元していること。Red Hat Satellite インスタンスでホスト名、設定が 同一であり、マイナーバージョン (X.Y) が元のシステムと同じである必要があります。
- 既存のターゲットディレクトリーがあること。ターゲットディレクトリーは、アーカイブ内に 含まれている設定ファイルから読み取られます。
- Satellite Server または Capsule Server のベースシステムにこのデータを格納するのに十分な領 域と、復元後にバックアップ内に含まれる **/etc/** と **/var/** ディレクトリー内のすべてのデータを 格納するのに十分な領域があること。 ディレクトリーの使用量を確認するには、以下のコマンドを入力します。

## # du -sh **/var/backup\_directory**

空き領域のサイズを確認するには、以下のコマンドを入力します。

# df -h **/var/backup\_directory**

**--total** オプションを追加すると複数ディレクトリーの合計結果が取得できます。

すべての SELinux コンテキストが適切であること。以下のコマンドを入力して、適切な SELinux コンテキストを復元します。

# restorecon -Rv /

## 手順

- 1. Satellite または Capsule のインストールに適した方法を選択します。
	- [オンライン接続されているネットワークで](https://docs.redhat.com/en/documentation/red_hat_satellite/6.14/html-single/installing_satellite_server_in_a_connected_network_environment/index#) Satellite Server をインストールするには、オン ラインネットワーク環境での Satellite Server のインストール の手順に従います。
	- オンライン接続されていないネットワークから Satellite Server をインストールするに は、[オフラインネットワーク環境での](https://docs.redhat.com/en/documentation/red_hat_satellite/6.14/html-single/installing_satellite_server_in_a_disconnected_network_environment/index#) Satellite Server のインストール の手順に従います。
	- Capsule Server をインストールするには、Capsule Server [のインストール](https://docs.redhat.com/en/documentation/red_hat_satellite/6.14/html-single/installing_capsule_server/index#) の手順に従いま す。
- 2. バックアップデータを Satellite Server のローカルファイルシステムにコピーします。**/var/** ま たは **/var/tmp/** を使用します。
- 3. 復元スクリプトを実行します。

# satellite-maintain restore **/var/backup\_directory**

ここでの backup directory は、バックアップされたデータを格納しているタイムスタンプ付 きのディレクトリーまたはサブディレクトリーになります。

コピーするデータサイズが原因で、復元プロセスの完了に長い時間がかかることがあります。

### 関連情報

トラブルシューティングを行うには、**/var/log/foreman/production.log** および **/var/log/messages** にあるファイルを参照してください。

# 12.2. 増分バックアップからの復元

増分バックアップから Satellite または Capsule Server を復元するには、以下の手順を実行します。複 数の増分バックアップの branch がある場合は、完全バックアップと復元するブランチの各増分バック アップを時系列で選択します。

復元プロセスが完了するとすべてのプロセスがオンラインになり、すべてのデータベースおよびシステ ム設定がバックアップ時の状態に戻ります。

### 手順

- 1. [「完全バックアップからの復元」](#page-62-0) の手順を使用して、最新の完全バックアップを復元します。
- 2. **/var/** や **/var/tmp/** などの Satellite Server のローカルファイルシステムから完全バックアップ データを削除します。
- 3. **/var/** や **/var/tmp/** などの Satellite Server のローカルファイルシステムに増分バックアップデー タをコピーします。
- 4. 増分バックアップが作成された順序で復元します。

# satellite-maintain restore **/var/backup\_directory**/FIRST\_INCREMENTAL # satellite-maintain restore **/var/backup\_directory**/SECOND\_INCREMENTAL

### 関連情報

トラブルシューティングを行うには、**/var/log/foreman/production.log** および **/var/log/messages** にあるファイルを参照してください。

12.3. 仮想マシンのスナップショットを使用した CAPSULE SERVER のバッ クアップと復元

Capsule Server が仮想マシンである場合、スナップショットから復元することができます。復元元とな るスナップショットは、毎週作成することが推奨されます。失敗した場合は、新規 Capsule Server をイ ンストールまたは設定し、Satellite Server からデータベースコンテンツを同期します。

必要な場合は、新規 Capsule Server をデプロイして、ホスト名が以前のものと同じであることを確認

し、その後に Capsule 証明書をインストールします。これは、-certs.tar で終わるパッケージ名で、 Satellite Server にまだ残っている可能性があります。他のオプションとして、新規に作成しま す。Capsule Server [のインストール](https://docs.redhat.com/en/documentation/red_hat_satellite/6.14/html-single/installing_capsule_server/index#) にある手順に従い、Satellite Web UI で Capsule Server が Satellite Server [に接続されたことを確認します。この後に、「](#page-64-0)Satellite Server から Capsule Server へのコンテ ンツの同期」 の手順で Satellite から同期します。

## <span id="page-64-0"></span>12.3.1. Satellite Server から Capsule Server へのコンテンツの同期

この手順を使用して、Satellite Server から Capsule Server にコンテンツを同期します。

## 前提条件

● Capsule Server の関連する組織およびロケーションのコンテキストを選択するか、任意のAny Organization および Any Locationを選択します。

## 手順

- 1. Satellite Web UI で、Infrastructure > Capsules に移動します。
- 2. Capsule Server を選択します。
- 3. Overview タブで Synchronize をクリックします。
	- Optimized Sync を選択すると、Satellite Server から Capsule Server にコンテンツが同期 され、不必要な手順が省略され、パフォーマンスが向上します。
	- Complete Sync を選択すると、Satellite Server から Capsule Server への完全同期が実行 され、メタデータが変更されていない場合でもコンテンツが同期されます。

# 第13章 SATELLITE SERVER または CAPSULE SERVER の名前の 変更

Satellite Server または Capsule Server の名前を変更するには、**satellite-change-hostname** スクリプ トを使用します。

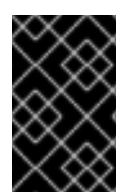

# 重要

警告

Satellite Server または Capsule Server のドメイン名を変更する場合は、ネットワークの 問題を回避するために、**satellite-change-hostname** を使用してホスト名を更新しま す。

# 13.1. SATELLITE SERVER の名前の変更

Satellite Server のホスト名は、Satellite Server のコンポーネント、すべての Capsule Server、および Satellite Server に登録されているホストが通信用に使用しています。この手順により、Satellite Server の名前を変更するだけでなく、新しいホスト名を指すようにすべての参照も更新されます。

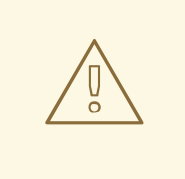

Satellite Server ホストの名前を変更すると、そのホスト上のすべての Satellite サービスがシャットダウンされます。名前変更が完了すると、サービスが再起動さ れます。

## 前提条件

- ホスト名を変更する前に、Satellite Server をバックアップしてください。名前の変更に失敗し [た場合は、バックアップから復元してください。詳細は、](#page-57-0)11章*Satellite Server* および *Capsule Server* のバックアップ を参照してください。
- Satellite Server で **hostname** および **hostname -f** コマンドを実行します。どちらのコマンド も Satellite Server の FQDN を返さない場合、**satellite-change-hostname** スクリプトは完了で きません。 **hostname** コマンドが FQDN ではなく Satellite Server のショートネームを返す場合 は、**satellite-change-hostname** スクリプトを使用する前に、**hostnamectl set-hostname My\_Old\_FQDN** を使用して古い FQDN を正しく設定します。
- Satellite Server にカスタム SSL 証明書がインストールされている場合は、ホストの新しい FQDN の新しい証明書を取得します。詳細は、オンラインネットワーク環境からの Satellite Server のインストール の カスタムの SSL [証明書を使用した](https://docs.redhat.com/en/documentation/red_hat_satellite/6.14/html-single/installing_satellite_server_in_a_connected_network_environment/index#configuring-satellite-custom-server-certificate_satellite) Satellite Server の設定 を参照し てください。

## 手順

- 1. Satellite Server で、**satellite-change-hostname** スクリプトを実行し、新しいホスト名を指定 します。以下の方法のいずれかを選択します。
	- Satellite Server をデフォルトの自己署名 SSL 証明書でインストールした場合は、以下のコ マンドを入力します。
- # satellite-change-hostname **new-satellite** \ --username **admin** \
- --password **password**
- Satellite Server をカスタムの SSL 証明書を使用してインストールした場合は、以下を実行 します。
	- # satellite-change-hostname **new-satellite** \ --username **admin** \
	- --password **password** \
	- --custom-cert "/root/ownca/test.com/test.com.crt" \
	- --custom-key "/root/ownca/test.com/test.com.key"
- 2. Satellite Server の新しいホスト名用にカスタム SSL 証明書を作成した場合は、Satellite インス トールスクリプトを実行して証明書をインストールします。カスタム SSL 証明書のインストー ルに関する詳細は、オンラインネットワーク環境での Satellite Server のインストールの Satellite Server へのカスタム SSL [証明書のデプロイ](https://docs.redhat.com/en/documentation/red_hat_satellite/6.14/html-single/installing_satellite_server_in_a_connected_network_environment/index#Deploying_a_Custom_SSL_Certificate_to_Server_satellite) を参照してください。
- 3. すべての Satellite ホストを再登録します。詳細は、ホストの管理の[ホストの登録](https://docs.redhat.com/en/documentation/red_hat_satellite/6.14/html-single/managing_hosts/index#Registering_Hosts_managing-hosts)を参照して ください。
- 4. すべての Capsule Server で、Satellite インストールスクリプトを実行して、新規ホスト名への 参照を更新します。

# satellite-installer \

- --foreman-proxy-foreman-base-url https://**new-satellite.example.com** \
- --foreman-proxy-trusted-hosts **new-satellite.example.com** \

--puppet-server-foreman-url https://**new-satellite.example.com**

5. Satellite Server で、すべての Capsule Server をリスト表示します。

# hammer capsule list

6. Satellite Server で、コンテンツを各 Capsule Server に同期します。

# hammer capsule content synchronize \ --id **My\_capsule\_ID**

- 7. virt-who エージェントを使用する場合は、新しいホスト名で virt-who 設定ファイルを更新し ます。詳細は、Red Hat Satellite での仮想マシンサブスクリプションの設定 の virt-who 設定の 修正 を参照してください。
- 8. 外部認証を使用している場合は、**satellite-change-hostname** スクリプトの実行後に、外部認 証向けに Satellite Server [を再設定します。詳細は、オンラインネットワーク環境での](https://docs.redhat.com/en/documentation/red_hat_satellite/6.14/html-single/installing_satellite_server_in_a_connected_network_environment/index#Configuring_External_Authentication_satellite) Satellite Server のインストール の 外部認証の設定 を参照してください。

# 13.2. CAPSULE SERVER の名前の変更

Capsule Server のホスト名は、Satellite Server のコンポーネントおよび Capsule Server に登録されて いる全ホストが参照しています。この手順により、Capsule Server の名前変更に加えて、新しいホスト 名へのすべての参照も更新されます。

警告 

Capsule Server ホストの名前を変更すると、そのホスト上のすべての Satellite サー ビスがシャットダウンされます。名前変更が完了すると、サービスが再起動されま す。

### 前提条件

- 名前を変更する前に、Capsule Server をバックアップしてください。名前の変更に失敗した場 [合は、バックアップから復元してください。詳細は、](#page-57-0)11章*Satellite Server* および *Capsule Server* のバックアップ を参照してください。
- Capsule Server で **hostname** および **hostname -f** コマンドを実行します。どちらのコマンドも Capsule Server の FQDN を返さない場合、**satellite-change-hostname** スクリプトは完了でき ません。 **hostname** コマンドが FQDN ではなく Capsule Server のショートネームを返す場

合、**satellite-change-hostname** スクリプトを使用する前に、**hostnamectl set-hostname My\_Old\_FQDN** を使用して古い FQDN を正しく設定する必要があります。

### 手順

- 1. Satellite Server で、Capsule Server の 新しい証明書のアーカイブファイルを生成します。
	- デフォルトの SSL 証明書を使用している場合は、以下のコマンドを実行します。

# capsule-certs-generate \ --foreman-proxy-fqdn **new-capsule.example.com** \ --certs-tar /root/**new-capsule.example.com-certs.tar**

**.tar** ファイルへの完全パスを必ず入力してください。

- カスタムの SSL 証明書を使用している場合は、Capsule Server 用の新しい SSL 証明書を作 成します。詳細は、Capsule Server のインストールの カスタム SSL 証明書を使用した Capsule Server の設定 [を参照してください。](https://docs.redhat.com/en/documentation/red_hat_satellite/6.14/html-single/installing_capsule_server/index#configuring-capsule-custom-server-certificate_capsule)
- 2. Satellite Server で、証明書アーカイブファイルを Capsule Server にコピーします。たとえば、 アーカイブファイルを **root** ユーザーのホームディレクトリーにコピーするには、次のようにし ます。

# scp /root/**new-capsule.example.com-certs.tar** root@**capsule.example.com**:

3. Capsule Server で **satellite-change-hostname** スクリプトを実行し、新しいホスト名と Satellite 認証情報、および証明書アーカイブファイル名を提供します。

# satellite-change-hostname **new-capsule.example.com** --username **admin** \ --password **password** \ --certs-tar /root/**new-capsule.example.com-certs.tar**

**.tar** ファイルへの完全パスを必ず入力してください。

4. Capsule Server のカスタム証明書を作成した場合は、前の手順で **Capsule-certs-generate** コ

マンドが返した **Satellite-installer** コマンドを入力して、Capsule Server に証明書をデプロイし ます。詳細は、Capsule Server のインストール の Capsule Server へのカスタム SSL 証明書の デプロイ を参照してください。

5. すべての Capsule クライアントで、以下のコマンドを入力して、ブートストラップ RPM を再 インストールし、クライアントを再登録して、サブスクリプションを更新します。 この手順は、リモート実行機能を使用して実行できます。詳細は[、ホストの管理](https://docs.redhat.com/en/documentation/red_hat_satellite/6.14/html-single/managing_hosts/index#Configuring_and_Setting_Up_Remote_Jobs_managing-hosts) の リモート ジョブの設定およびセットアップ を参照してください。

# dnf remove katello-ca-consumer\*

# dnf install http://**new-capsule.example.com**/pub/katello-ca-consumer-latest.noarch.rpm

```
# subscription-manager register --org="My_Organization" \
--environment="Library" \
--force
```
# subscription-manager refresh

- 6. Satellite Web UI で Capsule のホスト名を更新します。
	- a. Satellite Web UI で、Infrastructure > Capsules に移動します。
	- b. リストで Capsule Server を見つけて、Edit をクリックします。
	- c. 名前と URL フィールドが Capsule Server の新規ホスト名に一致するように変更して、送 信 をクリックします。
	- d. DNS サーバーで、Capsule Server の新しいホスト名のレコードを追加し、以前のホスト名 のレコードを削除します。

# 第14章 SATELLITE SERVER のメンテナンス

本章では、監査レコードの取り扱い、未使用タスクの消去方法、いっぱいになったディスクから Pulp を復元する方法などの Satellite Server のメンテナンス方法について説明します。

# 14.1. 監査レコードの手動削除

**foreman-rake audits:expire** コマンドを使うと、監査レコードはいつでも取り消すことができます。

## 手順

**● foreman-rake audits:expire** コマンドを使用して、監査レコードを削除します。

# foreman-rake audits:expire days=**Number\_Of\_Days**

このコマンドは、**Number\_Of\_Days** よりも古いすべての監査レコードを削除します。

# 14.2. 監査レコードの自動削除

**Saved audits interval** 設定を使用して、自動的に監査レコードを削除できます。この設定はデフォルト では空です。つまり、Satellite は監査レコードを自動的に削除しません。

## 手順

- 1. Satellite Web UI で、Administer > Settings に移動します。
- 2. General タブで、Saved audits interval の設定を見つけます。
- 3. 設定の値を、Satellite が監査レコードを削除する日数に設定します。

# 14.3. 監査レコードの匿名化

**foreman-rake audits:anonymize** コマンドを使うと、データベースで監査レコードを保持しつつ、 ユーザーアカウントや IP 情報を削除できます。また、cron ジョブを使用して、設定した間隔で、監査 レコードの匿名化をスケジューリングすることも可能です。

デフォルトでは、**foreman-rake audits:anonymize** コマンドを使用すると 90 日以上経過した監査レ コードが匿名化されます。days オプションに日数を追加して、監査レコードを保持する日数を指定す ることが可能です。

たとえば、7 日以上経過した監査レコードを匿名化する場合は、以下のコマンドを実行します。

# foreman-rake audits:anonymize days=7

# 14.4. レポートのレコード削除

レポートレコードは Satellite で自動作成されます。**foreman-rake reports:expire** コマンドを使用し て、いつでもレポートを削除できます。また、cron ジョブを使用して、設定した間隔で、レポートレ コードの削除をスケジューリングすることも可能です。

デフォルトでは、**foreman-rake reports:expire** コマンドを使用すると 90 日以上経過したレポートレ コードが削除されます。days オプションに日数を追加して、レポートレコードを保持する日数を指定 することが可能です。

たとえば、7 日以上経過したレポートレコードを削除する場合は、以下のコマンドを実行します。

# foreman-rake reports:expire days=7

# 14.5. 未使用タスクのクリーニング機能の設定

Satellite はクリーニングを定期的に実行することで、データベース内のディスク領域を削減し、ディス ク増加率を制限します。その結果、Satellite のバックアップがより短時間で完了し、全体的なパフォー マンスも向上します。

デフォルトでは、Satellite は毎日 19 時 45 分 にタスクをクリーンアップする cron ジョブを実行しま す。Satellite は、クリーニング中に以下のタスクを削除します。

- 正常に実行され、30日を超過したタスク
- 1年を超過したすべてのタスク

次のオプションを使用して、未使用のタスクのクリーニング機能を設定できます。

Satellite が cron ジョブを実行する時刻を設定するには、**--foreman-plugin-tasks-cron-line** パ ラメーターを cron 形式で希望する時刻に設定します。たとえば、cron ジョブを毎日 15 時 00 分に実行するようにスケジュールするには、以下のコマンドを入力します。

# satellite-installer --foreman-plugin-tasks-cron-line "00 15 \* \* \*"

- Satellite がタスクを削除するまでの期間を設定するには、/et**c/foreman/plugins/foremantasks.yaml** ファイルの **:rules:** セクションを編集します。
- Satellite で定期的なタスクのクリーンアップを無効にするには、次のコマンドを入力します。

# satellite-installer --foreman-plugin-tasks-automatic-cleanup false

Satellite で定期的なタスクのクリーンアップを再度有効にするには、次のコマンドを入力しま す。

# satellite-installer --foreman-plugin-tasks-automatic-cleanup true

# 14.6. タスクレコードの削除

タスクレコードは Satellite で自動作成されます。**foreman-rake foreman\_tasks:cleanup** コマンドを使 用して、いつでもタスクを削除できます。また、cron ジョブを使用して、設定した間隔で、タスクレ コードの削除をスケジューリングすることも可能です。

たとえば、正常なレポジトリー同期からタスクレコードを削除する場合には、以下のコマンドを実行し ます。

# foreman-rake foreman\_tasks:cleanup TASK\_SEARCH='label = Actions::Katello::Repository::Sync' STATES='stopped'

# 14.7. ID によるタスクの削除

誤って機密データを送信した場合など、ID でタスクを削除できます。

### 手順

1. SSH を使用して Satellite Server に接続します。

# ssh root@satellite.example.com

2. オプション: タスクを表示します。

# hammer task info --id **My\_Task\_ID**

3. タスクを削除します。

# foreman-rake foreman\_tasks:cleanup TASK\_SEARCH="id=**My\_Task\_ID**"

4. オプション: タスクが Satellite Server から削除されていることを確認します。

# hammer task info --id **My\_Task\_ID**

タスクが削除されているため、このコマンドはゼロ以外の終了コードを返すことに注意してく ださい。

## 14.8. 完全なディスクからのリカバリー

以下の手順では、Pulp データベースのある論理ボリューム (LV) に空き領域がない場合の解決方法につ いて説明します。

### 手順

- 1. 実行中の Pulp タスクを完了させます。新たなタスクは開始しないでください。ディスクに空き スペースがないため、失敗することになります。
- 2. **/var/lib/pulp** ディレクトリーのある LV に十分な空き領域があることを確認します。以下のよう な方法があります。

a. 孤立したコンテンツを削除します:

# foreman-rake katello:delete\_orphaned\_content RAILS\_ENV=production

これは 1 週間ごとに実行されるので、多くの領域が解放されるわけではありません。

- b. できるだけ多くのリポートのダウンロードポリシーを 即時 から オンデマンド に変更し、 ダウンロード済みパッケージを削除します。手順については、Red Hat カスタマーポータ [ルのナレッジベースのソリューション](https://access.redhat.com/solutions/2785021) How to change syncing policy for Repositories on Satellite from "Immediate" to "On-Demand" を参照してください。
- c. **/var/lib/pulp** ディレクトリーのある LV 上のファイルシステムを拡張します。詳細は、Red Hat Enterprise Linux 8 [の論理ボリュームの設定および管理](https://access.redhat.com/documentation/ja-jp/red_hat_enterprise_linux/8/html-single/configuring_and_managing_logical_volumes/index#growing-a-logical-volume-and-file-system_modifying-the-size-of-a-logical-volume)の論理ボリュームおよびファ イルシステムの拡張 を参照してください。
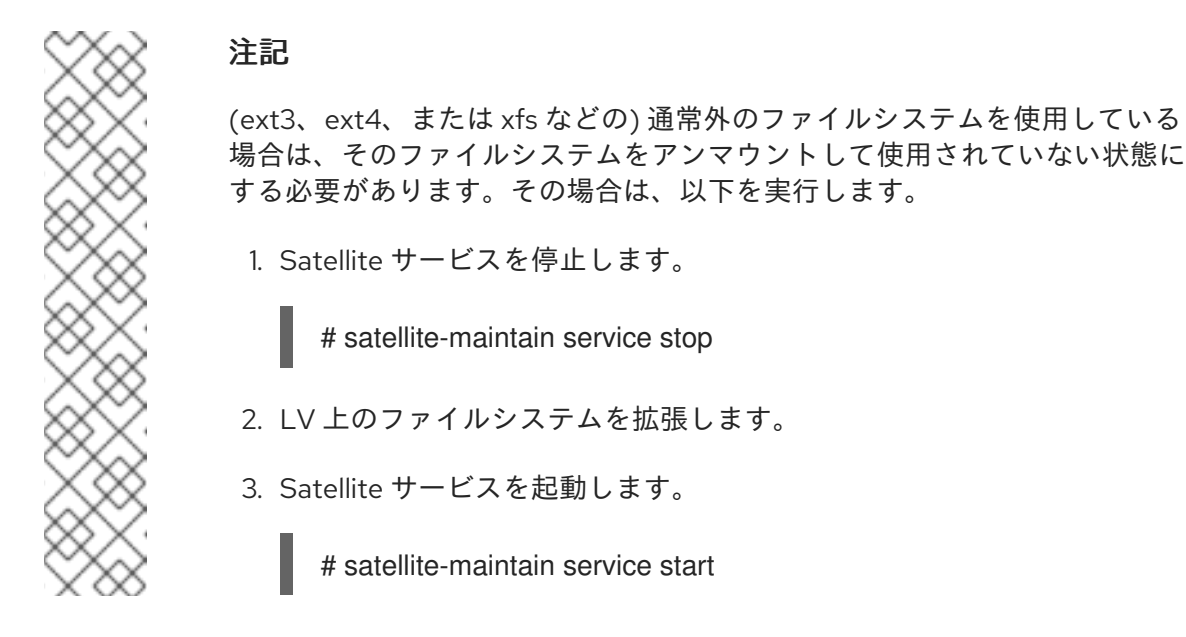

3. ディスクに空きスペースがないために Pulp タスクが失敗していた場合は、それらのタスクを再 実行します。

# 14.9. SATELLITE SERVER または CAPSULESERVER のベースオペレー ティングシステムでのパッケージの管理

Satellite Server または Capsule Server のベースオペレーティングシステムでパッケージをインストー ルして更新するには、**satellite-maintain packages** コマンドを入力する必要があります。Satellite で は、**yum** を使用したパッケージのインストールと更新はできません。理由は、**yum** が Satellite Server または Capsule Server 関連のパッケージも更新し、その結果システムの不整合が発生する可能性がある ためです。

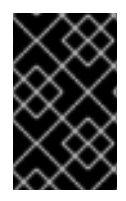

# 重要

パッケージのインストール後に **satellite-installer** コマンドが実行されるため、**satellitemaintain packages** コマンドは、このコマンドを実行するオペレーティングシステムの サービスの一部を再起動します。

以下のように **satellite-maintain packages** コマンドを使用してパッケージを管理できます。

● Satellite Server または Capsule Server にパッケージをインストールするには、以下を実行しま す。

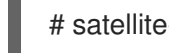

# satellite-maintain packages install **package\_1 package\_2**

● Satellite Server または Capsule Server で利用可能なパッケージの更新を確認するには、以下を 実行します。

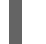

# satellite-maintain packages check-update

● Satellite Server または Capsule Server ですべてのパッケージを更新するには、以下を実行しま す。

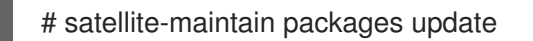

Satellite Server または Capsule Server で特定のパッケージを更新するには、以下を実行しま す。

# satellite-maintain packages update **package\_1 package\_2**

パッケージを個別に更新すると、Satellite Server または Capsule Server でパッケージの不整合が発生 する可能性があります。Satellite Server のパッケージ更新に関する詳細は、Red Hat Satellite の更新 の Satellite Server [の次のマイナーバージョンへの更新](https://docs.redhat.com/en/documentation/red_hat_satellite/6.14/html-single/updating_red_hat_satellite/index#updating-project-to-next-minor-version_updating) を参照してください。

# 14.10. POSTGRESQL 領域の確保

PostgreSQL データベースは、特に負荷の高いデプロイメントにおいて、大容量のディスク領域を使用 できます。Satellite でこのディスク領域の一部を回収するには、この手順を使用します。

### 手順

1. **postgresql** サービス以外の全サービスを停止します。

# satellite-maintain service stop --exclude postgresql

2. **postgres** ユーザーに切り替えて、データベースの領域を回収します。

# su - postgres -c 'vacuumdb --full --all'

3. Vacuum が完了したら、他のサービスを開始します。

# satellite-maintain service start

# 14.11. オンデマンドリポジトリーからのスペースの再利用

download policy をオンデマンドに設定すると、Satellite はクライアントがパッケージを要求した場合 にのみパッケージをダウンロードします。これらのパッケージをクリーンアップして、領域を回収でき ます。

# 注記

スペースの再利用には既存のリポジトリーが必要です。削除されたリポジトリーの場合 は、次にスケジュールされている孤立したクリーンアップを待つか、孤立したコンテン ツを手動で削除します。

# foreman-rake katello:delete\_orphaned\_content

単一のリポジトリーの場合

- Satellite Web UI で、Content > Products に移動します。
- 製品を選択します。
- Repositories タブで、リポジトリー名をクリックします。
- Select Actions リストから、Reclaim Space を選択します。

複数のリポジトリーの場合

### 複数のリポジトリーの場合

- Satellite Web UI で、Content > Products に移動します。
- 製品名を選択します。
- Repositories タブで、リポジトリーのチェックボックスを選択します。
- 右上隅にある Reclaim Space をクリックします。

### Capsules の場合

- Satellite Web UI で、Infrastructure > Capsules に移動します。
- Capsule Server を選択します。
- Reclaim space をクリックします。

# 第15章 カスタム SSL 証明書の更新

この章では、Satellite Server および Capsule Server でカスタム SSL 証明書を更新する方法について説 明します。

# 15.1. SATELLITE SERVER でのカスタム SSL 証明書の更新

この手順を使用して、Satellite Server のカスタム SSL 証明書を更新します。

### 前提条件

新しい証明書署名要求 (CSR) を作成し、それを認証局に送信して証明書に署名する必要があり ます。サーバー証明書には、必要な値を含む X.509 v3 **Key Usage** および **Extended Key Usage** 拡張が必要です。そのため、新しい CSR を作成する前に、カスタムの SSL 証明書を使 用した Satellite Server の設定 [ガイドを参照してください。送信すると、](https://docs.redhat.com/en/documentation/red_hat_satellite/6.14/html-single/installing_satellite_server_in_a_connected_network_environment/index#Configuring_Server_with_a_Custom_SSL_Certificate_admin)Satellite Server 証明 書と CA バンドルが返却されます。

### 手順

更新されたカスタム証明書を Satellite Server にデプロイする前に、カスタムの SSL 入力ファ イルを検証します。**katello-certs-check** コマンドが正しく実行されるには、証明書のコモン ネーム (CN) が Satellite Server の FQDN と一致する必要があることに注意してください。

# katello-certs-check -t satellite \ -b /root/**satellite\_cert/ca\_cert\_bundle.pem** \ -c /root/**satellite\_cert/satellite\_cert.pem** \ -k /root/**satellite\_cert/satellite\_cert\_key.pem**

コマンドが正常に実行されると、以下の **satellite-installer** コマンドが返されます。このコマン ドを使用して、更新された CA 証明書を Satellite Server にデプロイできます。

# satellite-installer --scenario satellite \

- --certs-server-cert "/root/**satellite\_cert/satellite\_cert.pem**" \
- --certs-server-key "/root/satellite\_cert/satellite\_cert\_key.pem" \
- --certs-server-ca-cert "/root/satellite\_cert/ca\_cert\_bundle.pem" \
- --certs-update-server \
- --certs-update-server-ca

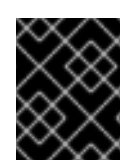

### 重要

証明書のデプロイ後に証明書ファイルを削除しないでください。これらは Satellite Server のアップグレード時に必要です。

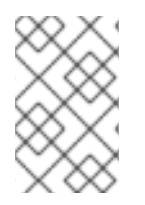

#### 注記

別の証明書署名局により、新しいコンシューマーパッケージ **katello-ca-consumerlatest.noarch.rpm** が生成される場合は、Satellite Server に登録されたすべてのクライア ントを更新する必要があります。

### 検証

1. ローカルマシンから Satellite Web UI にアクセスします。たとえ ば、<https://satellite.example.com> からアクセスします。

2. ブラウザーで、証明書の詳細を表示して、デプロイした証明書を確認します。

### 15.2. CAPSULE SERVER でのカスタム SSL 証明書の更新

この手順を使用して、Capsule Server のカスタム SSL 証明書を更新します。**capsule-certs-generate** コマンドにより返される、**satellite-installer** コマンドは、Capsule Server ごとに一意となっています。 複数の Capsule Server で同じコマンドを使用することはできません。

#### 前提条件

新しい証明書署名要求を作成し、認証局に送信して証明書に署名する必要があります。 Satellite Server 証明書には、必要な値を含む X.509 v3 **Key Usage** および **Extended Key Usage** 拡張が必要です。そのため、新しい CSR を作成する前に、カスタムの SSL 証明書を使 用した Satellite Server の設定 [ガイドを参照してください。代わりに、](https://docs.redhat.com/en/documentation/red_hat_satellite/6.14/html-single/installing_satellite_server_in_a_connected_network_environment/index#Configuring_Server_with_a_Custom_SSL_Certificate_admin)Capsule Server 証明書 と CA バンドルを受け取ります。

### 手順

1. Satellite Server で、カスタムの SSL 証明書の入力ファイルを検証します。

# katello-certs-check -t capsule \ -b /root/**capsule\_cert/ca\_cert\_bundle.pem** \ -c /root/**capsule\_cert/capsule\_cert.pem** \ -k /root/**capsule\_cert/capsule\_cert\_key.pem**

2. Satellite Server で、Capsule Server の証明書アーカイブファイルを生成します。

# capsule-certs-generate \

- --certs-tar "**/root/My\_Certificates/capsule.example.com-certs.tar**" \
- --certs-update-server \

--foreman-proxy-fqdn "**capsule.example.com**" \

- --server-ca-cert "**/root/My\_Certificates/ca\_cert\_bundle.pem**" \
- --server-cert "**/root/My\_Certificates/capsule\_cert.pem**" \
- --server-key "**/root/My\_Certificates/capsule\_cert\_key.pem**"
- 3. Satellite Server から、証明書アーカイブファイルを Capsule Server にコピーします。

# scp **/root/My\_Certificates/capsule.example.com-certs.tar user@capsule.example.com**:

必要に応じて、コピーしたファイルを該当するパスに移動できます。

- 4. **capsule-certs-generate** コマンドが返す **satellite-installer** コマンドのコピーをメモし、 Capsule Server に証明書をデプロイします。
- 5. **capsule-certs-generate** コマンドで返された **satellite-installer** コマンドを使用して、Capsule Server に証明書をデプロイします。

# satellite-installer --scenario capsule \

- --certs-tar-file "**/root/My\_Certificates/capsule.example.com-certs.tar**" \
- --certs-update-server \
- --foreman-proxy-foreman-base-url "https://**satellite.example.com**" \
- --foreman-proxy-register-in-foreman "true"

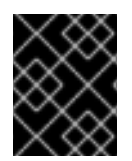

# 重要

証明書のデプロイ後に、Capsule Server で証明書アーカイブファイルを削除しないでく ださい。これらは、Capsule Server のアップグレード時に必要です。

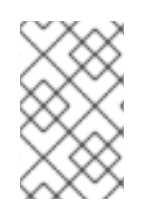

# 注記

別の証明書署名局により、新しいコンシューマーパッケージ **katello-ca-consumerlatest.noarch.rpm** が生成される場合は、Capsule Server に登録されたすべてのクライア ントを更新する必要があります。

# 第16章 問題のログとレポート

次のセクションでは、Satellite で使用できる最も一般的なログファイルとデバッグツールについて説明 します。

# 16.1. デバッグに役立つログレベルの引き上げ

Satellite のトラブルシューティングを行うために、Satellite コンポーネントのログレベルを上げること ができます。ログレベルを **debug** に上げると、最も詳細な情報を取得できます。デフォルトのログレ ベルは **info** です。

16.1.1. Foreman アプリケーションのログレベルを上げる

Foreman アプリケーションのロギングレベルを上げるには、以下を実行します。

1. ログレベルを **debug** に設定します。

# satellite-installer --foreman-logging-level debug

2. デバッグが完了したら、ログレベルをデフォルト値にリセットします。

# satellite-installer --reset-foreman-logging-level

Satellite のロギング設定の詳細は、**satellite-installer** を使用し、**--full-help** オプションを指定します。

# satellite-installer --full-help | grep logging

### 16.1.2. Hammer のログレベルを上げる

ログは **~/.hammer/log/hammer.log** にあります。

Hammer のロギングレベルを上げるには、以下を実行します。

**/etc/hammer/cli\_config.yml** で、**:log\_level:** オプションを **debug** に設定します。

:log\_level: 'debug'

16.1.3. Capsule のログレベルを上げる

#### ログは **/var/log/foreman-proxy/proxy.log** にあります。

Capsule のロギングレベルを上げるには、以下を実行します。

1. ログレベルを **debug** に設定します。

# satellite-installer --foreman-proxy-log-level DEBUG

2. デバッグが完了したら、ログレベルをデフォルト値にリセットします。

# satellite-installer --reset-foreman-proxy-log-level

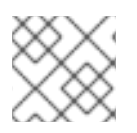

# 注記

satellite-installer を実行すると、設定がデフォルトに戻ります。

## 16.1.4. Candlepin のログレベルを上げる

ログは **/var/log/candlepin/candlepin.log** および **/var/log/candlepin/error.log** にあります。

Candlepin のロギングレベルを上げるには、以下を実行します。

1. **/etc/candlepin/candlepin.conf** で、ログレベルを **DEBUG** に設定します。

log4j.logger.org.candlepin=DEBUG

2. **tomcat** サービスを起動します。

# systemctl restart tomcat

candlepin ログファイルが冗長すぎる場合は、デフォルトのデバッグレベルを下げることができます。

log4j.logger.org.candlepin.resource.ConsumerResource=WARN log4j.logger.org.candlepin.resource.HypervisorResource=WARN

## 16.1.5. Qpid Dispatch Router のログレベルを上げる

Qpid は **syslog** にログを記録します。ログは **/var/log/messages** に表示されます。または **journalctl** を使用して表示できます。

Qpid Dispatch Router のログレベルを上げるには、以下を実行します。

1. **/etc/qpid-dispatch/qdrouterd.conf** で、ログレベルを **debug** に設定します。

enable: debug+

2. Qpid Dispatch Router を再起動します。

# systemctl restart qdrouterd

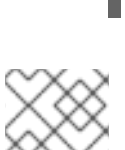

#### 注記

satellite-installer を実行すると、設定がデフォルトに戻ります。

### 16.1.6. Qpid Broker のログレベルの引き上げ

Qpid は **syslog** にログを記録します。ログは **/var/log/messages** に表示されます。または **journalctl** を使用して表示できます。

Qpid Broker のログレベルを上げるには、以下を実行します。

1. **/etc/qpid/qpidd.conf** で、ログレベルを **debug** に設定します。

log-enable=debug+

2. Qpid Broker を再起動します。

# systemctl restart qpidd

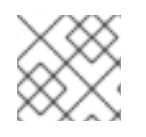

### 注記

satellite-installer を実行すると、設定がデフォルトに戻ります。

16.1.7. Redis のログレベルの引き上げ

Redis のログは **/var/log/redis/redis.log** にあります。

Redis のログレベルを上げるには、以下を実行します。

1. **/etc/redis.conf** で、ログレベルを **debug** に設定します。

loglevel debug

2. Redis サービスを再起動します。

# systemctl restart redis

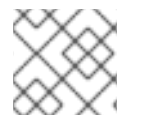

### 注記

satellite-installer を実行すると、設定がデフォルトに戻ります。

16.1.8. Satellite インストーラーのログレベルの増加

ログファイルは **/var/log/foreman-installer/** にあります。

Satellite インストーラーのログレベルを上げるには、インストール時に **--verbose-log-level debug** オ プションを追加します。

# satellite-installer --verbose-log-level debug

16.1.9. Pulp のログレベルの引き上げ

デフォルトでは、Pulp は **syslog** にログを記録します。ログは **/var/log/messages** に表示されます。ま たは **journalctl** を使用して表示できます。

Pulp のログレベルを上げるには、以下を実行します。

1. **/etc/pulp/settings.py** で、ログレベルを **DEBUG** に設定します。

LOGGING = {"dynaconf\_merge": True, "loggers": {": {'handlers': ['console'], 'level': 'DEBUG'}}}

2. Pulp サービスを再起動します。

# systemctl restart \ pulpcore-api \ pulpcore-content \ pulpcore-resource-manager \ pulpcore-worker@1 \ pulpcore-worker@2 \ redis

## 16.1.10. Puppet Agent のログレベルの引き上げ

ログは **/var/log/puppetlabs/puppet/** にあります。

Puppet エージェントのログレベルを上げるには、以下を実行します。

- 1. Satellite で Puppet が有効になっていることを確認します。詳細は、Red Hat Satellite で Puppet [インテグレーションを使用して設定を管理する](https://docs.redhat.com/en/documentation/red_hat_satellite/6.14/html-single/managing_configurations_using_puppet_integration_in_red_hat_satellite/index#Enabling_Puppet_Integration_managing-configurations-puppet) の Satellite で Puppet インテグレー ションを有効にする を参照してください。
- 2. ログレベルを **debug** に設定します。

# satellite-installer --puppet-agent-additional-settings log\_level:debug

### 16.1.11. Puppet サーバーのログレベルの引き上げ

ログは **/var/log/puppetlabs/puppetserver/** にあります。

Puppet サーバーのログレベルを上げるには、以下を実行します。

- 1. Satellite で Puppet が有効になっていることを確認します。詳細は、Red Hat Satellite で Puppet [インテグレーションを使用して設定を管理する](https://docs.redhat.com/en/documentation/red_hat_satellite/6.14/html-single/managing_configurations_using_puppet_integration_in_red_hat_satellite/index#Enabling_Puppet_Integration_managing-configurations-puppet) の Satellite で Puppet インテグレー ションを有効にする を参照してください。
- 2. ログレベルを **debug** に設定します。

# satellite-installer --puppet-server-additional-settings log\_level:debug

3. Puppet サーバーを再起動します。

# satellite-maintain service restart --only puppetserver

# 16.2. HAMMER CLI を使用してログレベルを設定する

Hammer を設定して、さまざまな Satellite コンポーネントのデバッグ情報をログに記録できます。デ フォルトのログレベルは **INFO** です。

**hammer** 使用してログレベルを変更できるコンポーネントをリストするには、以下を実行しま す。

# hammer admin logging --list

すべてのコンポーネントのログレベルを **DEBUG** に設定するには、以下を実行します。

# hammer admin logging --all --level-debug # satellite-maintain service restart

すべてのコンポーネントのログレベルを **PRODUCTION** に設定するには、以下を実行します。

# hammer admin logging --all --level-production # satellite-maintain service restart

特定のコンポーネントのログレベルを **DEBUG** に設定するには、以下を実行します。

# hammer admin logging --components **My\_Component** --level-debug # satellite-maintain service restart

利用可能なロギングオプションをリスト表示するには、以下のコマンドを使用します。

# hammer admin logging --help

### 関連情報

● [Hammer](https://docs.redhat.com/en/documentation/red_hat_satellite/6.14/html-single/hammer_cli_guide/index#) CLI ガイド

# 16.3. ジャーナルまたはファイルベースのログへのログの設定

Satellite はデフォルトでファイルベースのログを使用します。ログ記録を再設定するには、**satelliteinstaller** コマンドを使用できます。

### Journal を使用したロギングの設定手順

1. 以下の **satellite-installer** コマンドを入力して、ロギングを **journald** サービスに設定します。

# satellite-installer \ --foreman-logging-layout pattern \ --foreman-logging-type journald \ --foreman-proxy-log JOURNAL

- 2. オプション: ログメッセージを検査するには、**journalctl** ユーティリティーを使用します。以下 に例を示します。
	- **journalctl --unit foreman** および **journalctl --unit foreman-proxy** は、**foreman** および **foreman-proxy** ユニットのメッセージを表示します。
	- journalctl REQUEST=request\_ID は、指定されたリクエストのメッセージを表示します。

### ファイルベースのロギングを設定する手順

1. 次の **satellite-installer** コマンドを入力して、ファイルベースのログを設定します。

# satellite-installer \ --reset-foreman-logging-layout \ --reset-foreman-logging-type \ --reset-foreman-proxy-log

- 2. オプション: ログメッセージを検査するには、次のファイルを表示します。
	- **/var/log/foreman/production.log**
	- **/var/log/foreman-proxy.log**

### 関連情報

ジャーナルの詳細は、Red Hat Enterprise Linux 8 Configuring Basic System Settings Guideの Viewing logs using the [command](https://access.redhat.com/documentation/ja-jp/red_hat_enterprise_linux/8/html-single/configuring_basic_system_settings/index#viewing-logs-using-the-command-line_assembly_troubleshooting-problems-using-log-files) line を参照してください。

# 16.4. 個別のロガーを使用した選択的デバッグ

ロガーを個別に有効にして、選択的にデバッグを実行できます。

### 手順

1. 必要なロガーを個別に有効にします。たとえば、**sql** と **ldap** のロガーを有効にするには、以下 のコマンドを入力します。

# satellite-installer \ --foreman-loggers ldap:true \ --foreman-loggers sql:true

2. オプション: すべてのロガーをデフォルト値にリセットします。

# satellite-installer --reset-foreman-loggers

# 16.5. 個別のロガーの概要

次のリストは、選択したロガーの概要を示しています。すべてのロガーを含むリストと、そのデフォル ト値は、**Foreman::Logging.add\_loggers** の **/usr/share/foreman/config/application.rb** で表示されま す。

#### **app**

Web 要求とアプリケーションの一般的なメッセージをすべてロギングします。 デフォルト値: true

#### **audit**

追加のファクト統計、追加、更新、削除されたファクトの数をロギングします。 デフォルト値: true

#### **background**

バックグラウンド処理コンポーネントからの情報をログに記録します。

#### **blob**

監査目的で、レンダリングされたテンプレートの内容をログに記録します。

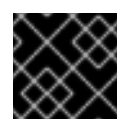

### 重要

**blob** ロガーには機密データが含まれている可能性があります。

#### **dynflow**

Dynflow プロセスからの情報をログに記録します。

#### **ldap**

ハイレベルの LDAP クエリーと LDAP オペレーションをロギングします。

デフォルト値: false

#### **notifications**

通知コンポーネントからの情報をログに記録します。

#### **permissions**

ページを読み込む時にユーザーのロール、フィルター、パーミッションへのクエリーをロギングし ます。 デフォルト値: false

#### **sql**

Rails ActiveRecord を使用した SQL クエリーをロギングします。 デフォルト値: false

#### **telemetry**

Telemetry からのデバッグ情報をログに記録します。

#### **templates**

テンプレートレンダラーコンポーネントからの情報をログに記録します。

### 16.6. サービスのステータスの取得

Satellite は、一連のバックエンドサービスを使用します。トラブルシューティングを行うときに、 Satellite サービスのステータスを確認できます。

#### 手順

- Satellite Web UI で、Administer > About に移動します。
	- Smart Proxies タブで、すべての Capsule のステータスを表示します。
	- Compute Resources タブで、接続されているコンピュートリソースプロバイダーのステー タスを表示します。
	- o Backend System Status テーブルで、すべてのバックエンドサービスのステータスを表示 します。

### CLI 手順

● データベースと Satellite サービスから情報を取得します。

# hammer ping

● systemd で実行されているサービスのステータスを確認します。

# satellite-maintain service status

詳細は、**satellite-maintain service --help** を実行して確認してください。

● ヘルスチェックを実行します。

\$ satellite-maintain health check

詳細は、**satellite-maintain health --help** を実行して確認してください。

# 16.7. サービスの再起動:

Satellite は、一連のバックエンドサービスを使用します。トラブルシューティングを行う場合、必要に 応じてサービスを再起動できます。

### 手順

● Satellite サービスを再起動します。

# satellite-maintain service restart

# 16.8. ログ情報を処理するためのユーティリティー

ログファイルから情報を収集して、Satellite のトラブルシューティングを行うことができます。

#### sosreport

**sosreport** コマンドは、実行中のカーネルバージョン、ロードされたモジュール、実行中のサービ ス、システムおよびサービス設定ファイルなど、Linux システムから設定および診断情報を収集しま す。この出力は、**/var/tmp/sosreport-XXX-20171002230919.tar.xz** にある tar ファイルに保存され ます。

詳細については、**sosreport --help** を実行するか、What is an sosreport and how to create one in Red Hat Enterprise Linux? [を参照してください。](https://access.redhat.com/solutions/3592)

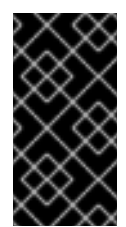

### 重要

**sosreport** コマンドは、情報を収集する際にパスワード、トークン、キーなどのセ キュリティー情報を削除します。ただし、tar ファイルには依然として Satellite Server についての機密情報が含まれる可能性があります。tar ファイルは、公開ター ゲットではなく、対象とする受信者に直接送信してください。

foreman-tail

**foreman-tail** コマンドは、Satellite のログをリアルタイムで表示します。 詳細は、**foreman-tail(8)** の man ページを参照してください。

# 16.9. ログファイルディレクトリー

次の表は、Satellite Server 上の選択されたログディレクトリーの概要を示しています。

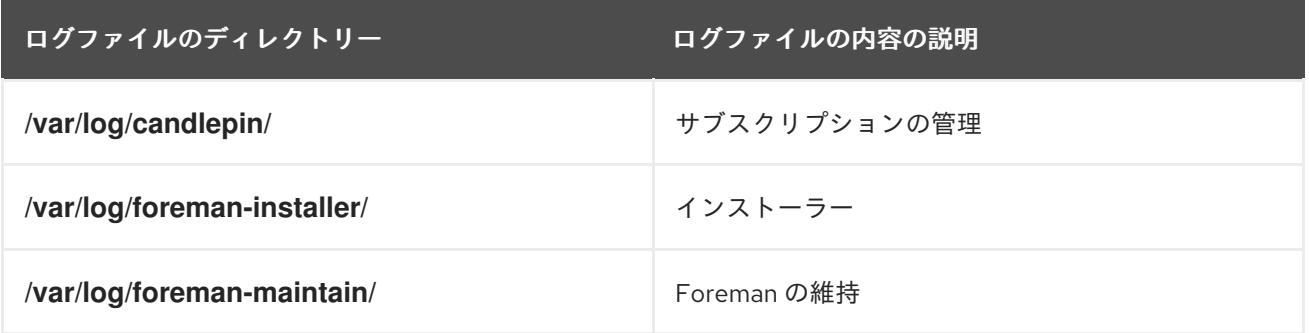

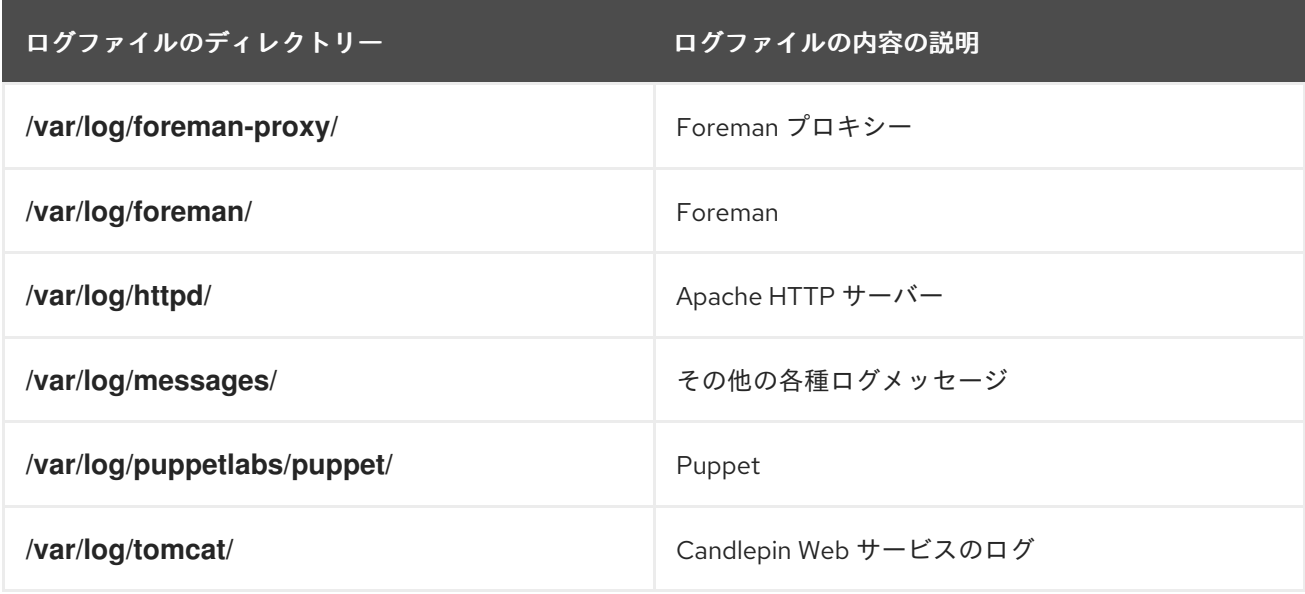

# 16.10. システムジャーナルメタデータ

次の表に、Satellite で **journald** サービスが使用するメタデータを示します。このメタデータを使用し て、クエリーをフィルタリングできます。

### AUDIT\_ACTION

実行された監査アクション 例: 作成、更新、または削除

#### AUDIT\_TYPE

監査リソースの種類 例: ホスト、サブネット、または ContentView

#### AUDIT\_ID

数字としての監査リソースデータベース ID

### AUDIT\_ATTRIBUTE

監査リソースフィールドまたは更新されたデータベース列

### AUDIT\_FIELD\_OLD

更新アクションの古い監査値

#### AUDIT\_FIELD\_NEW

更新アクションの新しい監査値

### AUDIT\_ID

監査対象のレコードデータベース ID

### AUDIT\_ATTRIBUTE

アクションが実行された属性名または列 例: 名前または説明

### EXCEPTION\_MESSAGE

エラーがログに記録される場合の例外メッセージ

# EXCEPTION\_CLASS

エラーがログに記録される場合の例外 Ruby クラス

#### EXCEPTION\_BACKTRACE

エラーがログに記録される場合の、複数行の文字列としての例外バックトレース

#### LOC\_ID

ロケーションデータベース ID

#### LOC\_NAME

ロケーション名

#### LOC\_LABEL

ロケーションラベル

#### LOGGER

ロガー名 デフォルトで有効になっているロガーの現在のリストを表示するには、次のコマンドを入力しま す。

# awk '/add\_loggers/,/^\$/' /usr/share/foreman/config/application.rb

### ORG\_ID

組織データベース ID

### ORG\_NAME

組織名

### ORG LABEL

組織ラベル

### REMOTE IP

クライアントのリモート IP アドレス

### REQUEST

Action Dispatch モジュールによって生成されたリクエスト ID

### **SESSION**

セッションごと、またはセッションレスリクエストのリクエストごとに生成されるランダム ID

### TEMPLATE\_NAME

テンプレート名

#### TEMPLATE\_DIGEST

レンダリングされたテンプレートコンテンツのダイジェスト (SHA256)

### TEMPLATE\_HOST\_NAME

レンダリングされたテンプレートのホスト名 (存在する場合)

### TEMPLATE\_HOST\_ID

レンダリングされたテンプレートのホストデータベース ID (存在する場合)

#### USER\_LOGIN

ユーザーのログイン名

# 第17章 リソースの監視

この章では、管理対象システムの監視とレポートを設定する方法について詳しく説明します。これに は、ホストの設定やコンテンツビュー、コンプライアンス、サブスクリプションと現在登録されている ホスト、プロモーションおよび同期が含まれます。

# 17.1. RED HAT SATELLITE コンテンツダッシュボードの使用

Red Hat Satellite コンテンツダッシュボードには、ホストの設定の概要やコンテンツビュー、コンプラ イアンスレポート、サブスクリプションと現在登録されているホストの状態についての概要や、プロ モーションおよび同期の概要、さらに最新の通知リストなどを提供する各種ウィジェットが含まれてい ます。

Satellite web UI で、Monitor > Dashboard に移動して、コンテンツダッシュボードにアクセスしま す。ダッシュボードは、各ウィジェットをクリックして別の位置にドラッグすることで、配置を変更す ることができます。以下のウィジェットが利用できます。

#### ホスト設定の状態

最後のレポーティング期間におけるホストの設定状態およびそれに該当するホスト数。以下の表で は、各設定状態を説明しています。

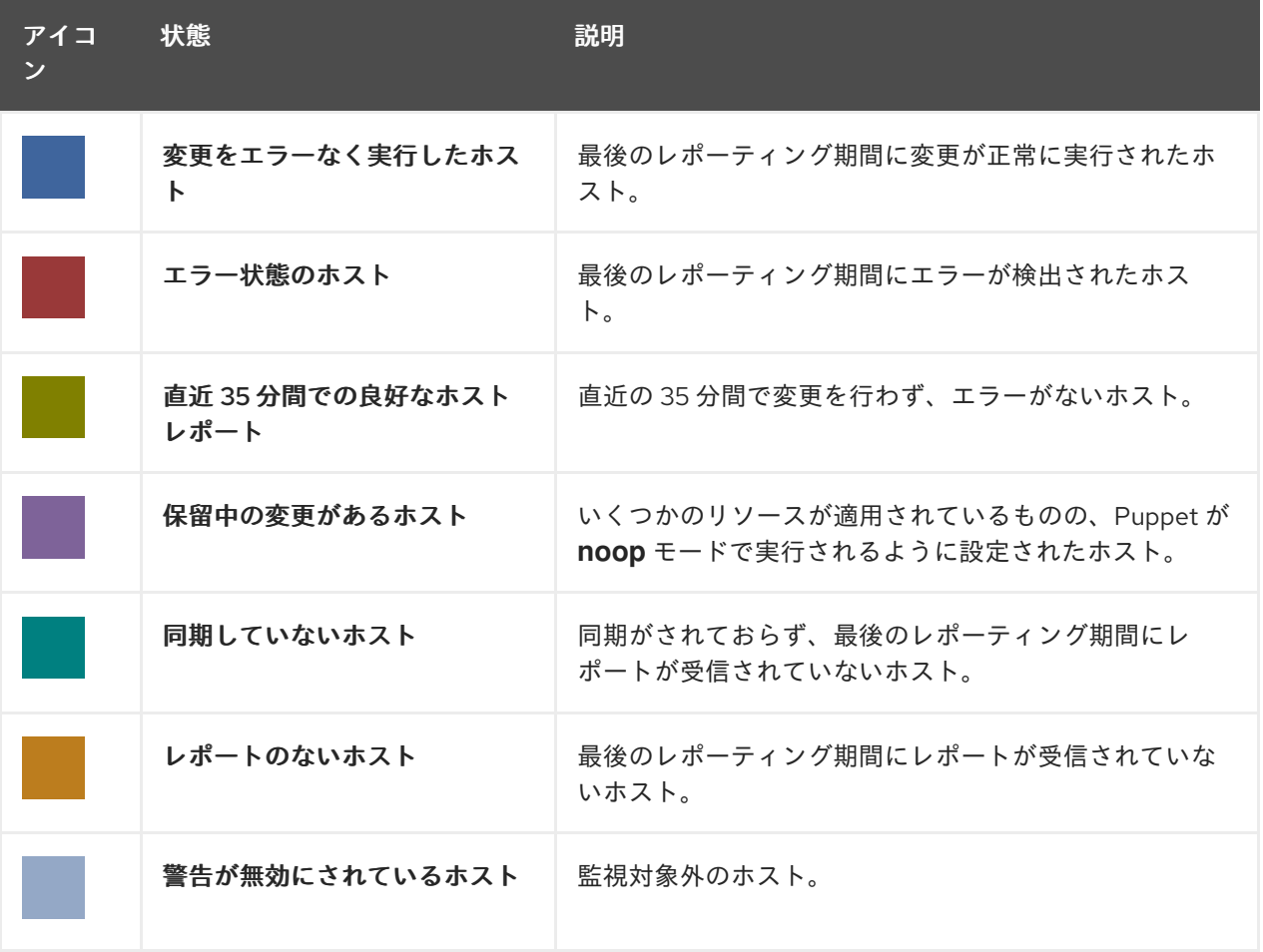

#### 表17.1 ホスト設定の状態

設定状態のいずれかをクリックすると、該当するホストが表示されます。

#### ホスト設定チャート

ホスト状態の割合と該当するホストのパーセンテージを示す円グラフです。

#### 最新イベント

管理情報、製品、サブスクリプションの変更およびエラーに関するホストが生成するメッセージの リストです。

すべてのユーザーに送信されるグローバル通知や、異常なアクティビティーまたはエラーを検出す るためにこのセクションを監視します。

#### 実行分布 (直近 30 分)

デフォルトでは 30 分となっている直近の Puppet 間隔中の実行中 Puppet エージェントの分布状況 を示すグラフです。このケースでは、各コラムで 3 分間にクライアントから受け取ったレポート数 を示しています。

#### 新規ホスト

最近作成されたホストリストです。ホストをクリックすると、詳細が表示されます。

#### タスクのステータス

ステータスと結果別に分類される現在のすべてのタスクのサマリーです。タスク番号をクリックす ると、対応するタスクのリストが表示されます。

#### 最新の警告/エラータスク

警告またはエラーにより停止している最新タスクのリストです。タスクをクリックして詳細を確認 してください。

#### 検出されたホスト

検出プラグインによってプロビジョニングネットワークで検出されたベアメタルホストのリストで す。

#### 最新のエラータ

Satellite に登録されているホストで利用できるすべてのエラータのリストです。

#### コンテンツビュー

Satellite におけるすべてのコンテンツビューおよびそれらの公開状態のリストです。

#### 同期の概要

Satellite で有効にされているすべての製品またはリポジトリーおよびそれらの同期の状態の概要で す。同期待ちになっている製品、同期されていない製品、同期が行われた製品はすべてこのセク ションにリスト表示されます。

#### ホストサブスクリプションの状態

Satellite に登録されているホストによって現在使用されているサブスクリプションの概要です。サ ブスクリプションとはご購入いただいた証明書を指します。このサブスクリプションでホストのソ フトウェア、アップグレード、およびセキュリティー修正などが利用できるようになります。以下 の表はサブスクリプションの状態の種類を示しています。

### 表17.2 ホストのサブスクリプションの状態

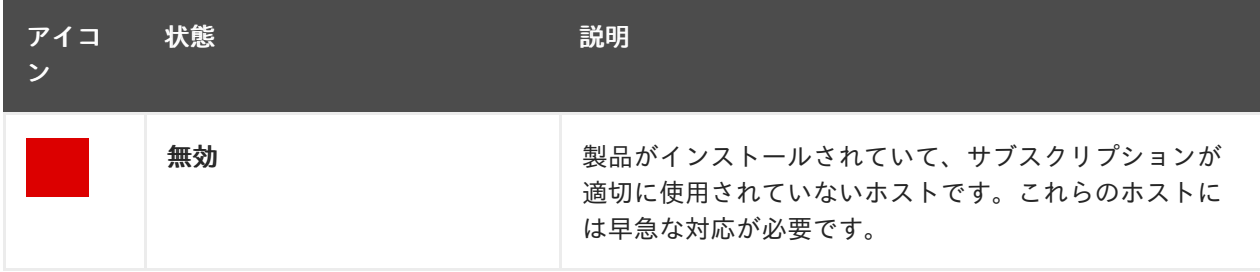

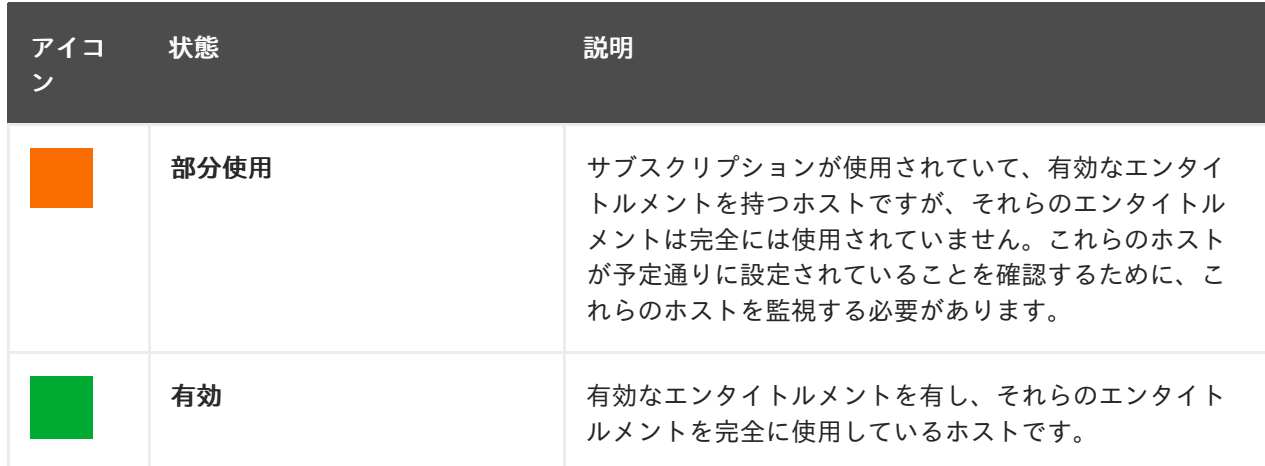

サブスクリプションタイプを選択し、選択したタイプのサブスクリプションに関連付けられたホス トを表示します。

#### サブスクリプションのステータス

アクティブなサブスクリプションの数、次の 120 日で期限の切れるサブスクリプションの数、およ び最近期限切れになったサブスクリプションの数を表示する現在のサブスクリプション合計の概要 です。

### ホストコレクション

Satellite 内のすべてのホストコレクションとそれらの状態のリストで、各ホストコレクション内の コンテンツホストの数なども含まれます。

#### Virt-who 設定の状態

環境内のホスト上で稼働している **virt-who** デーモンから受け取ったレポートの状態。以下の状態が あります。

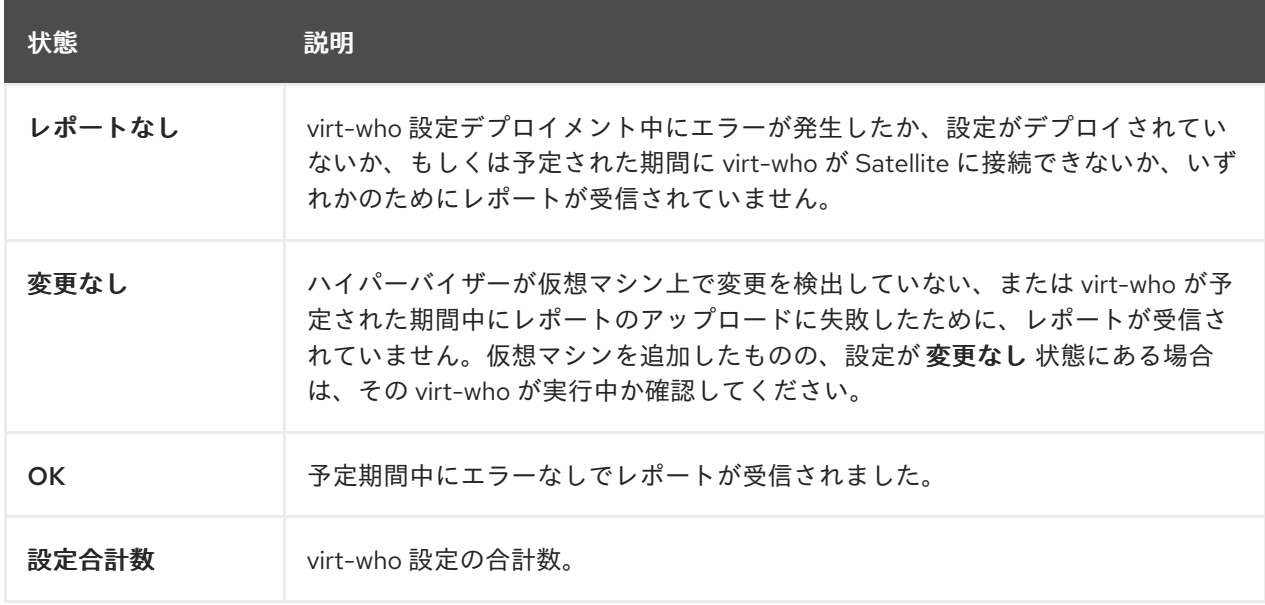

#### 表17.3 Virt-who 設定状態

各状態の設定を表示するには、その設定状態をクリックします。

このウィジェットでは、変更のない最新の設定 にある 変更なし で最新の3つの設定もリスト表示 されます。

### 最新のコンプライアンスレポート

最新のコンプライアンスレポートリスト。各コンプライアンスレポートでは、パス (P)、不合格 (F)、その他 (O) のルール数が表示されます。ホストをクリックすると、コンプライアンスレポート の詳細が表示されます。ポリシーをクリックすると、その詳細が表示されます。

### コンプライアンスレポートの内訳

コンプライアンスレポートの状態の分布を示す円グラフです。

#### Red Hat Insights アクション

Red Hat Insights は Satellite に組み込まれたツールで、環境をチェックし、実行可能なアクションを 提案します。アクションは、可用性、安定性、パフォーマンス、セキュリティーの 4 つに分けられ ます。

#### Red Hat Insights リスクサマリー

リスクレベルに応じたアクションの分布を示す表です。リスクレベルは、アクションの重要性と問 題を発生させる可能性を示しています。リスクレベルには、低、中、高、重大があります。

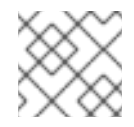

# 注記

Satellite Web UI で表示される日付の形式を変更することはできません。

#### 17.1.1. タスクの管理

Red Hat Satellite は、同期されたリポジトリー、適用されたエラータ、公開されたコンテンツビューな どの計画されたタスクまたは実行されたタスクのすべての詳細なログを保持します。ログを確認するに は、監視 > タスク に移動します。

タスクウィンドウでは、特定のタスクを検索し、そのステータス、詳細、およびタスクが開始してから の経過時間を表示できます。1 つ以上のタスクをキャンセルして再開することもできます。

タスクは Dynflow エンジンを使用して管理されます。リモートタスクには、必要に応じて調整できるタ イムアウトが設定されます。

#### タイムアウト設定を調整するには、以下を実行します。

- 1. Satellite Web UI で、Administer > Settings に移動します。
- 2. 検索ボックスに %\_timeout と入力し、Search をクリックします。検索では、説明を含む 4 つ の設定が返されます。
- 3. Value 列で、数字の横にあるアイコンをクリックして編集します。
- 4. 希望の値を秒単位で入力し、Save をクリックします。

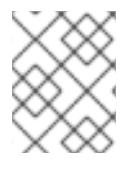

### 注記

低帯域幅の場合は %\_finish\_timeout 値の編集が役に立つ場合があります。待ち時間が長 い場合は % accept timeout 値の編集が役立つことがあります。

タスクが初期化されると、Candlepin または Pulp などのタスクで使用されるすべてのバックエンド サービスについて正常に機能するかどうかがチェックされます。チェックにパスしない場合は、次のよ うなエラーを受信します。

There was an issue with the backend service candlepin: Connection refused – connect(2).

バックエンドサービスチェック機能で問題が発生する場合は、以下の方法で無効にできます。

#### サービスのチェックを無効にするには、以下を実行します。

- 1. Satellite Web UI で、Administer > Settings に移動します。
- 2. 検索ボックスに check\_services\_before\_actions と入力し、Search をクリックします。
- 3. Value 列でアイコンをクリックして値を編集します。
- 4. ドロップダウンメニューから false を選択します。
- 5. Save をクリックします。

### 17.2. RSS 通知の設定

Satellite のイベント通知アラートを表示するには、画面右上の 通知 アイコンをクリックします。

デフォルトでは、通知エリアには Red Hat [Satellite](https://access.redhat.com/blogs/1169563) Blog で公開された RSS フィードイベントが表示さ れます。

フィードは 12 時間ごとにリフレッシュされ、新規イベントが利用可能となるたびに通知エリアがリフ レッシュされます。

URL フィードを変更することで RSS フィード通知を設定できます。サポートされるフィード形式は、 RSS 2.0 と Atom です。RSS 2.0 フィード設定の例については、Red Hat [Satellite](https://access.redhat.com/blogs/1169563/feed) Blog feed を参照して ください。Atom フィード設定の例については、[Foreman](https://theforeman.org/feed.xml) blog feed を参照してください。

#### RSS フィード通知の設定方法

- 1. Satellite web UI で、Administer > Settings に移動し、Notifications タブを選択します。
- 2. RSS URL の行で、Value 列の編集アイコンをクリックし、必要な URL を入力します。
- 3. RSS 有効化の行で、Value 列の編集アイコンをクリックし、この機能を有効または無効にしま す。

### 17.3. SATELLITE SERVER の監視

監査レコードには、Satellite ですべてのユーザーが行った変更が一覧表示されます。この情報は、メン テナンスとトラブルシューティングに使用できます。

#### 手順

- 1. Satellite Web UI で、Monitor > Audits に移動して、監査レコードを表示します。
- 2. すべての監査属性のリストを取得するには、次のコマンドを使用します。

# foreman-rake audits:list\_attributes

# 17.4. CAPSULE SERVER の監視

以下の項では、Satellite Web UI を使用して、保守とトラブルシューティングに役に立つ Capsule 情報 を見つける方法について説明します。

## 17.4.1. 一般的な Capsule 情報の表示

Satellite web UI で、Infrastructure > Capsules に移動して、Satellite Server に登録されているCapsule サーバーのテーブルを表示します。表に含まれる情報には以下の質問に対する回答が含まれます。

#### Capsule Server は稼働していますか ?

これは、ステータス コラムで緑色のアイコンにより示されます。赤色のアイコンは、非アクティブ な Capsule を示します。その Capsule をアクティベートするには、Capsule Server で **service foreman-proxy restart** コマンドを使用します。

#### Capsule Server で有効なサービスはどれですか ?

機能 コラムで、Capsule がたとえば DHCP サービスを提供するかどうか、また Pulp ミラーとして 動作するかどうかを確認できます。Capsule の機能はインストール中に有効にしたり、後で設定し たりできます。詳細は、Capsule Server のインストール を参照してください。

#### Capsule Server はどの組織およびロケーションに割り当てられていますか ?

Capsule Server は複数の組織およびロケーションに割り当てることができますが、現在選択された 組織に属する Capsule のみが表示されます。すべての Capsule をリストするには、左上隅にあるコ ンテキストメニューから 任意の組織 を選択します。

Capsule 設定の変更後に、アクション コラムのドロップダウンメニューから リフレッシュ を選択し て Capsule の表を最新状態にしてください。

詳細情報を表示するには Capsule 名をクリックします。概要 タブでは、Capsule の表にある情報と 同じものを見つけることができます。さらに、以下の質問に回答することができます。

#### Capsule Server が管理するホストはどれですか ?

関連するホストの数は マネージドホスト ラベルの横に表示されます。関連するホストの詳細を表示 するには、その数をクリックします。

#### Capsule Server で利用可能なストレージ容量はどれくらいですか ?

**/var/lib/pulp** で Pulp コンテンツが使用しているストレージ容量が表示されます。また、Capsule で 利用可能な残りのストレージ容量を確認できます。

### 17.4.2. サービスの監視

Satellite web UI で、Infrastructure > Capsules に移動し、選択した Capsule の名前をクリックしま す。サービス タブでは、DNS ドメインのリストや Pulp ワーカーの数などの、Capsule サービスに関す る基本的な情報を見つけることができます。ページの外観は、Capsule Server で有効なサービスによっ て異なります。より詳細なステータス情報を提供するサービスには Capsule ページで専用のタブが用意 されることがあります。詳細は、「Puppet [の監視」](#page-93-0) を参照してください。

#### <span id="page-93-0"></span>17.4.3. Puppet の監視

Satellite web UI で、Infrastructure > Capsules に移動し、選択した Capsule の名前をクリックしま す。Puppet タブでは、以下を確認できます。

● 全般 サブタブで、Puppet イベントのサマリー、最新の Puppet 実行の概要、関連するホストの 同期ステータス。

証明書 サブタブで、Capsule に関連する CA 証明書の表。ここでは、証明書失効データを調べ

環境 サブタブで、Puppet 環境のリスト。

Puppet CA タブでは、以下の情報を確認できます。

● 全般 サブタブで、証明書ステータスの概要と自動署名エントリーの数。

- 証明書 サブタブで、Capsule に関連する CA 証明書の表。ここでは、証明書失効データを調べ たり、取り消し をクリックして証明書をキャンセルしたりすることができます。
- エントリーの自動署名 サブタブで、自動署名エントリーのリスト。ここでは、新規 をクリック してエントリーを作成したり、削除 をクリックしてエントリーを削除したりできます。

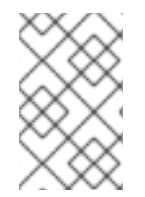

#### 注記

Puppet タブと Puppet CA タブは、Satellite で Puppet を有効にしている場合にのみ使 用できます。詳細は、Red Hat Satellite で Puppet インテグレーションを使用して設定を 管理する の Satellite で Puppet インテグレーションを有効にする を参照してください。

# 第18章 WEBHOOK の使用

Webhook は、Web ページまたは Web アプリケーションが他のアプリケーションにリアルタイムで情 報を提供するための方法です。Webhook は、イベントが発生した後にのみトリガーされます。リクエ ストには通常、イベントの詳細が含まれています。イベントは、ホストがプロビジョニングされたこと を確認する電子メールの送信などの呼出しをトリガーします。Webhook を使用すると、fire-andforget メッセージ交換パターンを使用して、Satellite 内部イベントに基づいて外部 API への呼び出しを 定義できます。リクエストを送信するアプリケーションは、レスポンスを待たないか、無視します。

Webhook のペイロードは、Webhook テンプレートから作成されます。Webhook テンプレートは、プ ロビジョニングテンプレートと同じ ERB 構文を使用します。使用可能な変数:

- @event\_name: イベントの名前。
- @**webhook id**: 一意のイベント ID。
- @pavload: ペイロードデータ。イベントタイプごとに異なります。個々のフィールドにアクセ スするには、**@payload[:key\_name]** Ruby ハッシュ構文を使用します。
- **@payload[:object]**: データベースアクション (作成、更新、削除) によってトリガーされるイベ ントのデータベースオブジェクト。カスタムイベントには使用できません。
- @payload[:context]: リクエストやセッションの UUID、リモート IP アドレス、ユーザー、組 織、ロケーションなどのハッシュなどの追加情報。

Webhook は HTTP を使用するため、既存の Web サービスに新しいインフラストラクチャーを追加する 必要はありません。

Satellite での Webhook の一般的な使用例は、ホストが作成または削除されたときにモニタリングシス テムを呼び出すことです。

Webhook は、外部システムで実行するアクションを API を介して実行できる場合に役立ちます。追加 のコマンドを実行したりファイルを編集したりする必要がある場合は、Capsules 用の shellhooks プラ グインを利用できます。shellhooks プラグインを使用すると、API を介して実行できる Capsule 上の シェルスクリプトを定義できます。

shellhooks プラグインをインストールしなくても、webhook を正常に使用できます。

利用可能なイベントのリストについては、[利用可能な](#page-99-0) Webhook イベント を参照してください。

### 18.1. WEBHOOK への移行

従来の **foreman\_hooks** プラグインは、webhooks プラグインが意図的に提供していないモデルオブ ジェクトへのフルアクセスを提供していました。

利用可能な範囲はセーフモードによって制限され、すべてのオブジェクトとマクロは両方とも API の安 定性の約束の対象であり、完全に文書化されています。

webhook によってトリガーされるイベントの数は、**foreman\_hooks** の場合よりも大幅に少なくなりま す。

Webhook は非同期で処理されるため、システムの内部が改ざんされるリスクは最小限に抑えられま す。個々の Webhook スクリプトごとにペイロードを作成せずに、**foreman\_hooks** から移行すること はできません。ただし、webhook プラグインにはいくつかのサンプルペイロードテンプレートが付属し ています。シェルフックでサンプルペイロードを使用して、移行を簡素化することもできます。

同様の結果を得るには、スクリプトテンプレートとペイロードテンプレートの両方をカスタマイズする 必要があります。

# <span id="page-96-0"></span>18.2. WEBHOOK のインストール

次の手順を使用して、Webhook をインストールします。Webhook をインストールした後、Webhook リクエストを送信するように Satellite Server を設定できます。

### 手順

● 次のコマンドを使用して Webhook をインストールします。

# satellite-installer --enable-foreman-plugin-webhooks

オプション: Webhook CLI プラグインをインストールします。

# satellite-installer --enable-foreman-cli-webhooks

# 18.3. WEBHOOK テンプレートの作成

Webhook テンプレートは、Webhook のトリガー時に、設定されたターゲットに対して HTTP リクエス トの本文を生成するために使用されます。次の手順を使用して、Satellite web UI で Webhook テンプ レートを作成します。

#### 手順

- 1. Satellite Web UI で、Administer > Webhook Templates に移動します。
- 2. Clone an existing templateまたは Create Templateをクリックします。
- 3. テンプレートの名前を入力します。
- 4. エディターを使用して、テンプレートペイロードに変更を加えます。 Webhook HTTP ペイロードは、Satellite テンプレート構文を使用して作成する必要がありま す。Webhook テンプレートは、イベントのメインオブジェクトを表すことができる **@object** と呼ばれる特別な変数を使用できます。特定のイベントの場合、**@object** が欠落する可能性が あります。**@payload** 変数を使用して、実際にどのデータが利用可能であるかを判断できま す。

詳細は、ホストの管理の[テンプレート作成リファレンス](https://docs.redhat.com/en/documentation/red_hat_satellite/6.14/html-single/managing_hosts/index#Template_Writing_Reference_managing-hosts) を参照してください。使用可能なテ ンプレートマクロとメソッドについては、Satellite Server の **/templates\_doc** を参照してくだ さい。

- 5. オプション: 説明と監査コメントを入力します。
- 6. 組織とロケーションを割り当てます。
- 7. Submit をクリックします。

### 例

Webhook テンプレートを作成するときは、テンプレートの対象となるターゲットアプリケーションの 形式に従う必要があります。たとえば、アプリケーションでは、Webhook メッセージを含む テキスト フィールドが想定できます。Webhook テンプレートの形式の詳細は、対象アプリケーションのドキュ メントを参照してください。

### リモート実行ジョブの実行

この Webhook テンプレートは、リモート実行ジョブの ID と結果を含むメッセージを定義します。 このテンプレートを使用する Webhook は、**Actions Remote Execution Run Host Job Succeeded** または **Actions Remote Execution Run Host Job Failed** などのイベントにサブスクライブできま す。

{ "text": "job invocation <%= @object.job\_invocation\_id %> finished with result <%= @object.task.result %>"

ユーザーの作成

}

この Webhook テンプレートは、作成されたユーザーのログインとメールを含むメッセージを定義し ます。このテンプレートを使用する Webhook は、**User Created** イベントにサブスクライブする必 要があります。

{

}

"text": "user with login <%= @object.login %> and email <%= @object.mail %> created"

# <span id="page-97-0"></span>18.4. WEBHOOK の作成

Satellite web UI を使用して、イベント、ペイロード、HTTP 認証、コンテンツタイプ、およびヘッダー をカスタマイズできます。

次の手順を使用して、SatelliteWebUI で Webhook を作成します。

### 手順

- 1. Satellite Web UI で、Administer > Webhooks に移動します。
- 2. Create new をクリックします。
- 3. Subscribe toリストからイベントを選択します。
- 4. Webhook の Name を入力します。
- 5. Target URL を入力します。Webhook は、事前設定された URL に対して HTTP リクエストを 行います。ターゲット URL は動的 URL にすることができます。
- 6. テンプレートをクリックして Template を選択します。Webhook テンプレートは、Webhook のトリガー時に Satellite Server に対して HTTP リクエストの本文を生成するために使用されま す。
- 7. HTTP メソッドを入力します。
- 8. オプション: Webhook の作成時にアクティブ化しない場合は、Enabled フラグのチェックを外 します。
- 9. Credentials タブをクリックします。
- 10. オプション: HTTP 認証が必要な場合は、User および Password を入力します。
- 11. オプション: システム証明書ストアまたは Satellite CA に対してサーバー証明書を検証しない場 合は、Verify SSL のチェックを外します。
- 12. Additional タブで、HTTP Content Type を入力します。たとえば、定義したペイロードの **application/json**、**application/xml**、**text/plain** などです。アプリケーションは、指定されたコ ンテンツタイプに一致するようにコンテンツを変換しようとはしません。
- 13. オプション: HTTP ヘッダーを JSON として提供します。ERB も許可されます。

非標準の HTTP または HTTPS ポートを持つエンドポイントで Webhook を設定する場合、SELinux ポートを割り当てる必要があります。オンラインネットワーク環境での Satellite Server のインストー ル の カスタムポートで Satellite [にアクセスできるように](https://docs.redhat.com/en/documentation/red_hat_satellite/6.14/html-single/installing_satellite_server_in_a_connected_network_environment/index#configuring-selinux-to-ensure-access-on-custom-ports_satellite) SELinux を設定する を参照してください。

# 18.5. 利用可能な WEBHOOK イベント

次の表には、Satellite web UI から利用できる Webhook イベントのリストが含まれています。**Action** イベントは **success** した場合にのみ Webhook をトリガーするため、アクションが失敗した場合、 Webhook はトリガーされません。

ペイロードの詳細については、Administer > About > Support > Templates DSL アクセスしてくださ い。使用可能なタイプのリストを次の表に示します。一部のイベントは custom としてマークされま す。その場合、ペイロードはオブジェクトオブジェクトですが、Ruby ハッシュ (Key-Value データ構 造) であるため、構文が異なります。

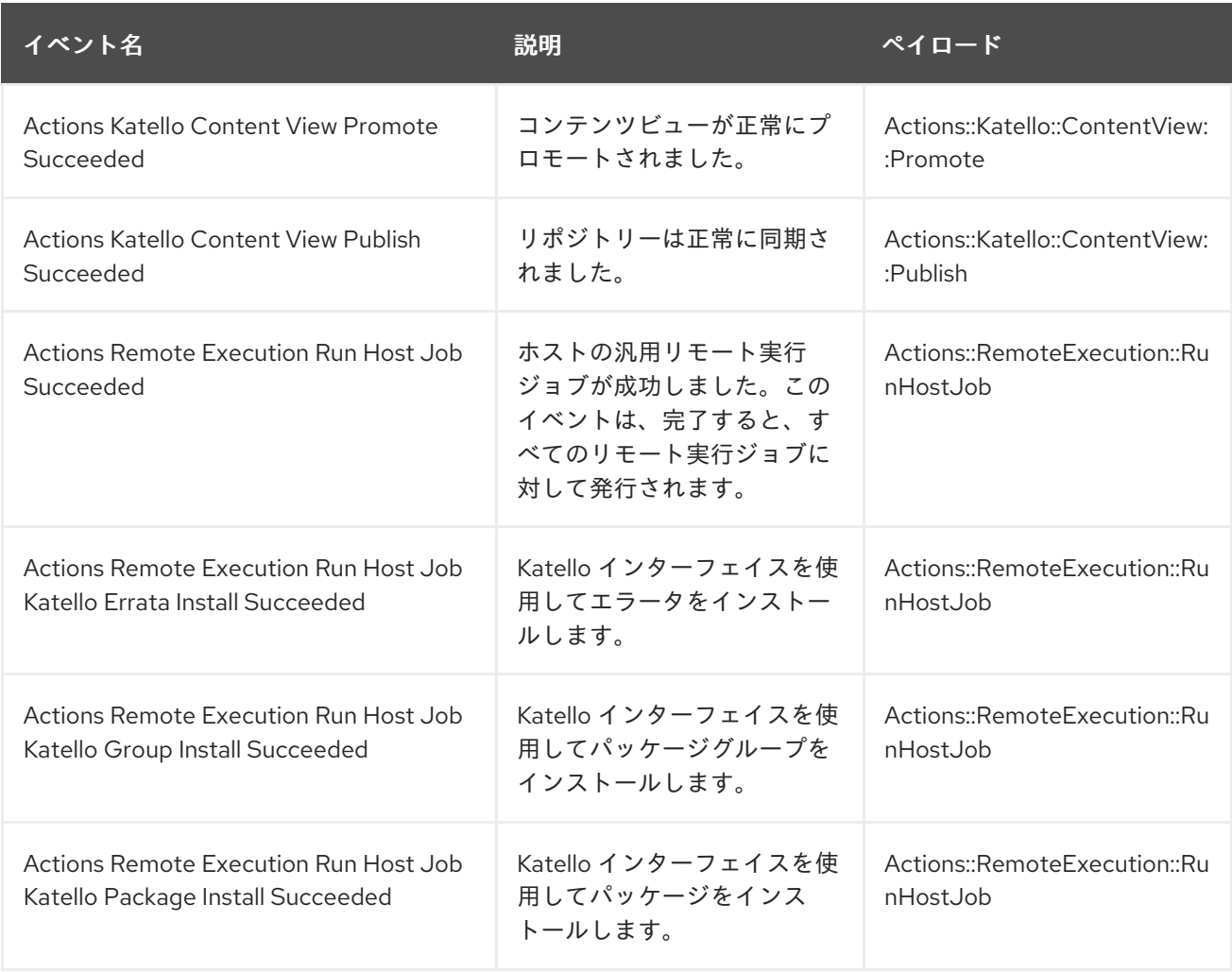

<span id="page-99-0"></span>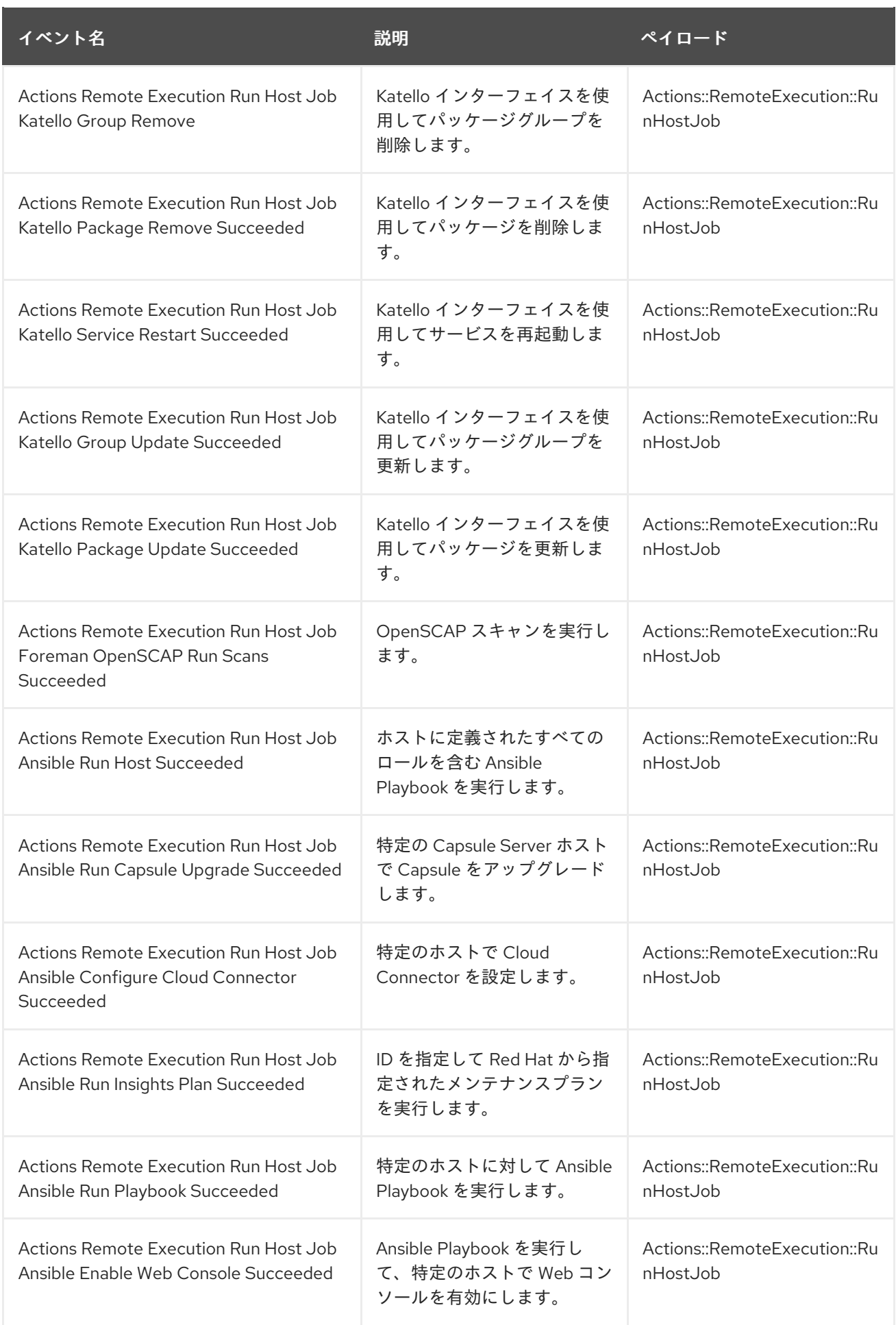

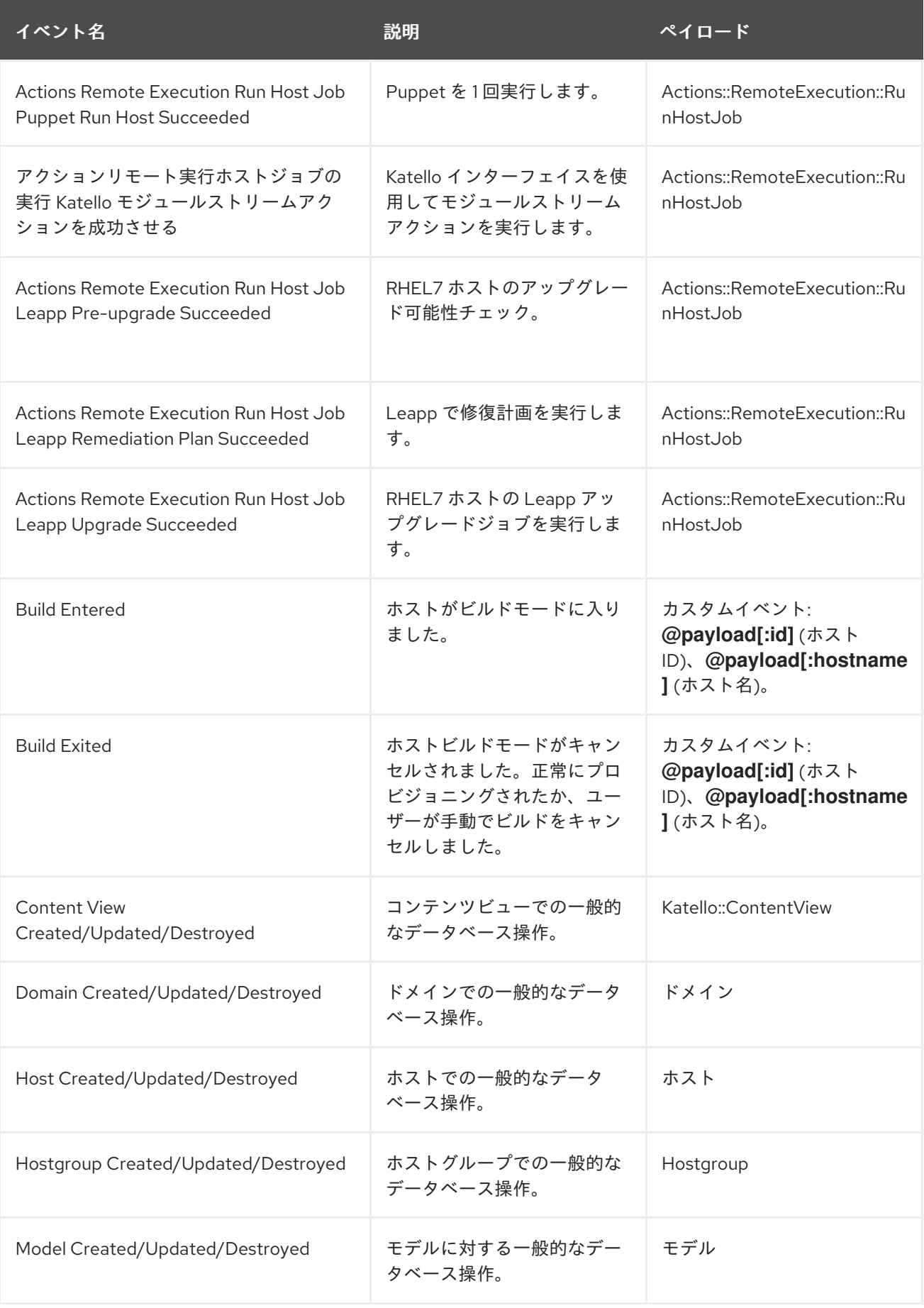

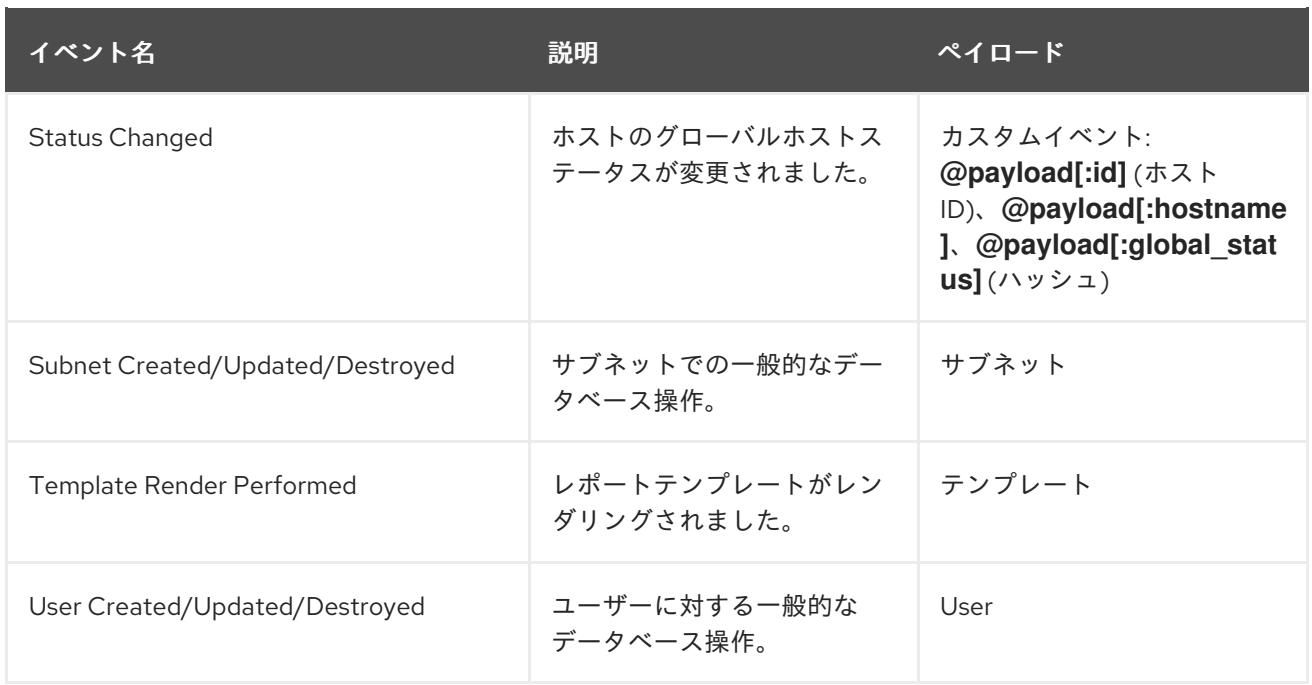

# 18.6. シェルフック

Webhook では、1 つの Satellite イベントを 1 つの API 呼び出しにのみマッピングできます。単一のシェ ルスクリプトに複数のコマンドを含めることができる高度な統合の場合、REST HTTP API を使用して 実行可能ファイルを公開する Capsule shellhooks プラグインをインストールできます。

その後、Capsule API に接続して事前定義されたシェルフックを実行するように Webhook を設定でき ます。シェルフックは、実行可能であればどの言語でも記述できる実行可能なスクリプトです。たとえ ば、シェルフックにはコマンドや編集ファイルを含めることができます。

実行可能スクリプトは、名前に英数字とアンダースコアのみを使用して **/var/lib/foremanproxy/shellhooks** に配置する必要があります。

Webhook ペイロードを通じてシェルフックスクリプトに入力を渡すことができます。この入力はシェ ルフックスクリプトの標準入力にリダイレクトされます。**X-Shellhook-Arg-1** ~ **X-Shellhook-Arg-99** 形式の HTTP ヘッダーを使用して、シェルフックスクリプトに引数を渡すことができます。シェルフッ クスクリプトに引数を渡す方法は、次を参照してください。

- 「Webhook [を使用したシェルフックスクリプトへの引数の指定」](#page-102-0)
- 「Curl [を使用したシェルフックスクリプトへの引数の指定」](#page-102-1)

HTTP メソッドは POST である必要があります。URL の例 は、**https://capsule.example.com:9090/shellhook/My\_Script** のようになります。

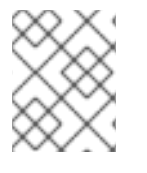

### 注記

**shellhooks** ディレクトリーとは異なり、URL を有効にするには、URL に単数形の **/shellhook/** が含まれている必要があります。

呼び出しを承認できるようにするには、シェルフックに接続されている Webhook ごとに Capsule Authorization を有効にする必要があります。

標準出力と標準エラー出力は、それぞれデバッグレベルまたは警告レベルのメッセージとして Capsule ログにリダイレクトされます。

シェルフックの HTTPS 呼び出しは値を返しません。

シェルフックスクリプトの作成例については、[「引数を出力するためのシェルフックの作成」](#page-103-0) を参照し てください。

# <span id="page-102-2"></span>18.7. SHELLHOOKS プラグインのインストール

オプションで、次のコマンドを使用して、シェルフックに使用される各 Capsule にシェルフックプラグ インをインストールして有効にすることができます。

# satellite-installer --enable-foreman-proxy-plugin-shellhooks

# <span id="page-102-0"></span>18.8. WEBHOOK を使用したシェルフックスクリプトへの引数の指定

Webhook を使用してシェルフックスクリプトに引数を渡すには、以下の手順を使用します。

#### 手順

Webhook を作成するときは、Additional タブで、次の形式の HTTP ヘッダーを作成します。  $\bullet$ 

{ "X-Shellhook-Arg-1": "**VALUE**", "X-Shellhook-Arg-2": "**VALUE**" }

ヘッダーが有効な JSON または ERB 形式であることを確認してください。データベース ID、 名前、ラベルなど、改行や引用符を含まない安全なフィールドのみを渡します。

詳細は、「[Webhook](#page-97-0) の作成」 を参照してください。

### 例

```
{
 "X-Shellhook-Arg-1": "<%= @object.content_view_version_id %>",
 "X-Shellhook-Arg-2": "<%= @object.content_view_name %>"
}
```
# <span id="page-102-1"></span>18.9. CURL を使用したシェルフックスクリプトへの引数の指定

curl でシェルフックスクリプト引数を渡すには、以下の手順を使用します。

#### 手順

**curl** を使用してシェルフックスクリプトを実行する場合は、次の形式で HTTP ヘッダーを作成 します。

"X-Shellhook-Arg-1: **VALUE**" "X-Shellhook-Arg-2: **VALUE**"

### 例

# curl -sX POST -H 'Content-Type: text/plain' \

-H "X-Shellhook-Arg-1: Version 1.0" \ -H "X-Shellhook-Arg-2: My Content View" \ --data "" https://capsule.example.com:9090/shellhook/My\_Script

# <span id="page-103-0"></span>18.10. 引数を出力するためのシェルフックの作成

リモート実行ジョブの実行時に、Hello World! を出力する単純なシェルフックスクリプトを作成しま す。

### 前提条件

- **Webhook** と **Shellhook** プラグインがインストールされている。詳細は以下を参照してくださ い。
	- 「Webhook [のインストール」](#page-96-0)  $\circ$
	- $\circ$ 「Shellhooks [プラグインのインストール」](#page-102-2)

### 手順

1. **/var/lib/foreman-proxy/shellhooks/print\_args** スクリプトを変更して、引数を標準エラーに出 力し、Capsule ログで確認できるようにします。

```
#!/bin/sh
#
# Prints all arguments to stderr
#
echo "$@" >&2
```
- 2. Satellite Web UI で、Administer > Webhooks に移動します。
- 3. Create new をクリックします。
- 4. Subscribe toリストから、Actions Remote Execution Run Host Job Succeededを選択しま す。
- 5. Webhook の Name を入力します。
- 6. Target URL フィールドに、Capsule Server の URL に続けて **:9090/shellhook/print\_args** と入 力します。

https://**capsule.example.com**:9090/shellhook/print\_args

**Shellhooks** ディレクトリーとは異なり、URL 内の **Shellhook** は単数形であることに注意して ください。

- 7. Template リストから Empty Payload を選択します。
- 8. Credentials タブで、Capsule Authorizationをチェックします。
- 9. Additional タブの Optional HTTP headers フィールドに次のテキストを入力します。

```
"X-Shellhook-Arg-1": "Hello",
"X-Shellhook-Arg-2": "World!"
```
{

#### } ı

10. Submit をクリックします。これで、Hello World! を出力するシェルフックが正常に作成され、 リモート実行ジョブが成功するたびに、Capsule ログに記録されます。

### 検証

- 1. 任意のホストでリモート実行ジョブを実行します。**time** をコマンドとして使用できます。詳細 は、[ホストの管理](https://docs.redhat.com/en/documentation/red_hat_satellite/6.14/html-single/managing_hosts/index#executing-a-remote-job_managing-hosts) の リモートジョブの実行 を参照してください。
- 2. シェルフックスクリプトがトリガーされ、Hello World! が Capsule Server ログへ出力されたこ とを確認します。

# tail /var/log/foreman-proxy/proxy.log

ログの最後に次の行が表示されているはずです。

[I] Started POST /shellhook/print\_args [I] Finished POST /shellhook/print\_args with 200 (0.33 ms) [I] [3520] Started task /var/lib/foreman-proxy/shellhooks/print\_args\ Hello\ World\! [W] [3520] Hello World!

# 第19章 検索およびブックマーク機能

Satellite は、Satellite web UI のほとんどのページで強力な検索機能を備えています。この機能によって Satellite が管理するあらゆる種類のリソースを検索できます。検索では、フリーテキストと構文ベース のクエリーの両方を使用でき、クエリーは詳細な予測入力を使用して実行されます。検索クエリーは今 後の再利用に備えてブックマークとして保存することができます。

# 19.1. 検索クエリーの構築

検索クエリーの入力を開始すると、現在のクエリーを補完する有効なオプションのリストが表示されま す。一覧からオプションを選択するか、補完機能を使用してクエリーを構築するか、入力を継続するか のいずれかのオプションを選択できます。検索エンジンがフリーテキストを解釈する方法について は[、「フリーテキスト検索の使用」](#page-107-0) を参照してください。

### 19.1.1. クエリーの構文

### **parameter operator value**

検索に利用できるフィールド、リソースおよびクエリーが解釈される方法はコンテキスト、つまり検索 を実行するページによって異なります。たとえば、ホストページのホストグループフィールドはホスト グループページの名前フィールドに相当します。またフィールドのタイプにより、利用可能な演算子お よび許可される値が決まります。

すべての演算子のリストについては、[Operators](#page-106-0) を参照してください。値の形式についての説明 は、[Values](#page-107-1) を参照してください。

### 19.1.2. クエリー Operator

パラメーター と 値 の間で使用できるすべての演算子を次の表に示します。予測に基づいて構築される クエリーで表示される可能性のある他の記号および特殊文字 (コロンなど) には特別な意味がなく、フ リーテキストとして処理されます。

#### 表19.1 検索で使用できる比較演算子

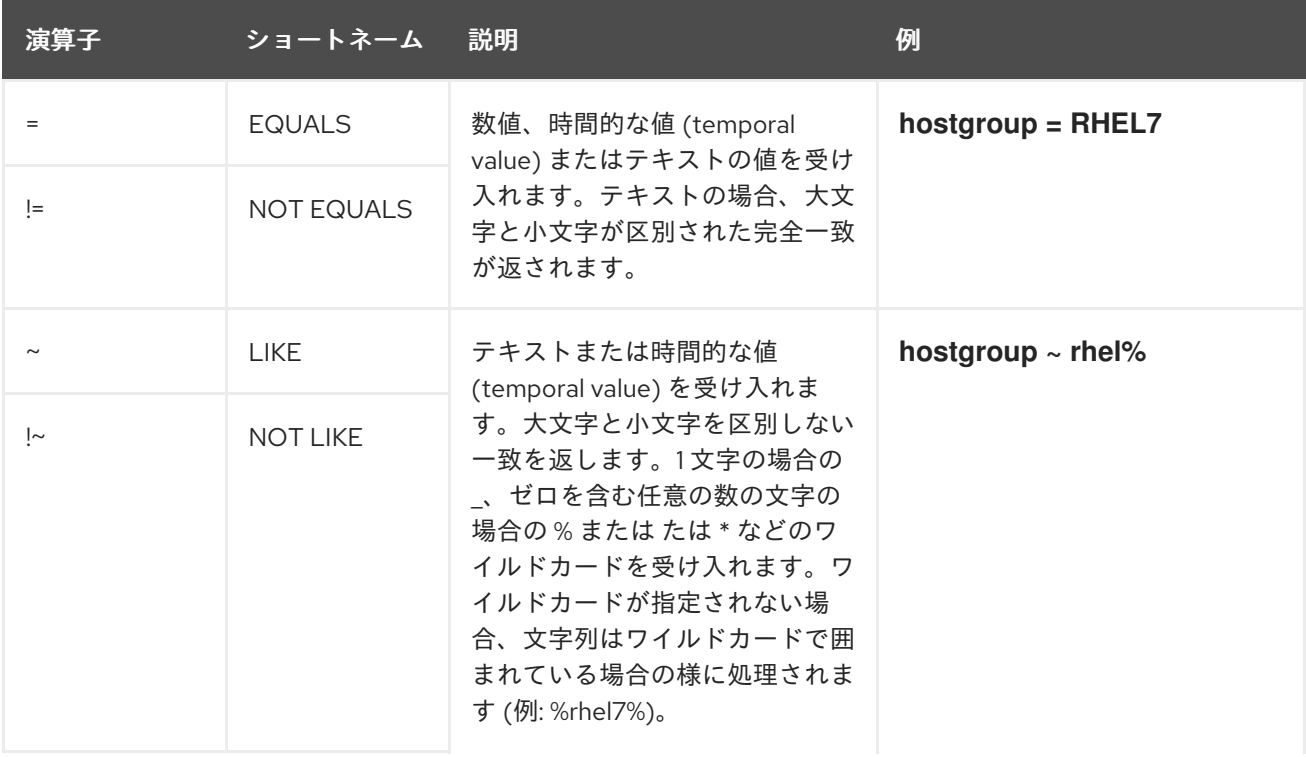

<span id="page-106-0"></span>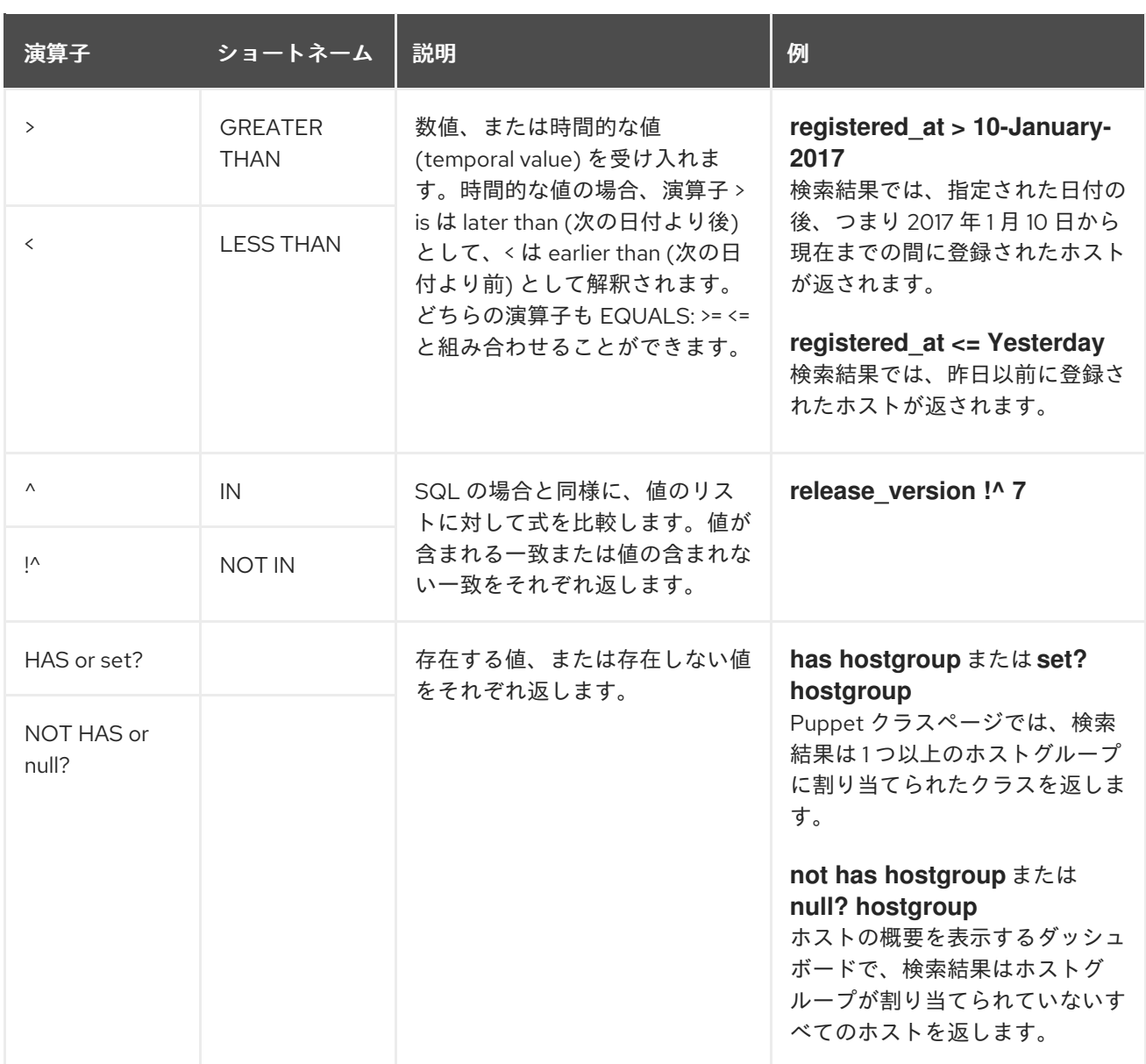

記述された構文に従う単純なクエリーを組み合わせて、論理演算子の AND、OR および NOT を使用し てより複雑なクエリーにすることができます。演算子の代替表記も使用できます。

### 表19.2 検索で使用できる論理演算子

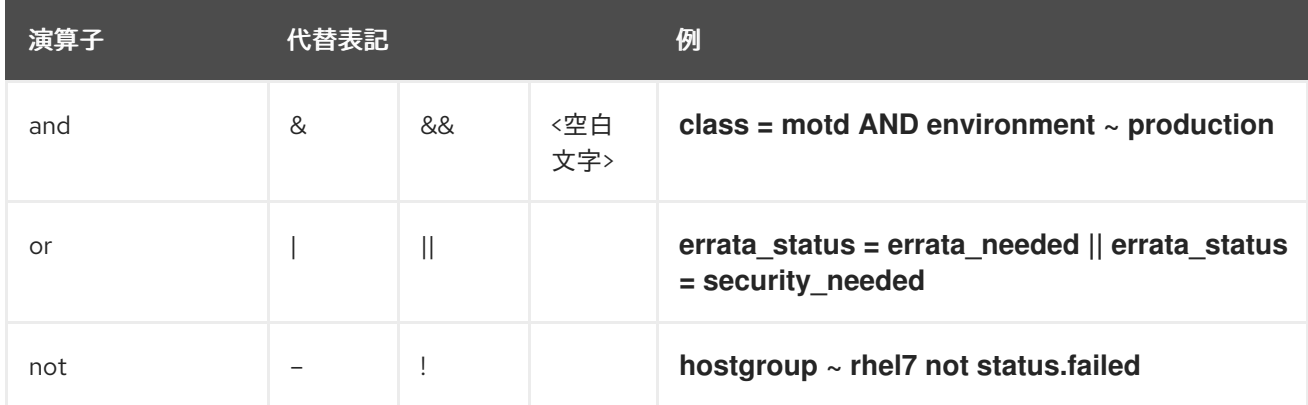

空白文字を含むテキストは引用符で囲む必要があります。囲まないと、空白文字は AND 演算子とし

19.1.3. クエリー値

テキストの値

<span id="page-107-1"></span>空白文字を含むテキストは引用符で囲む必要があります。囲まないと、空白文字は AND 演算子とし て解釈されます。 例:

#### **hostgroup = "Web servers"**

検索は、Web servers という名前の割り当て済みのホストグループとともにホストを返します。

#### **hostgroup = Web servers**

検索は、%servers% に一致するフィールドを持つホストグループ Web のホストを返します。

#### 時間の値

以下を含め、数多くの日付/時刻形式を使用できます。

- "10 January 2017"
- "10 Jan 2017"
- 10-January-2017
- 10/January/2017
- "January 10, 2017"
- Today、Yesterday など。

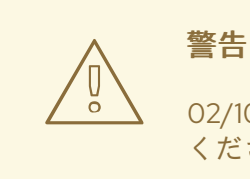

02/10/2017 または 10-02-2017 などのあいまいな日付形式を使用しないようにして ください。

### <span id="page-107-0"></span>19.2. フリーテキスト検索の使用

フリーテキストを入力する際、複数のフィールドにまたがって検索が実行されます。たとえば、64 と 入力する場合、検索は名前、IP アドレス、MAC アドレスおよびアーキテクチャーにこの数字が含まれ るすべてのホストを返します。

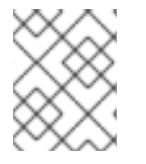

### 注記

複数の語句からなるクエリーは引用符で囲む必要があります。囲まないと、空白文字は AND 演算子として解釈されます。

検索はすべてのフィールドで実行されるため、フリーテキストの検索結果は非常に正確になりますが、 多数のホストで実行する場合などには検索スピードが遅くなる可能性があります。このため、可能な限 りフリーテキストを使用せず、より具体的で、構文ベースのクエリーを使用することが推奨されます。

### 19.3. ブックマークの管理
検索クエリーをブックマークとして保存し、再利用することもできます。ブックマークは削除したり、 変更したりすることもできます。

ブックマークは、作成されたページでのみ表示されます。一部のページには、すべての **active** または **disabled** ホストなど、一般的な検索で使用可能なデフォルトのブックマークがあります。

19.3.1. ブックマークの作成

本セクションでは、検索クエリーをブックマークとして保存する方法について説明します。関連ページ 用の検索クエリーのブックマークは、作成したそのページで保存する必要があります。たとえば、ホス ト関連の検索クエリーは、ホストページで保存します。

#### 手順

- 1. Satellite web UI で、ブックマークを作成するページに移動します。
- 2. 検索 フィールドに保存する検索クエリーを入力します。
- 3. 検索 ボタンの右側にある矢印を選択し、この検索をブックマーク を選択します。
- 4. 名前 フィールドに 新規ブックマークの名前を入力します。
- 5. 検索クエリー フィールドに正しい検索クエリーがあることを確認します。
- 6. 公開 チェックボックスの設定を確認します。
	- 公開 にチェックを入れると、ブックマークが公開されて全ユーザーに見えるようになりま す。
	- 公開 のチェックを外すと、ブックマークが非公開となり、作成したユーザーのみに見える ようになります。
- 7. Submit をクリックします。

作成されたことを確認するには、検索 ボタンの右側にある矢印を選択してブックマークリストを表示す るか、管理 > ブックマーク に移動してから、ブックマークの名前を ブックマーク リストで確認しま す。

19.3.2. ブックマークの削除

ブックマークは、ブックマークページで削除できます。

#### 手順

- 1. Satellite web UI で、Administer > Bookmarks に移動します。
- 2. ブックマークページで、削除するブックマークの 削除 をクリックします。
- 3. 確認ウィンドウが表示されたら、OK をクリックして削除を確認します。

削除されたことを確認するには、ブックマークの名前がないことを ブックマーク リストで確認しま す。

# 付録A 管理設定

このセクションには、Satellite Web UI で Administer > Settings に移動して編集できる設定に関する情 報が含まれています。

## A.1. 一般設定

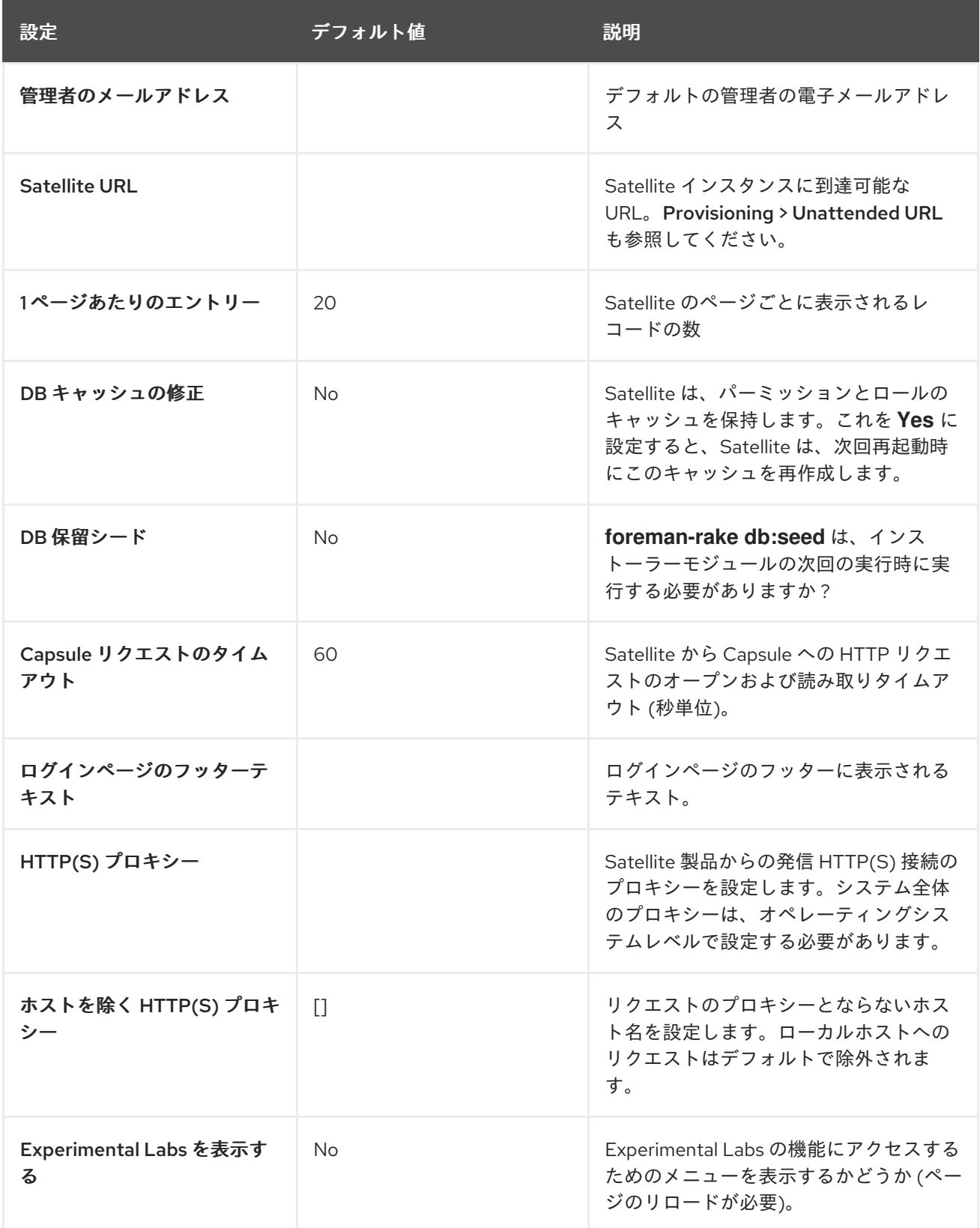

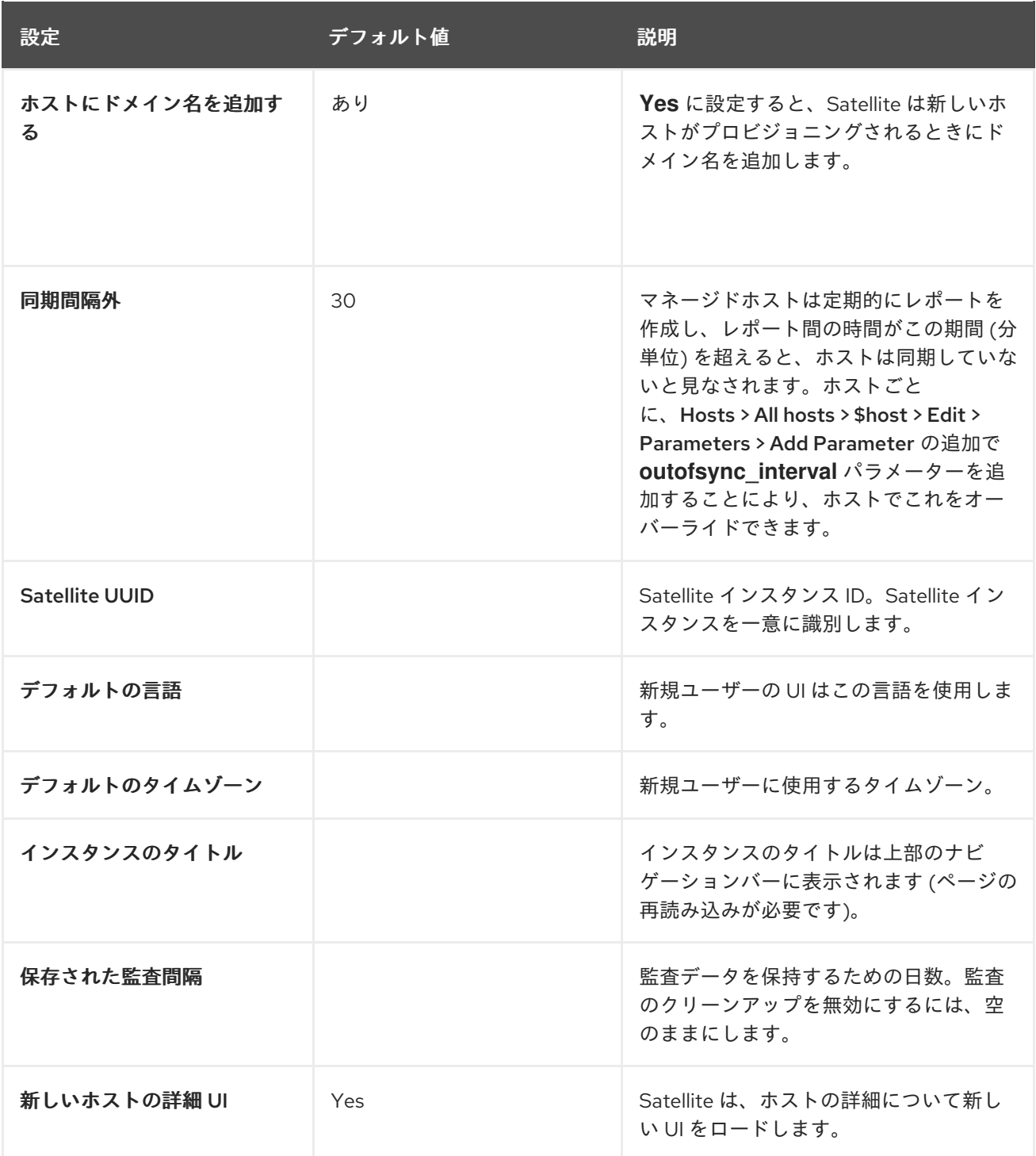

# A.2. SATELLITE タスク設定

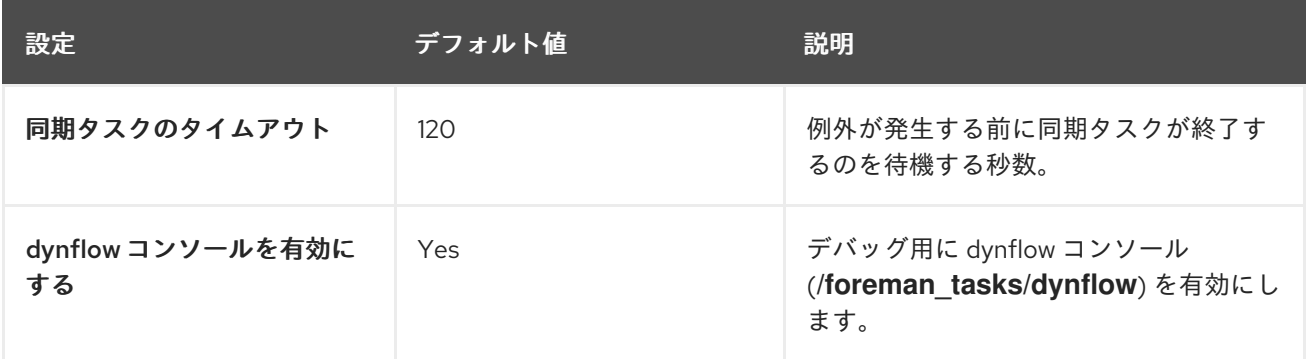

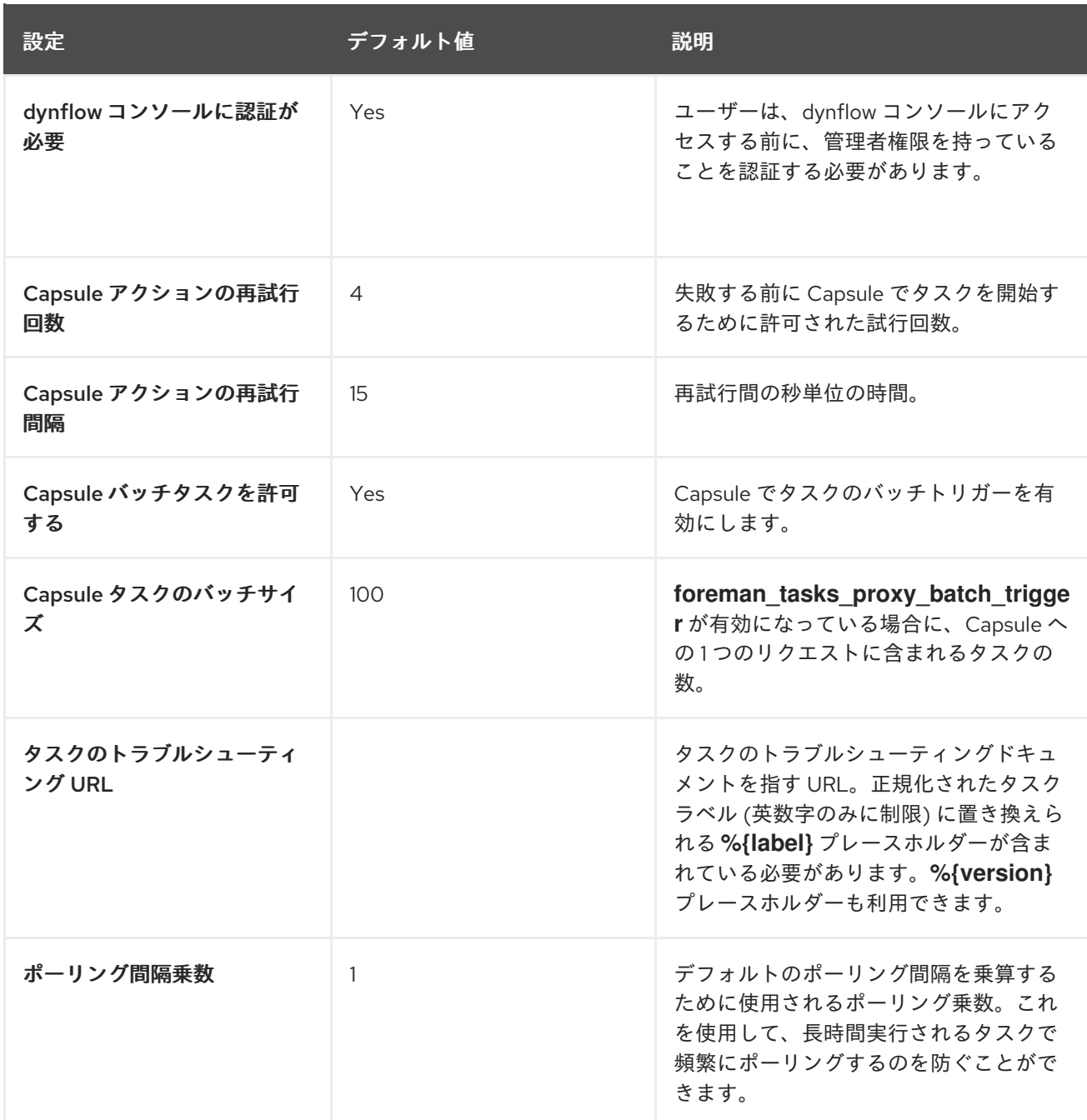

# A.3. テンプレート同期設定

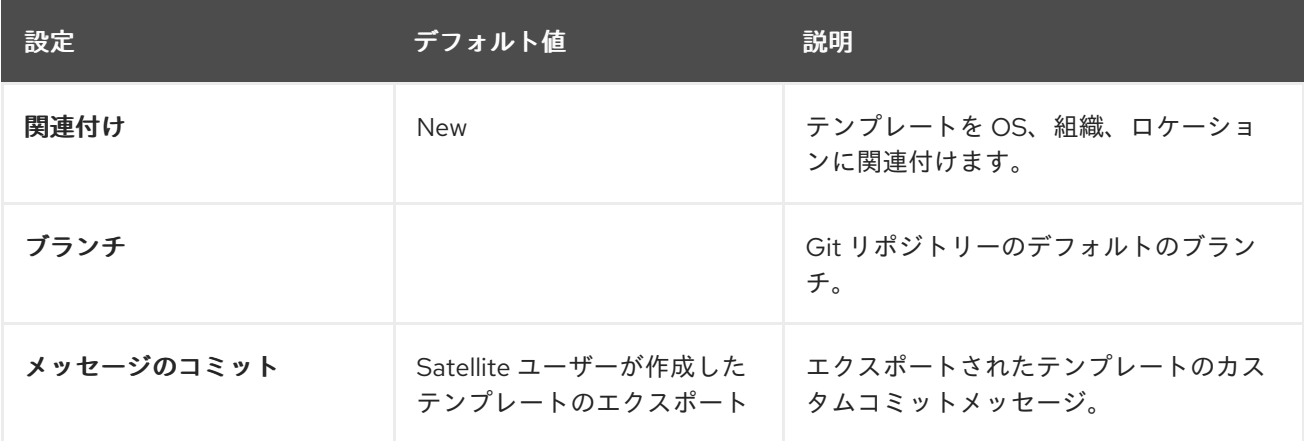

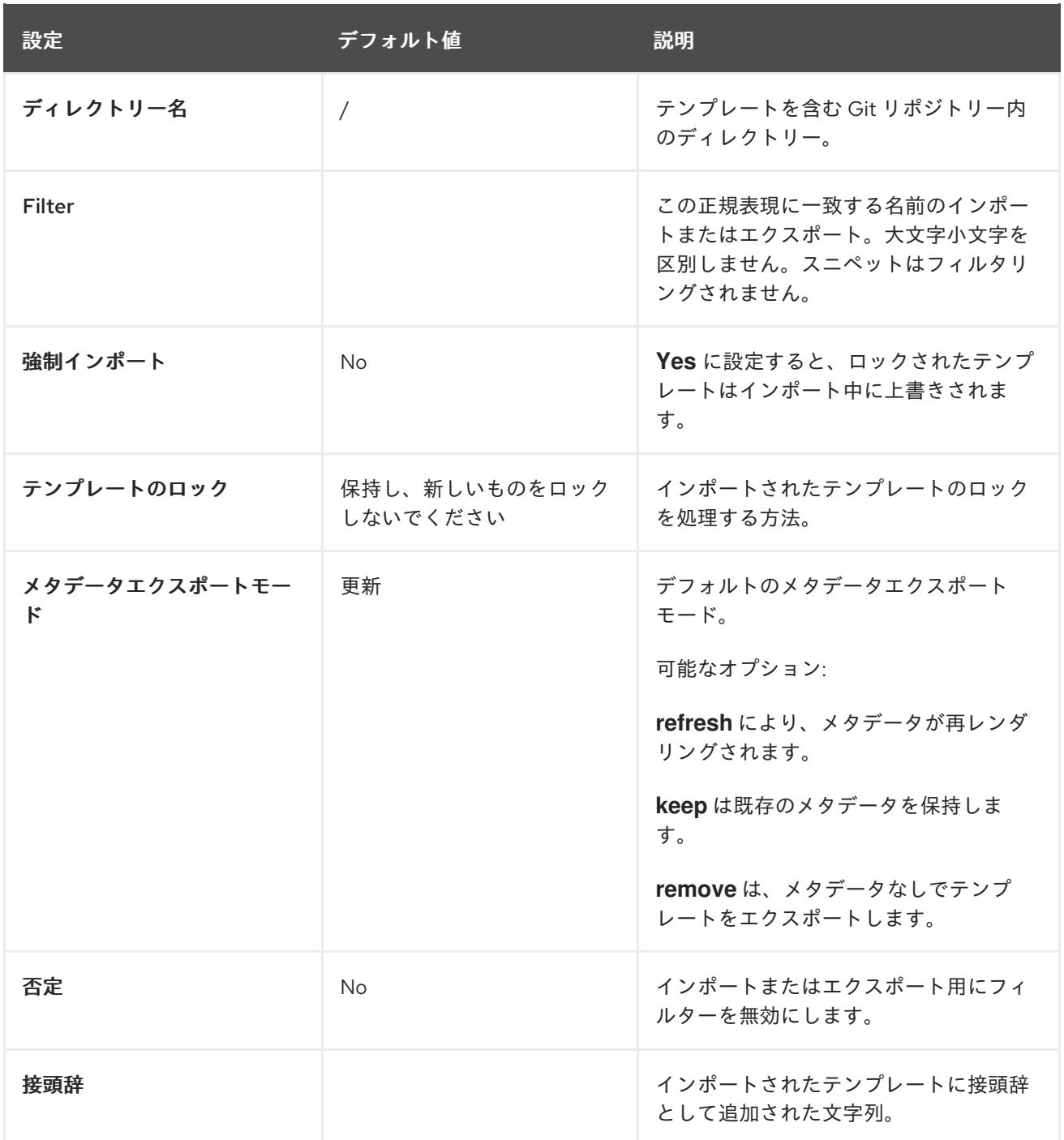

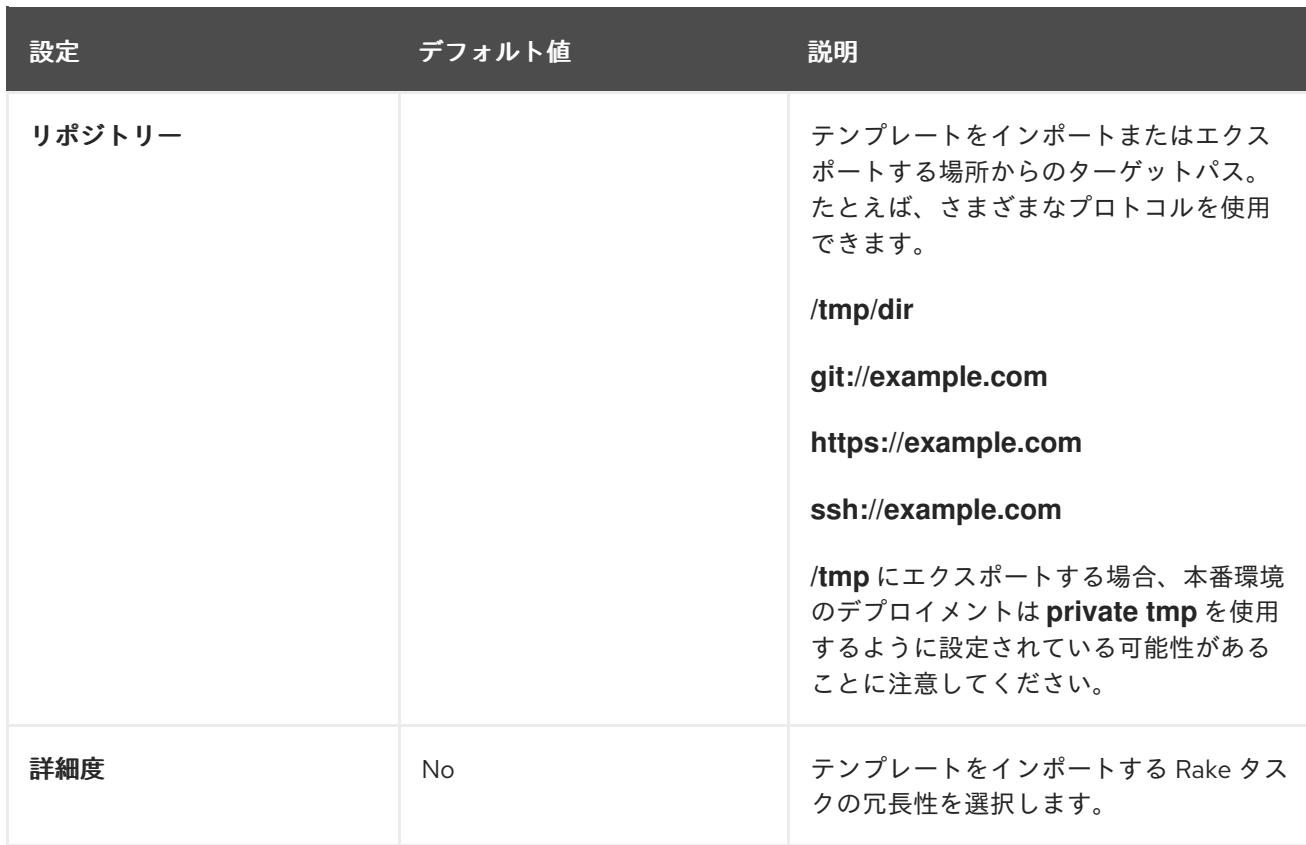

# A.4. 検出された設定

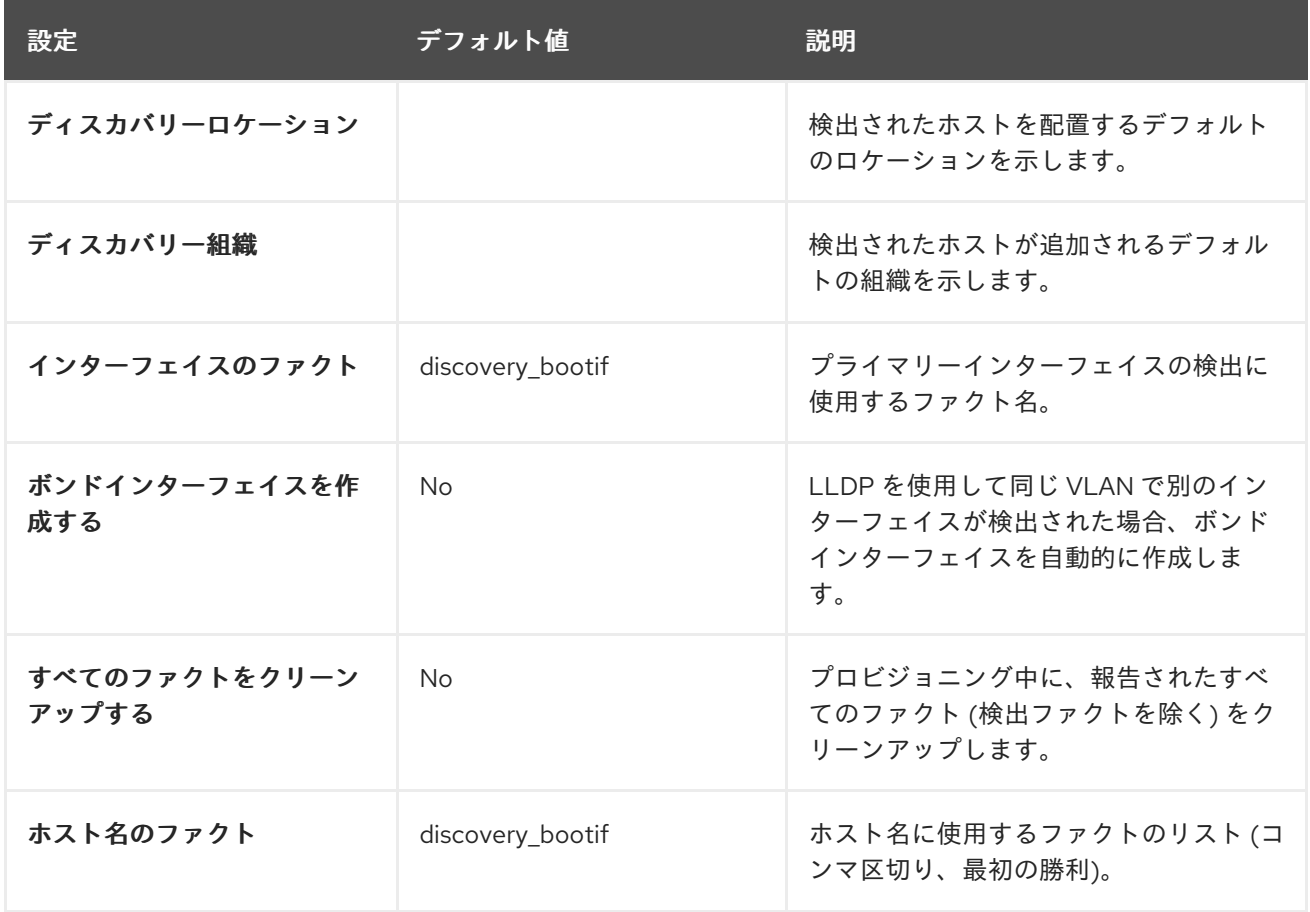

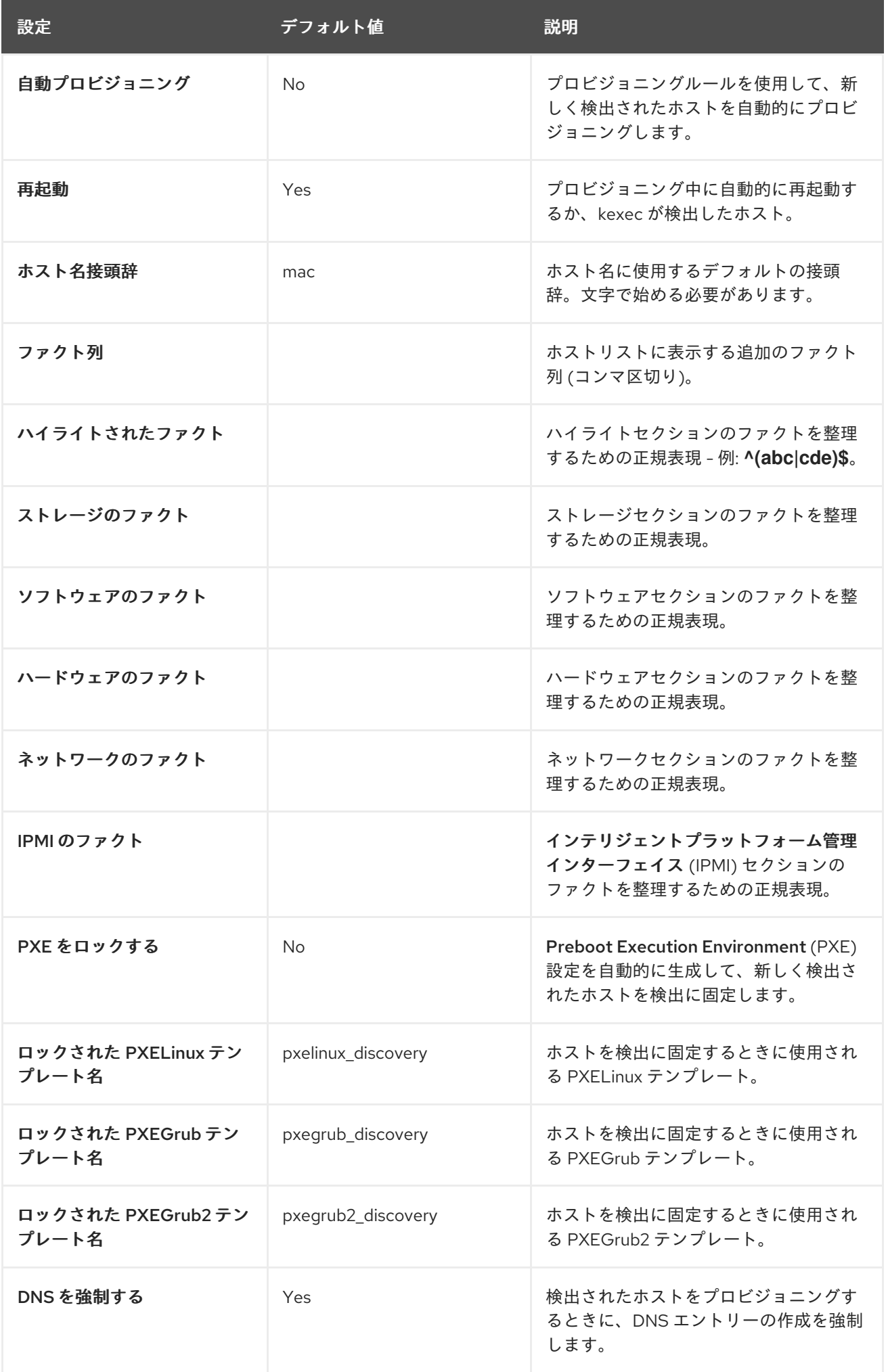

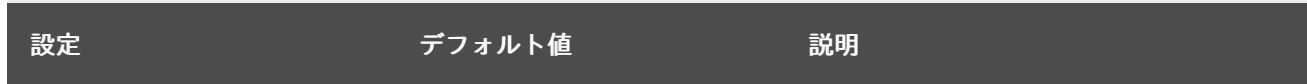

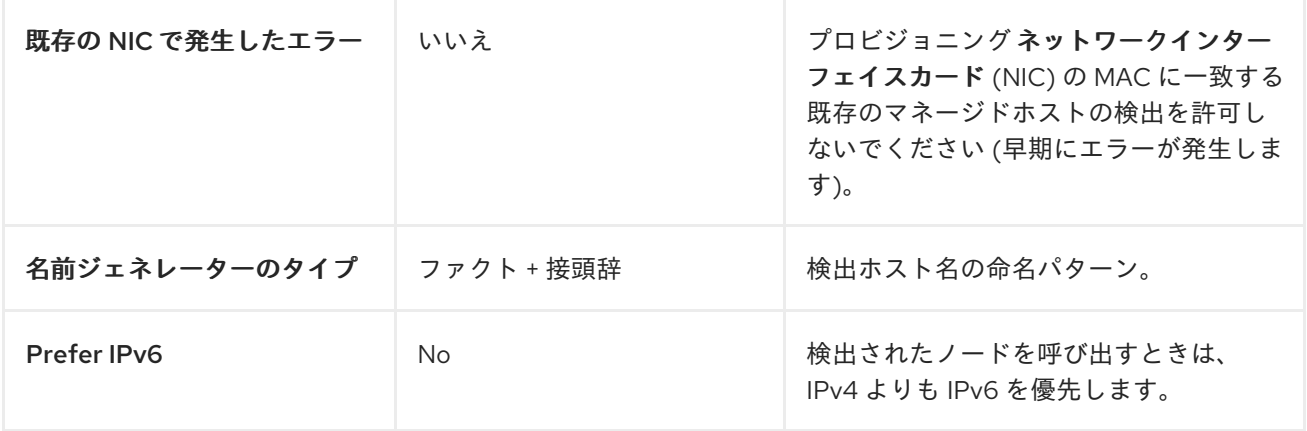

# A.5. ブートディスク設定

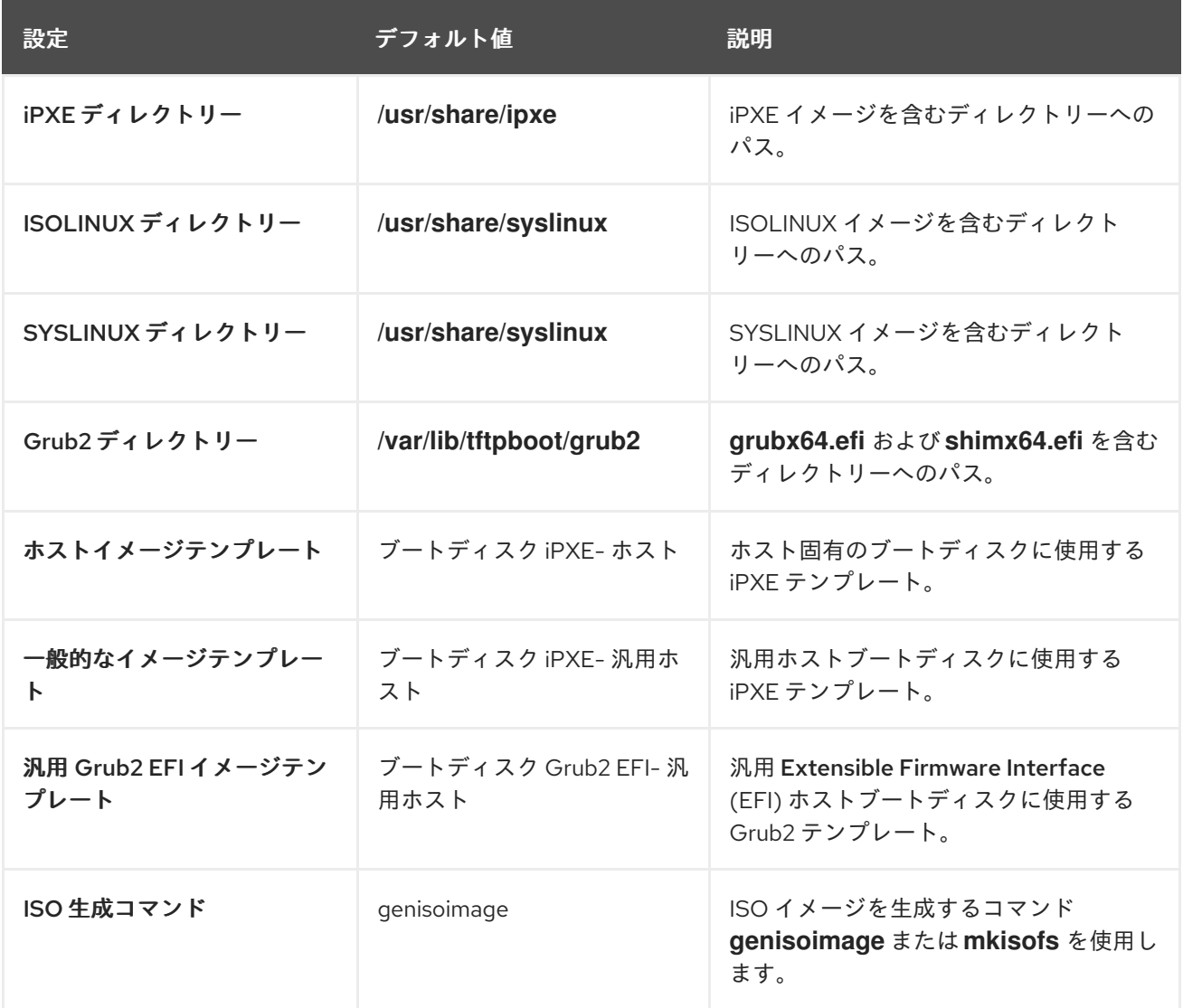

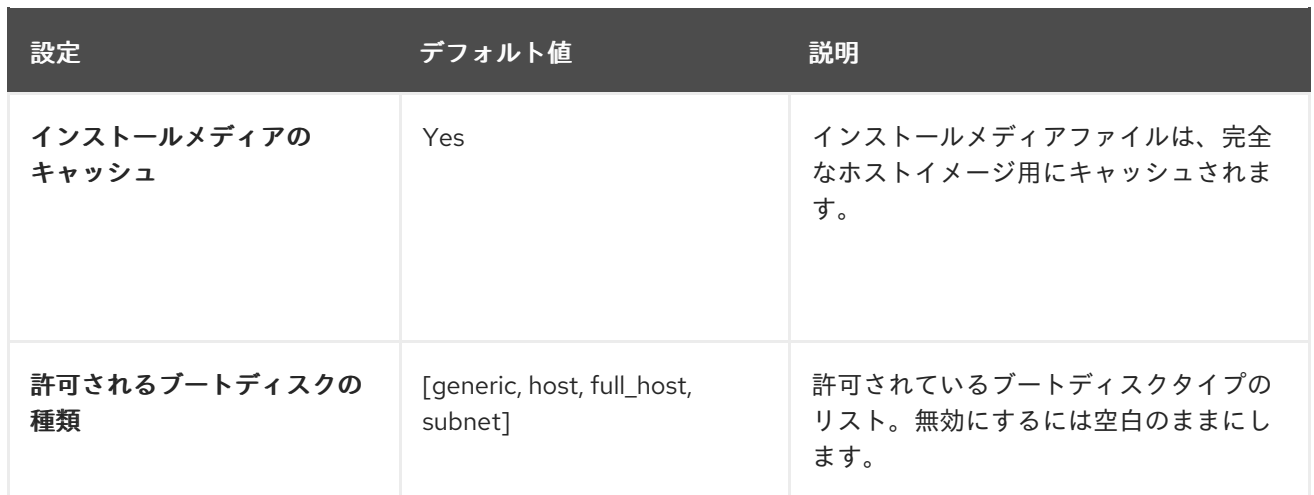

## A.6. RED HAT クラウド設定

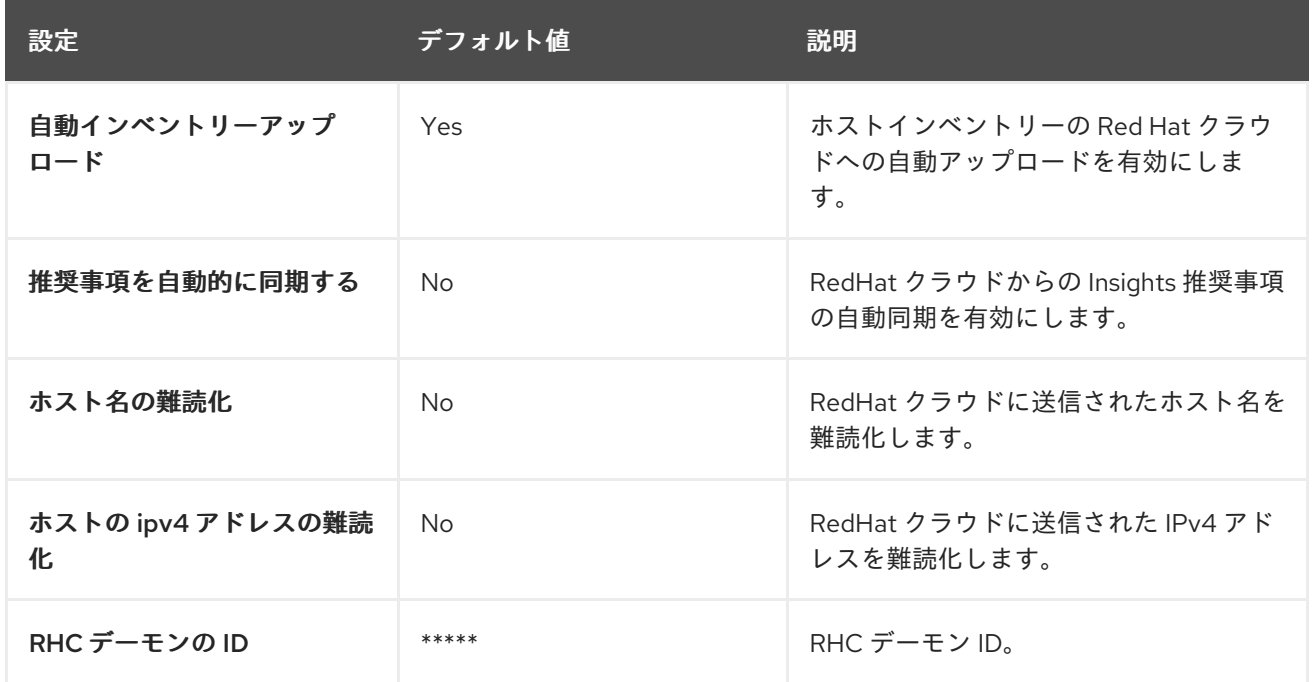

### A.7. コンテンツ設定

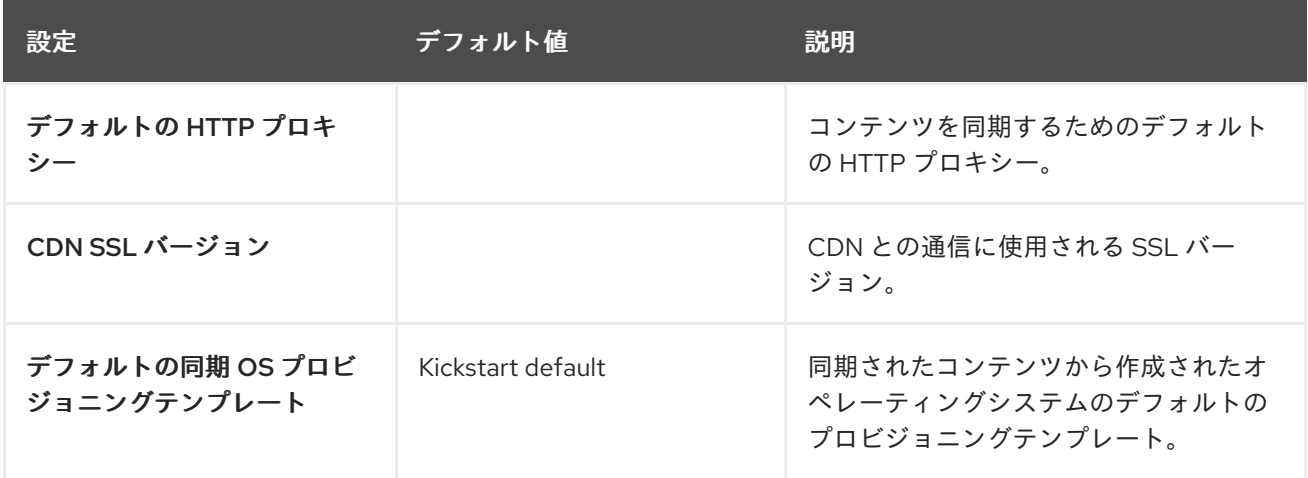

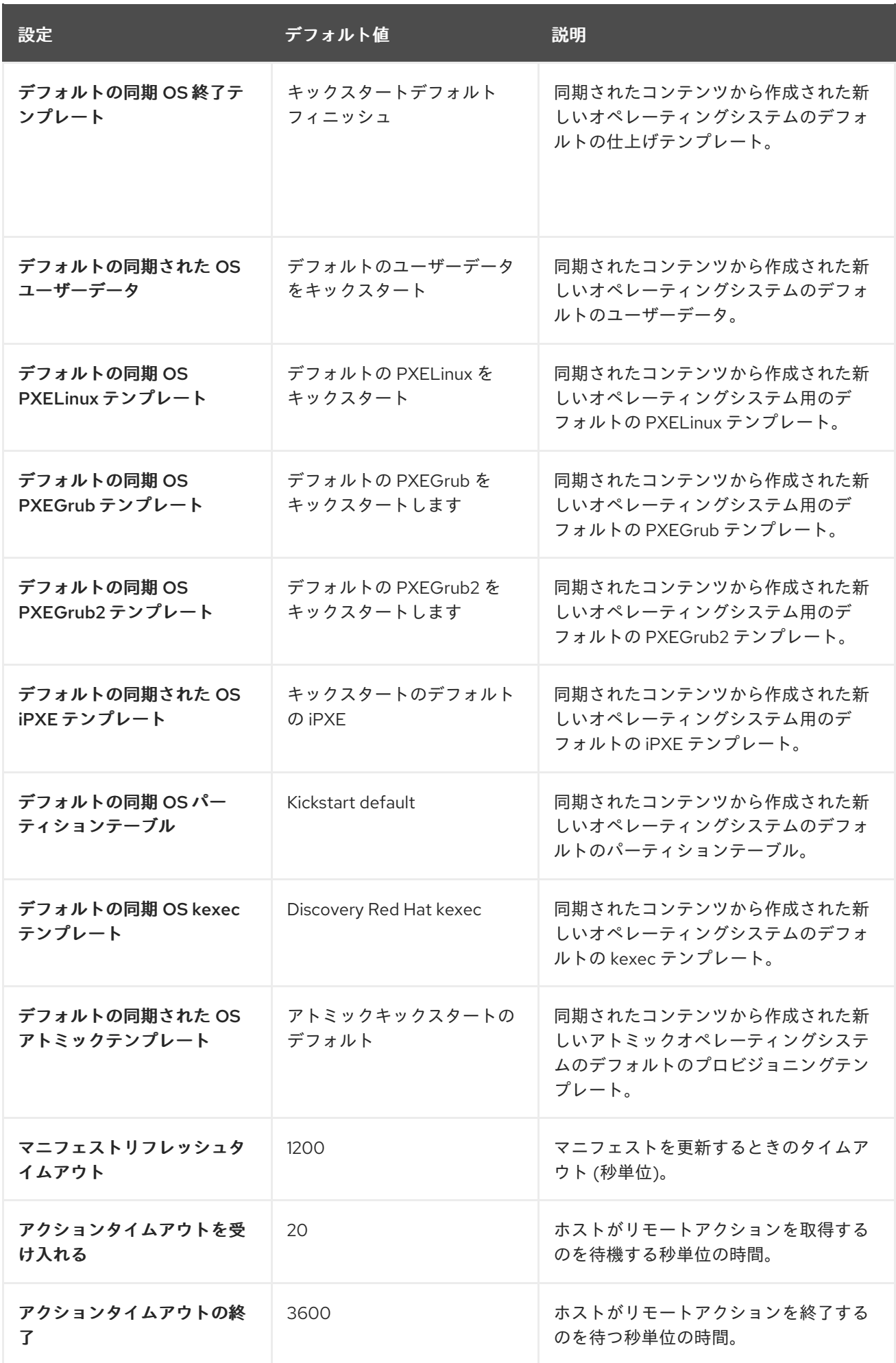

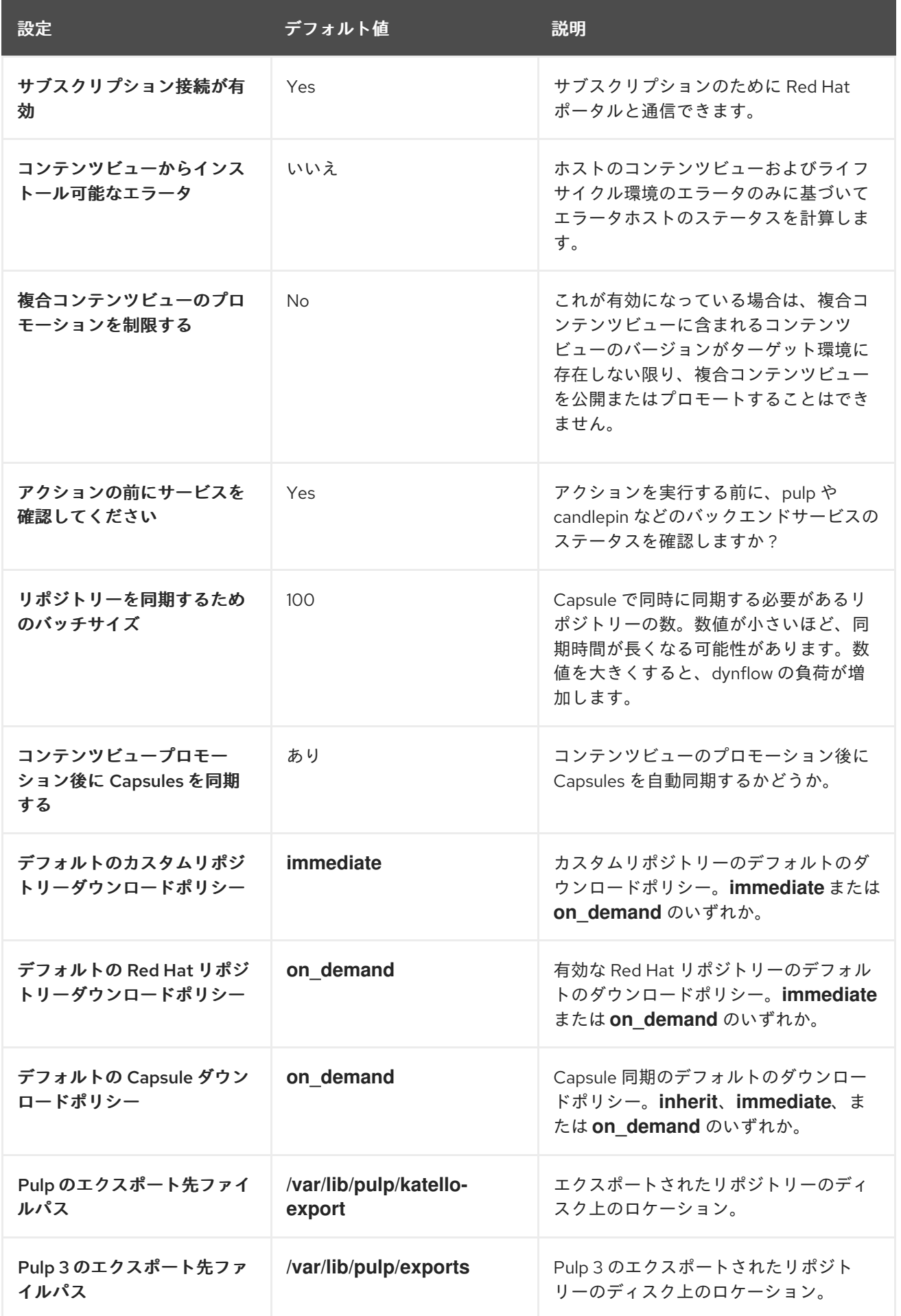

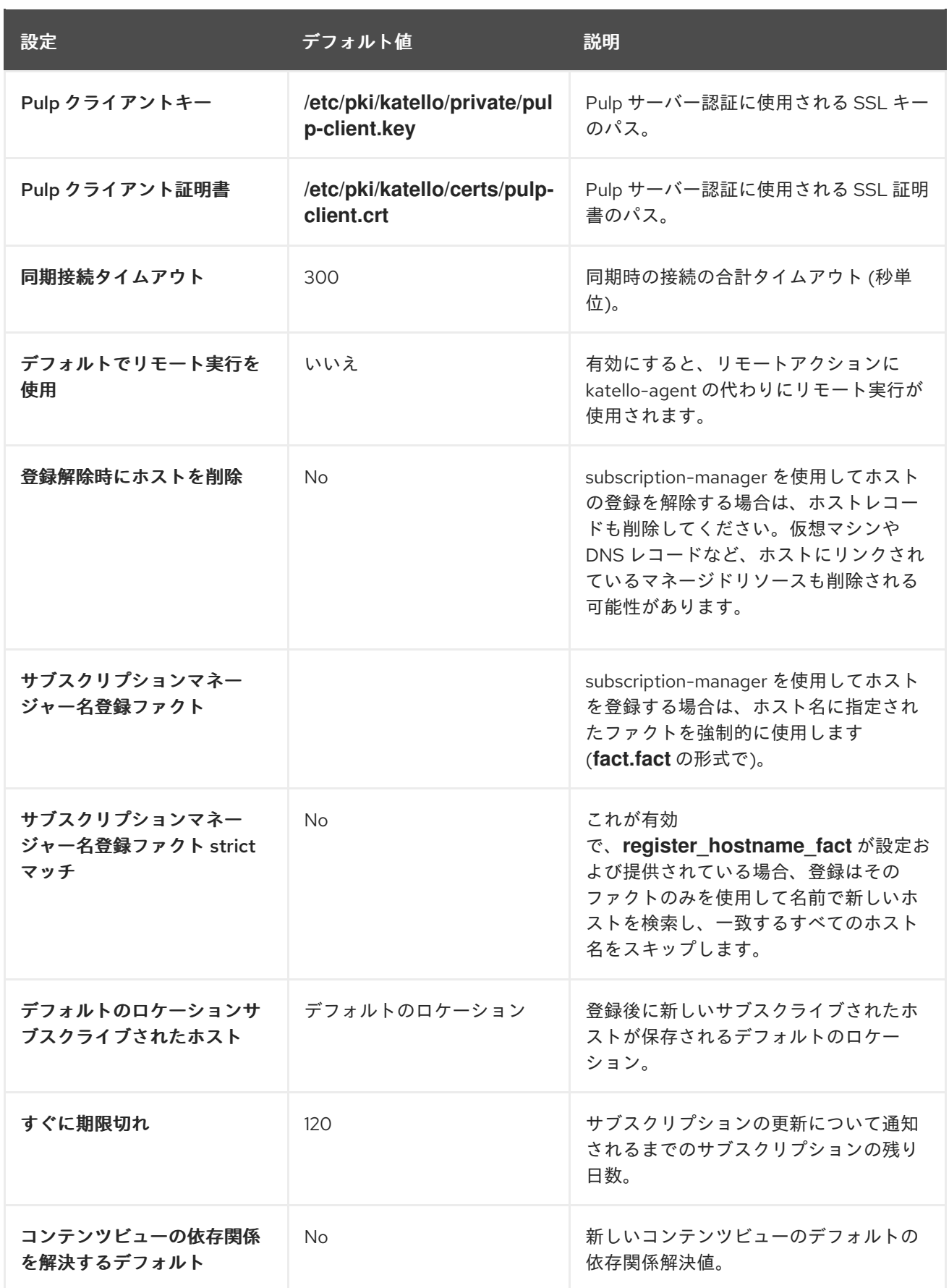

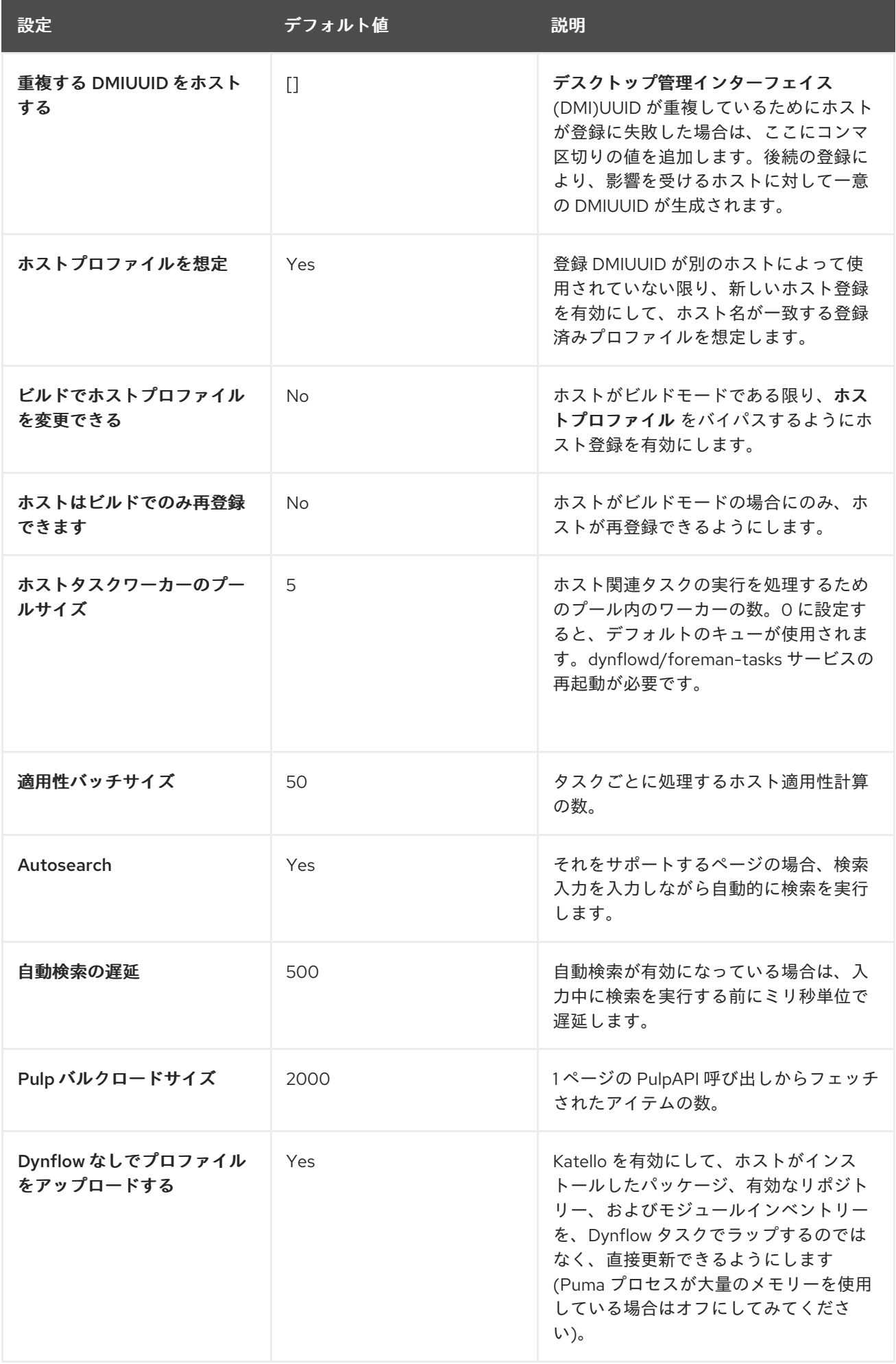

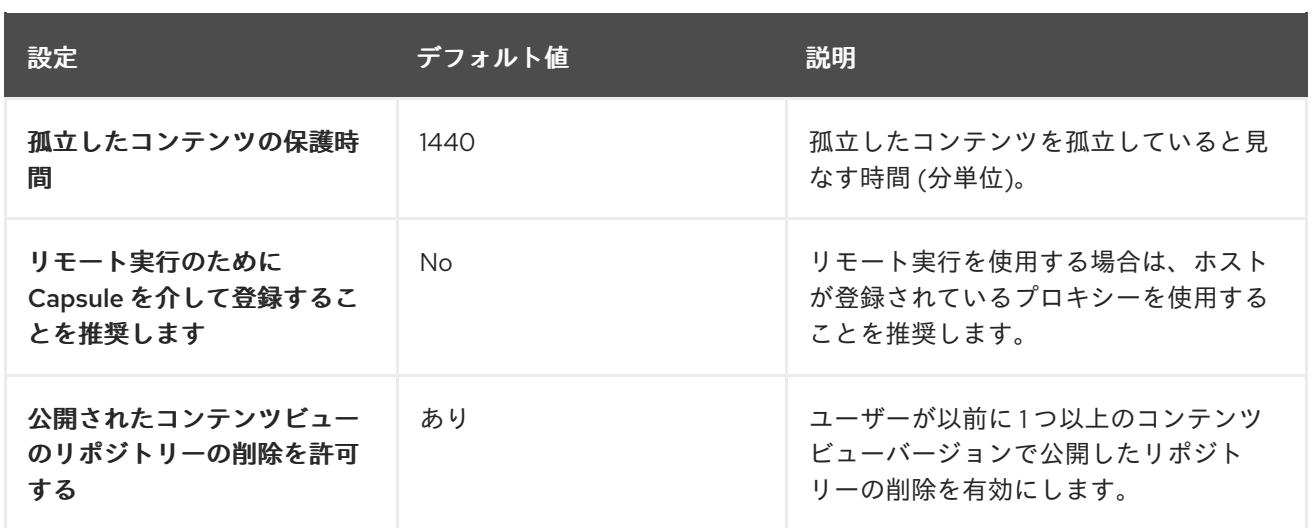

# A.8. 認証設定

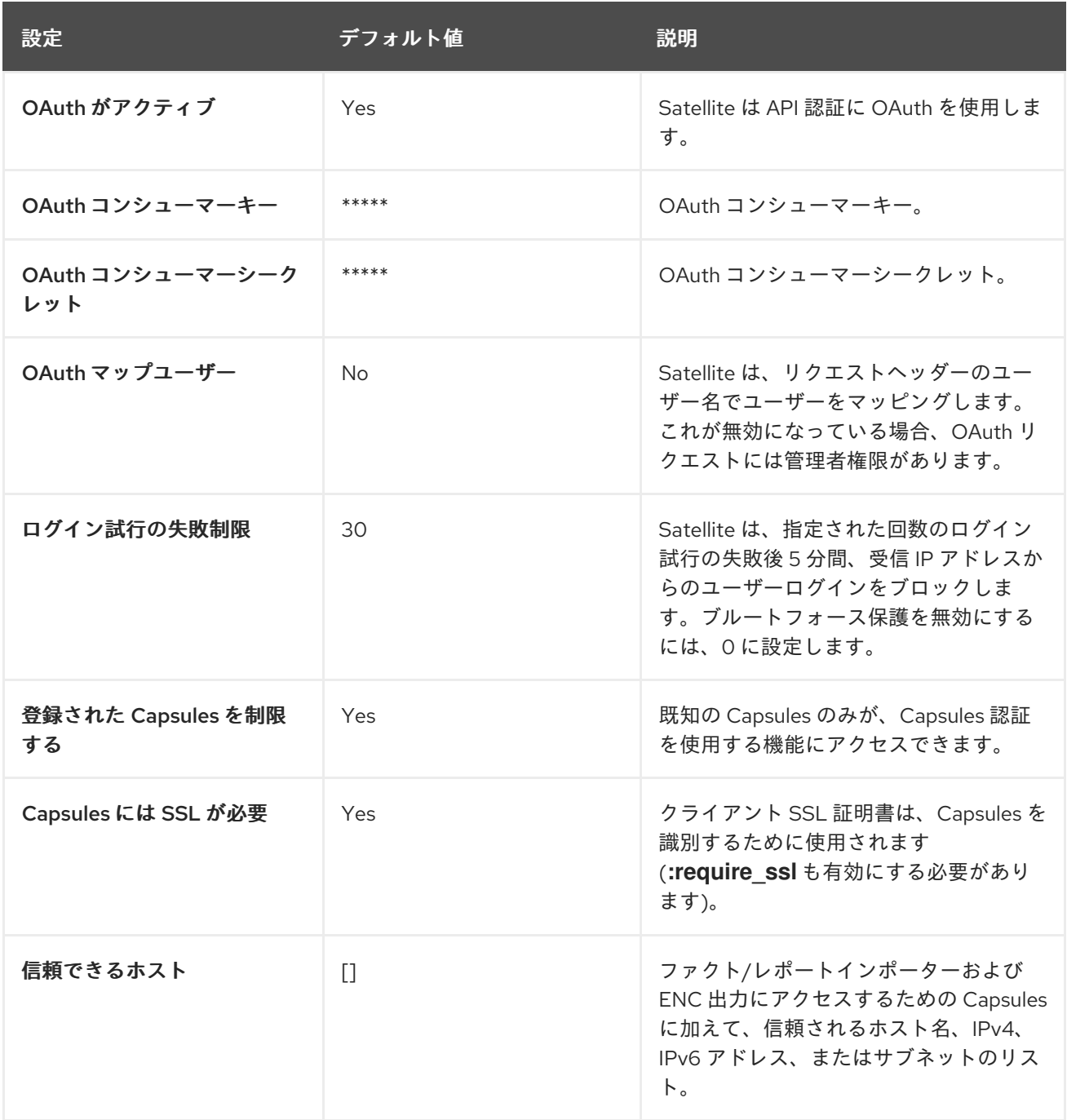

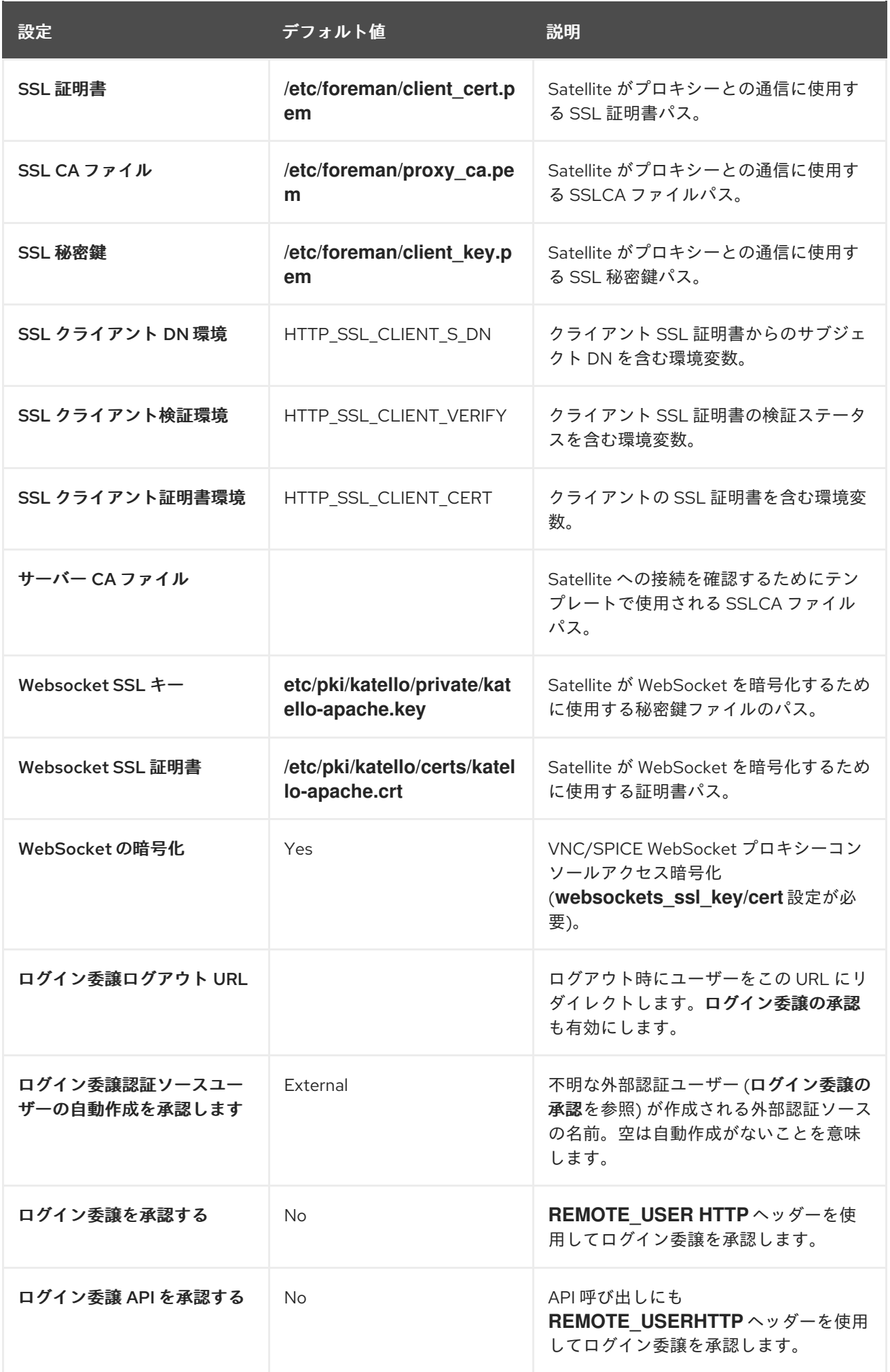

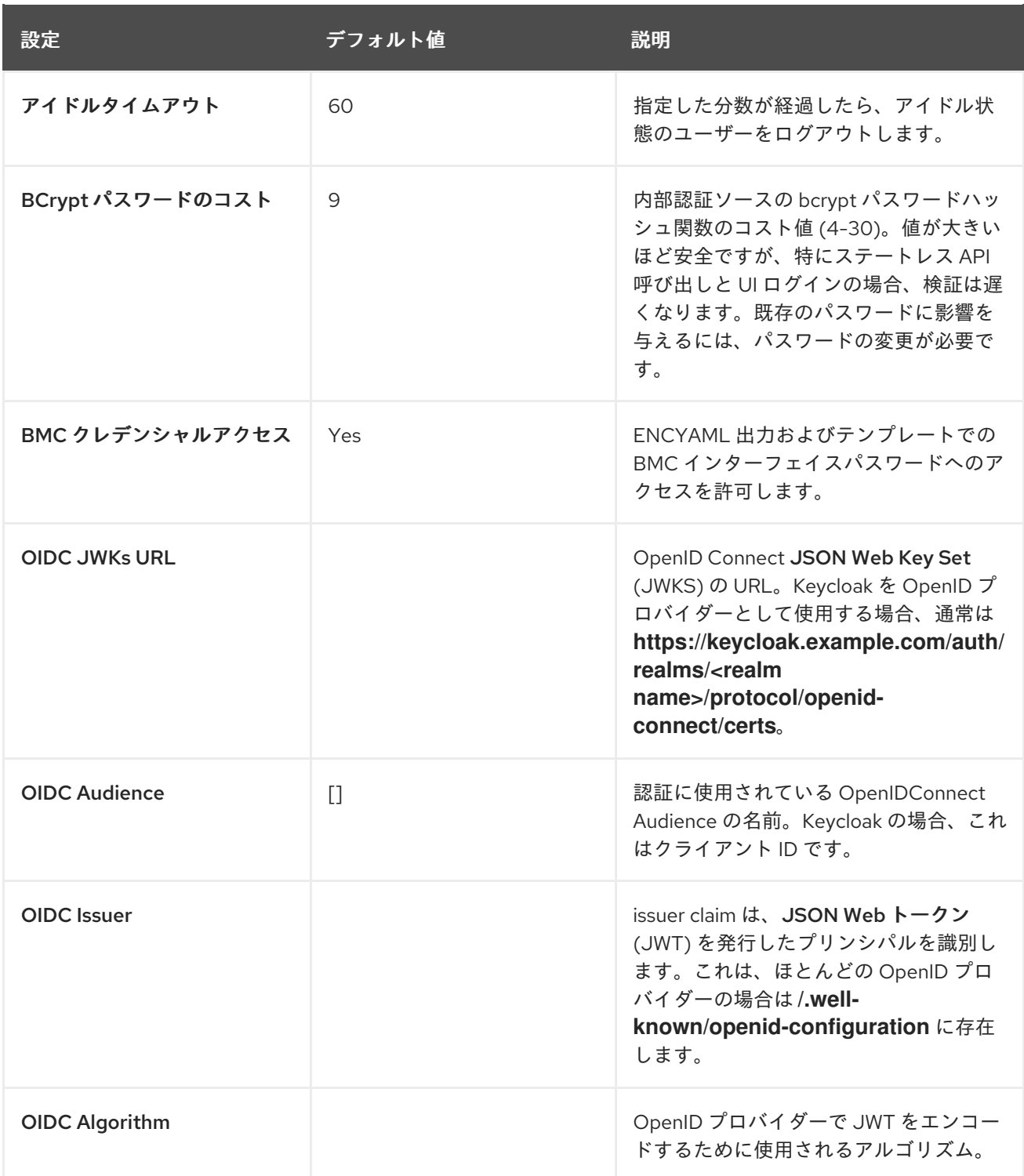

## A.9. メール設定

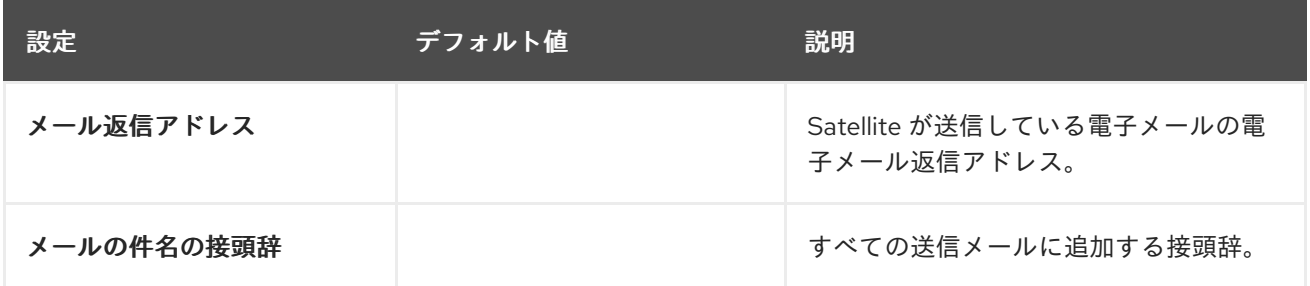

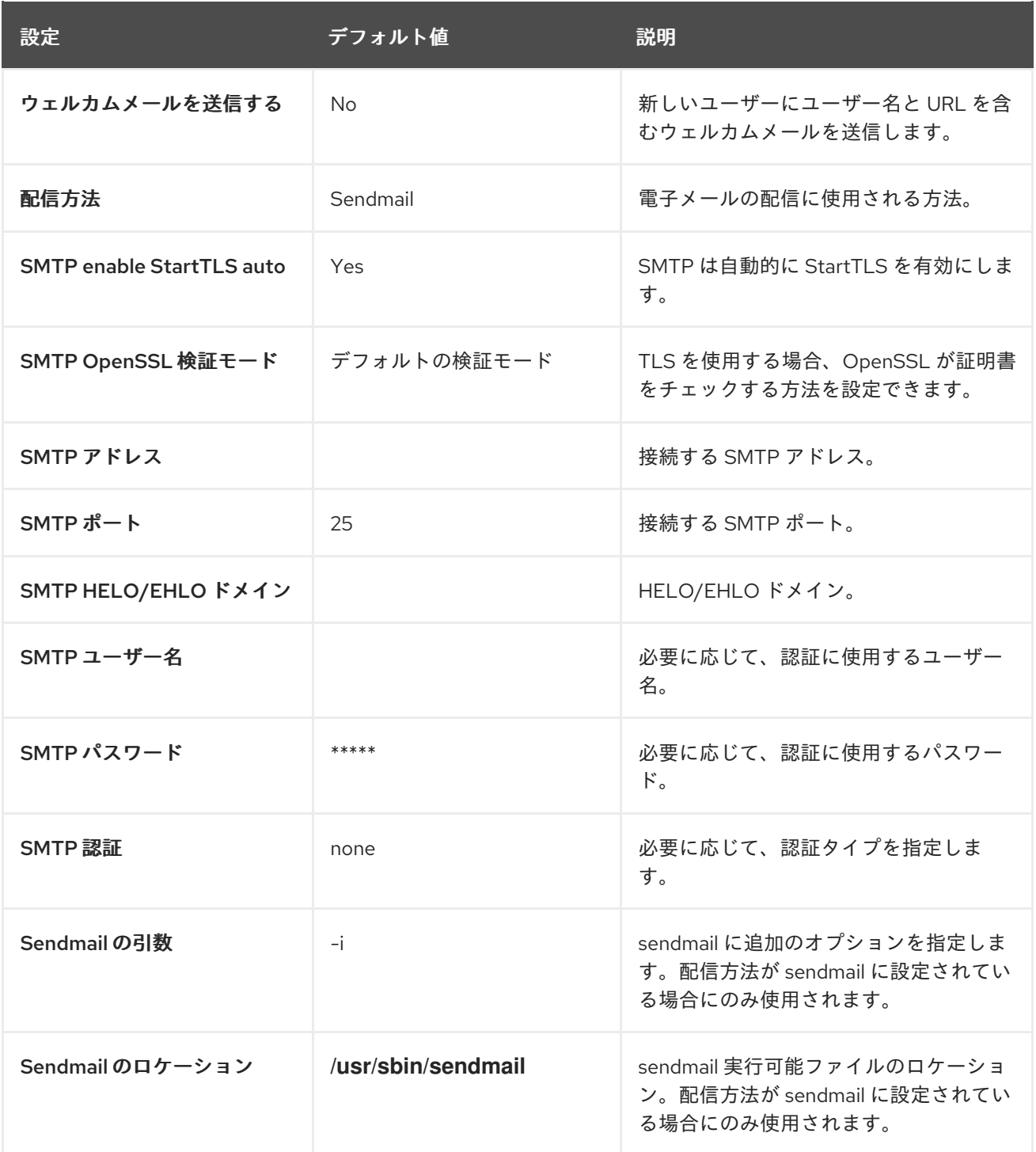

## A.10. 通知設定

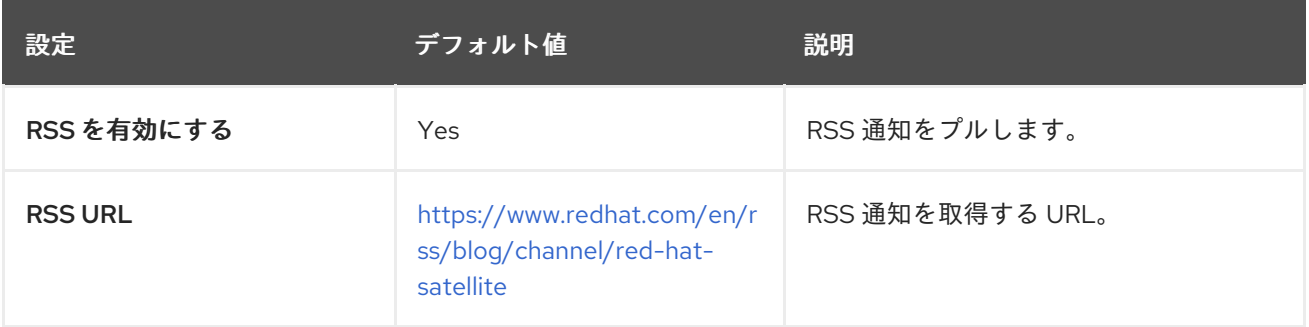

# A.11. プロビジョニング設定

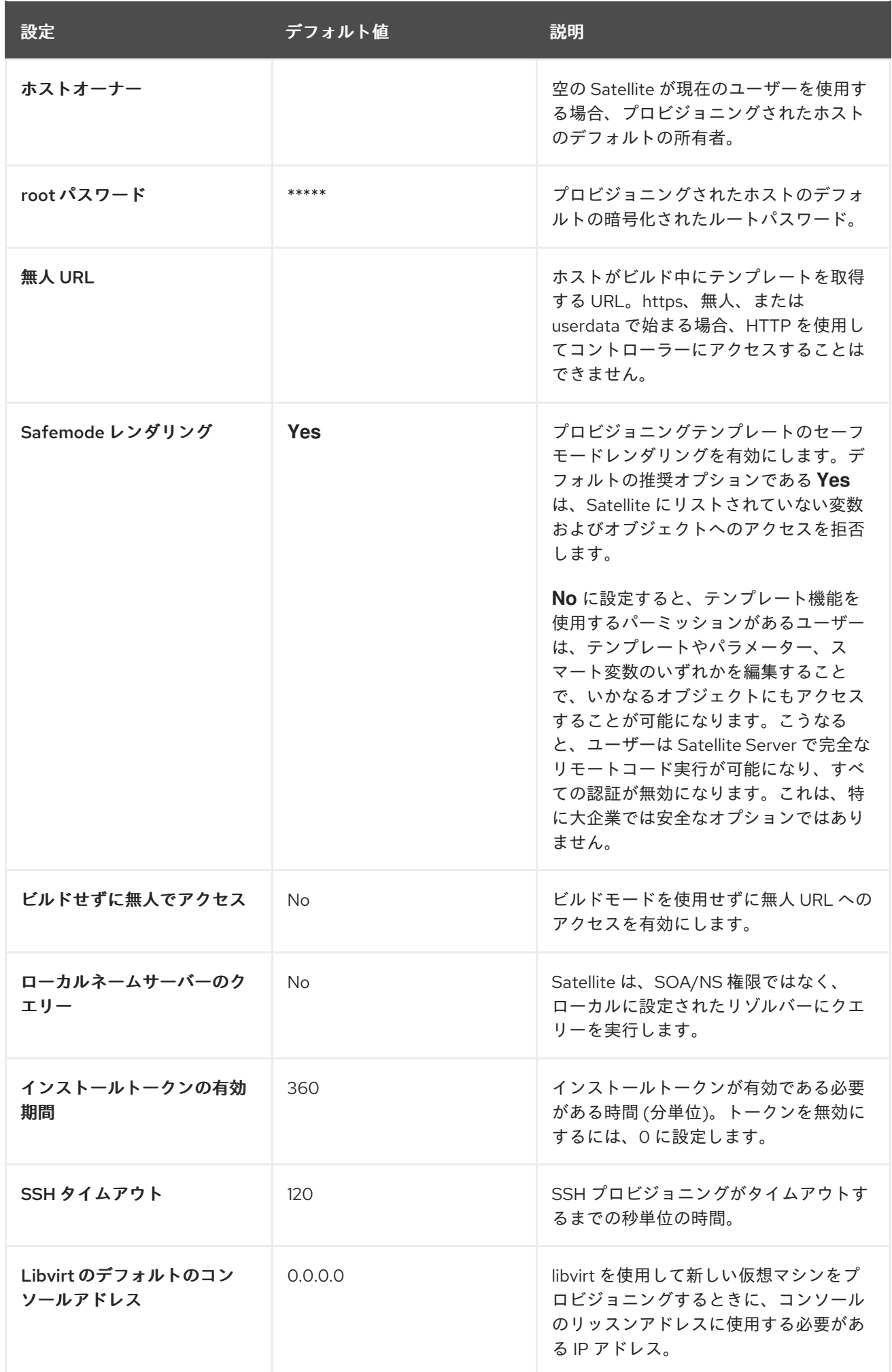

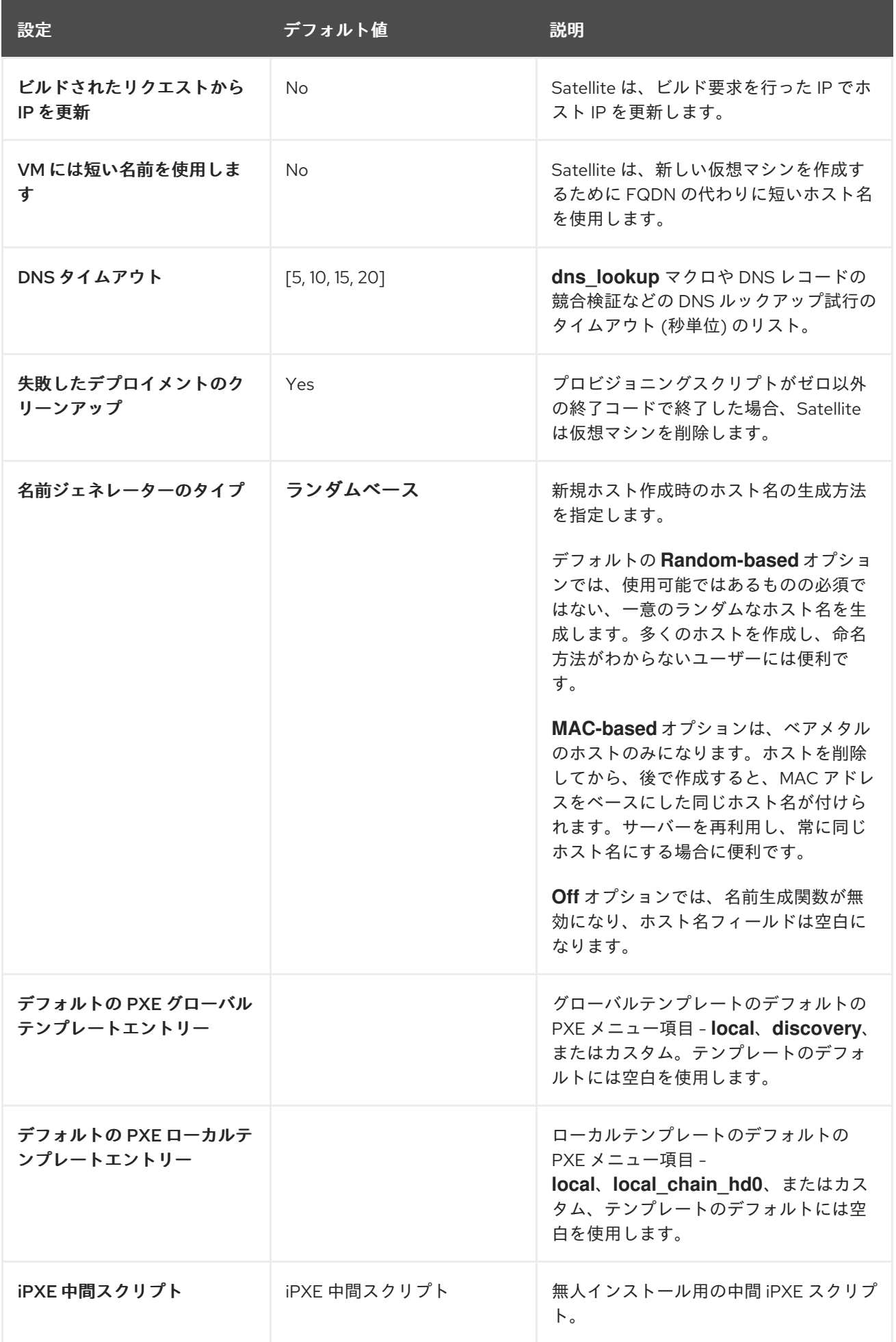

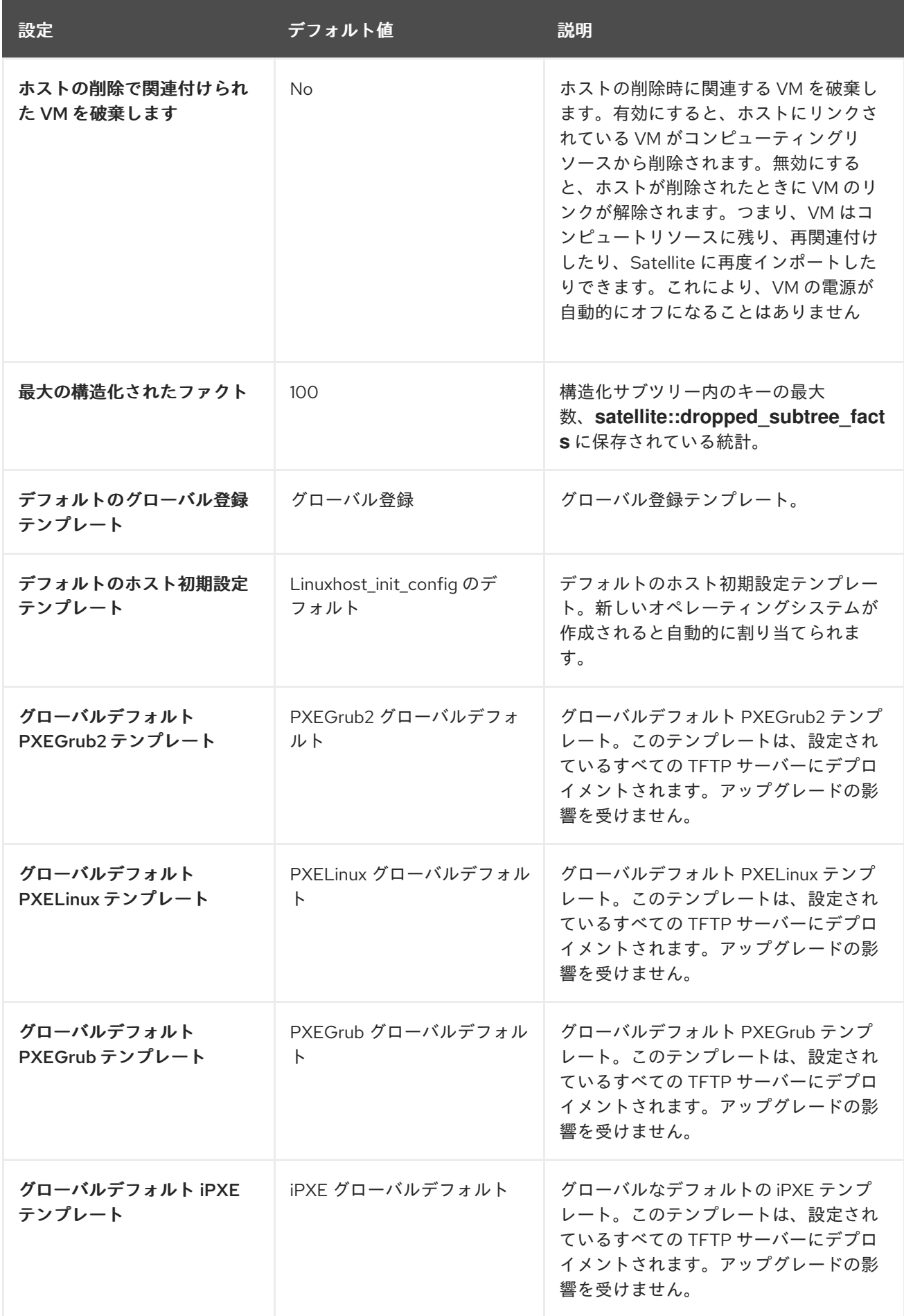

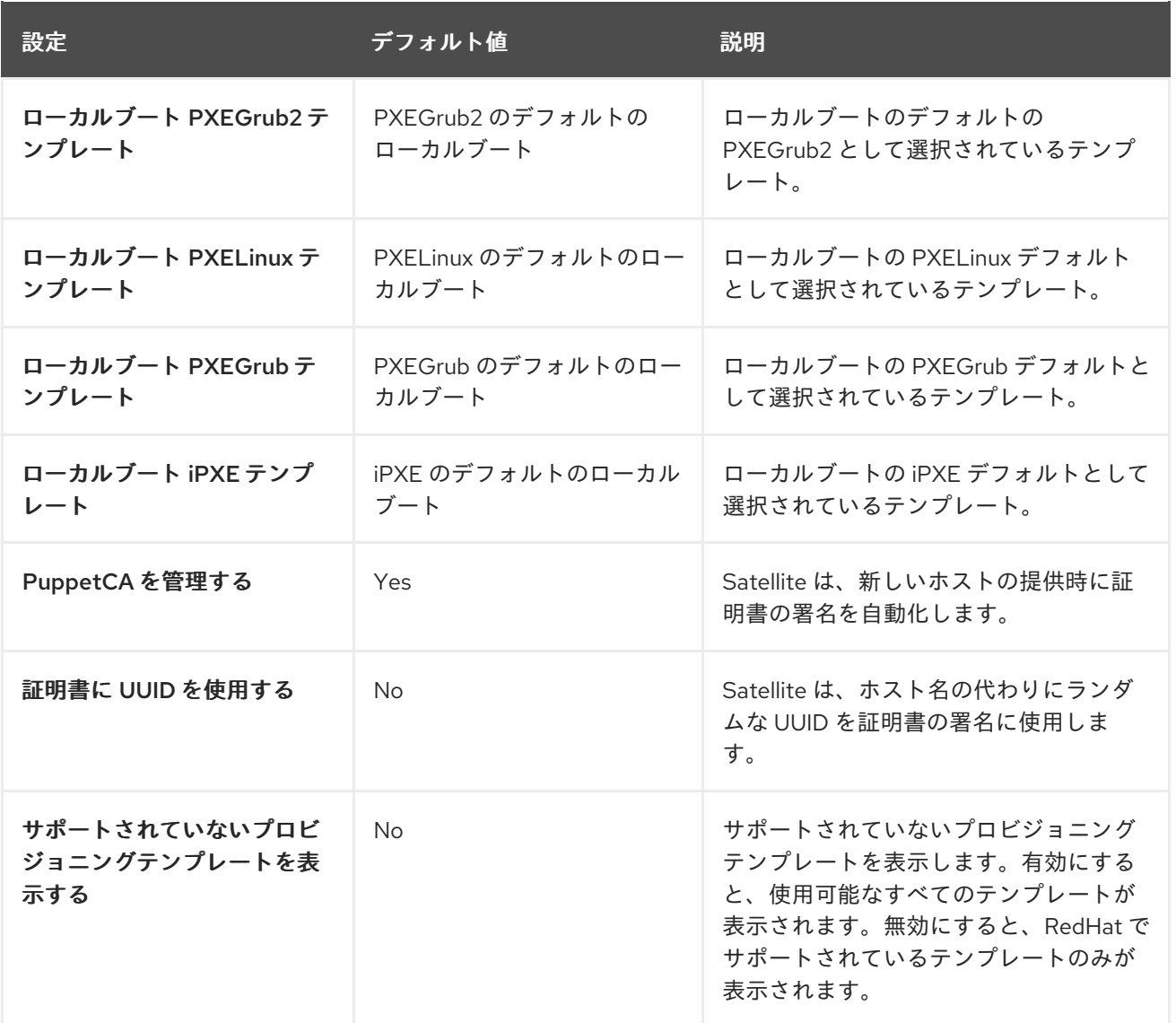

#### A.12. ファクト設定

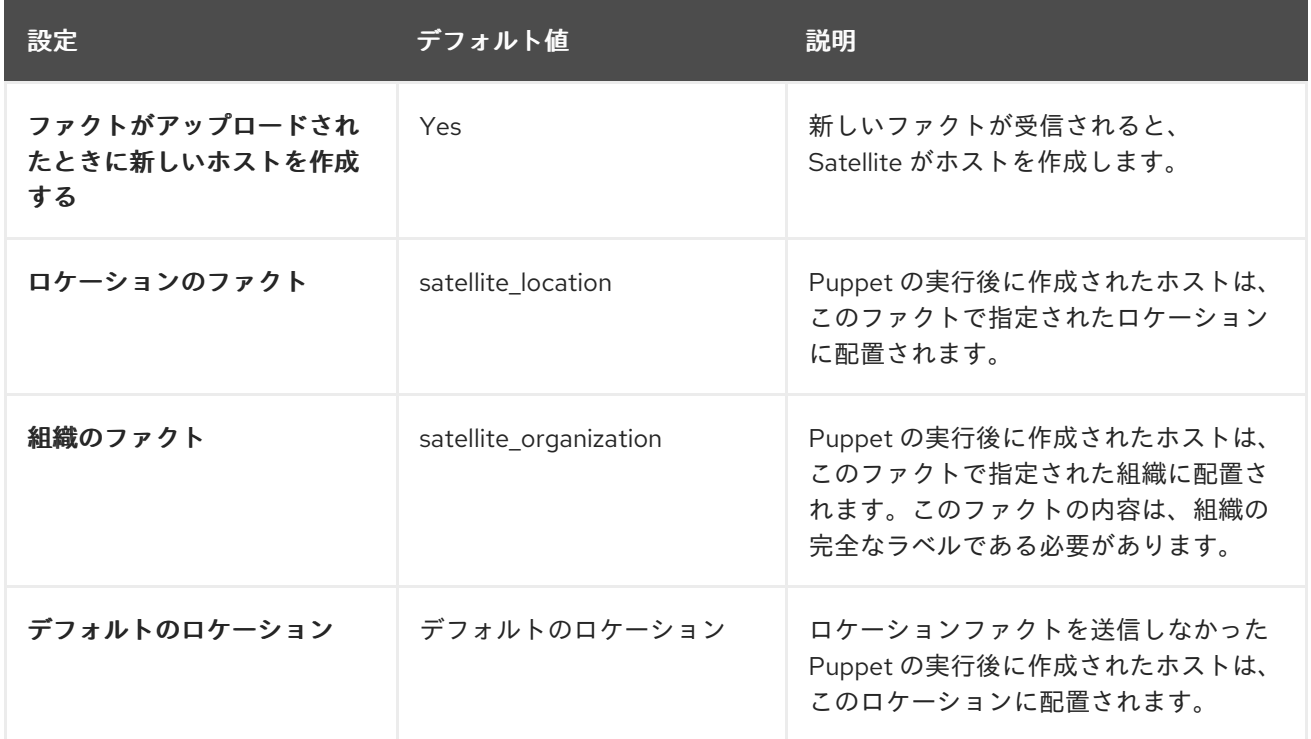

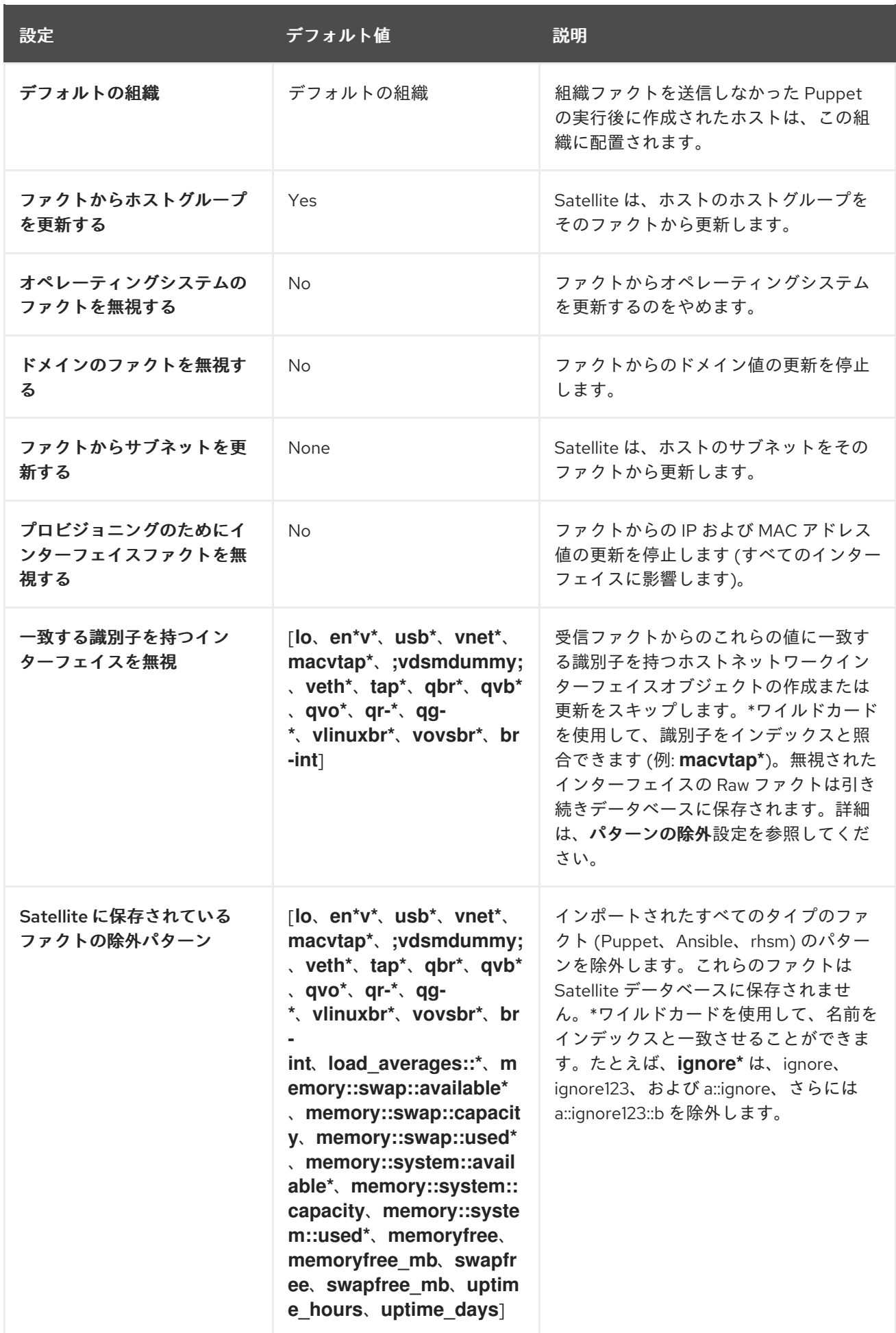

## A.13. 管理設定

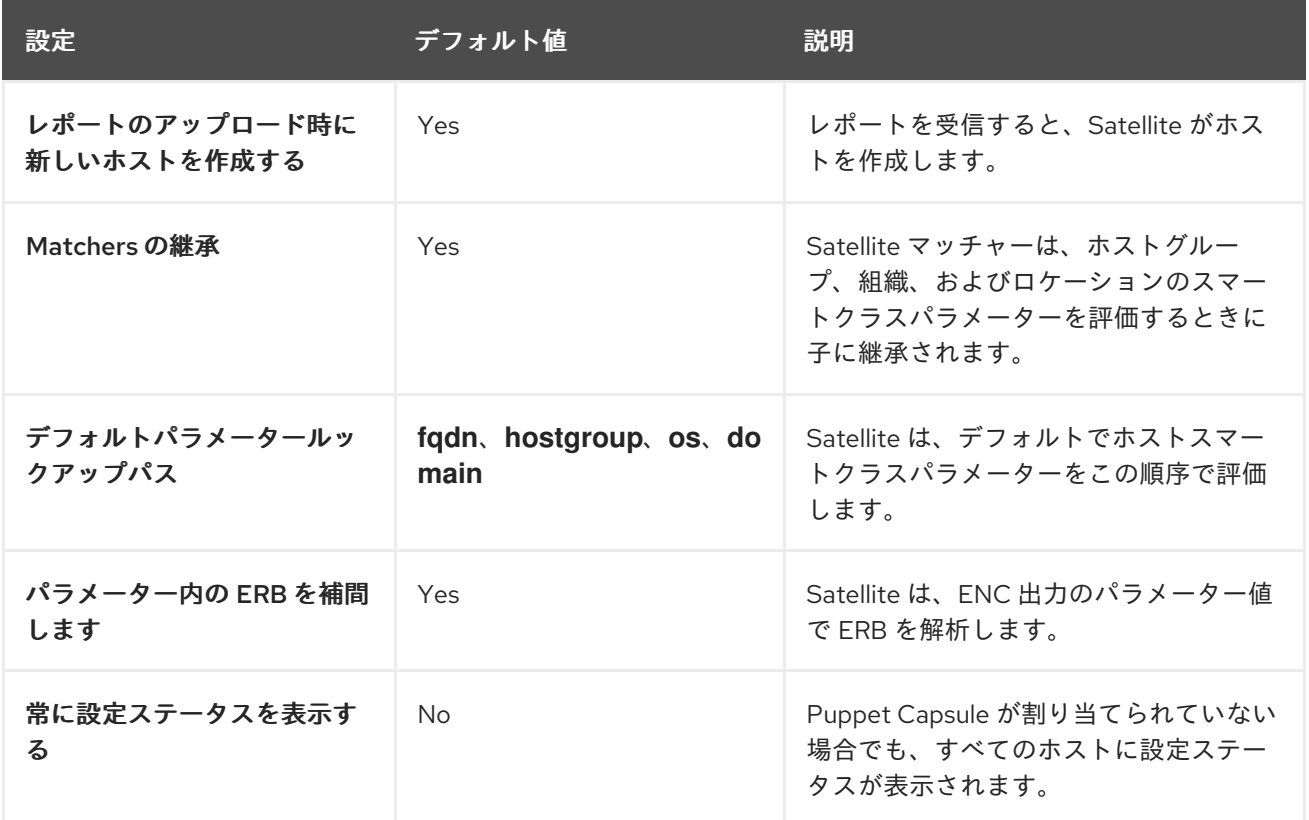

### A.14. リモート実行設定

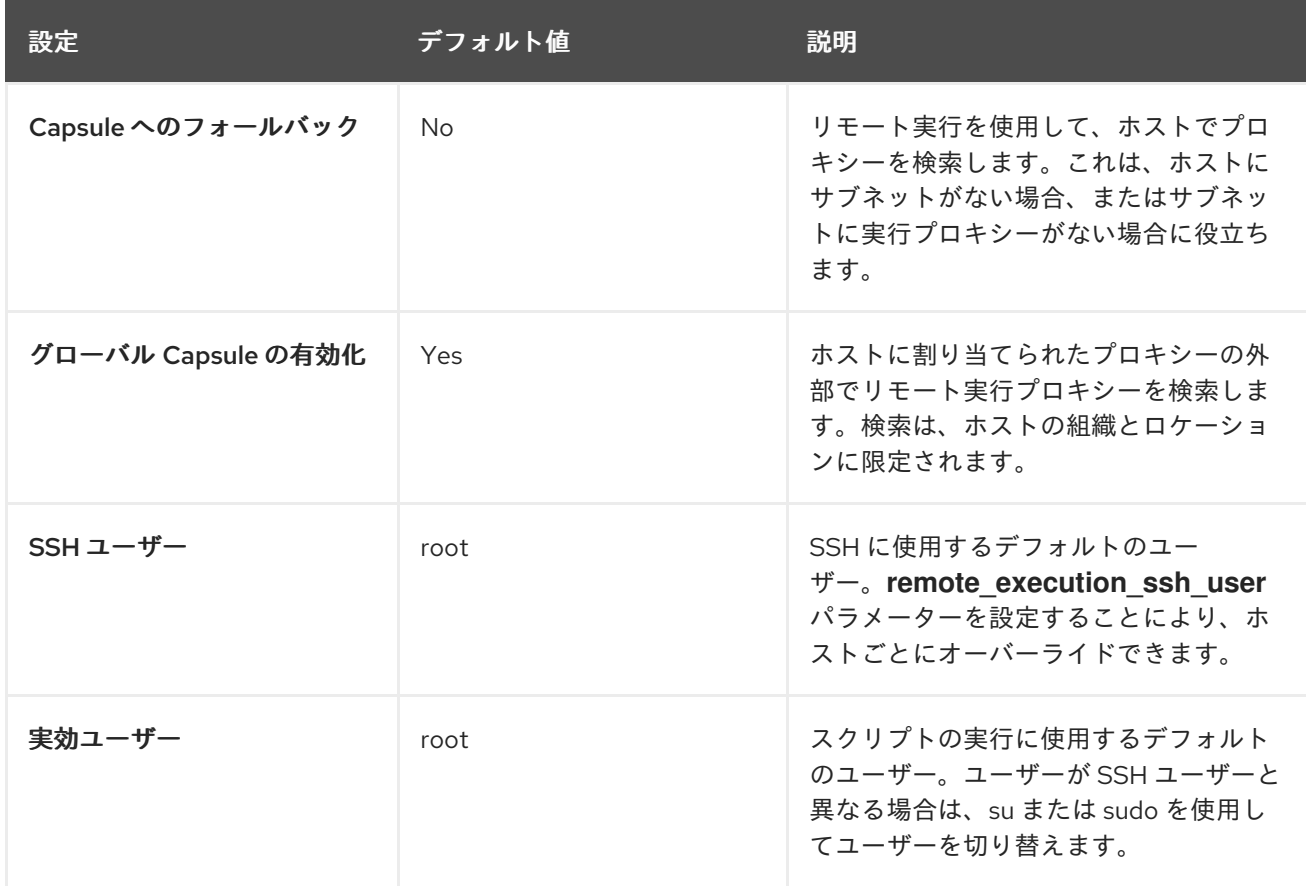

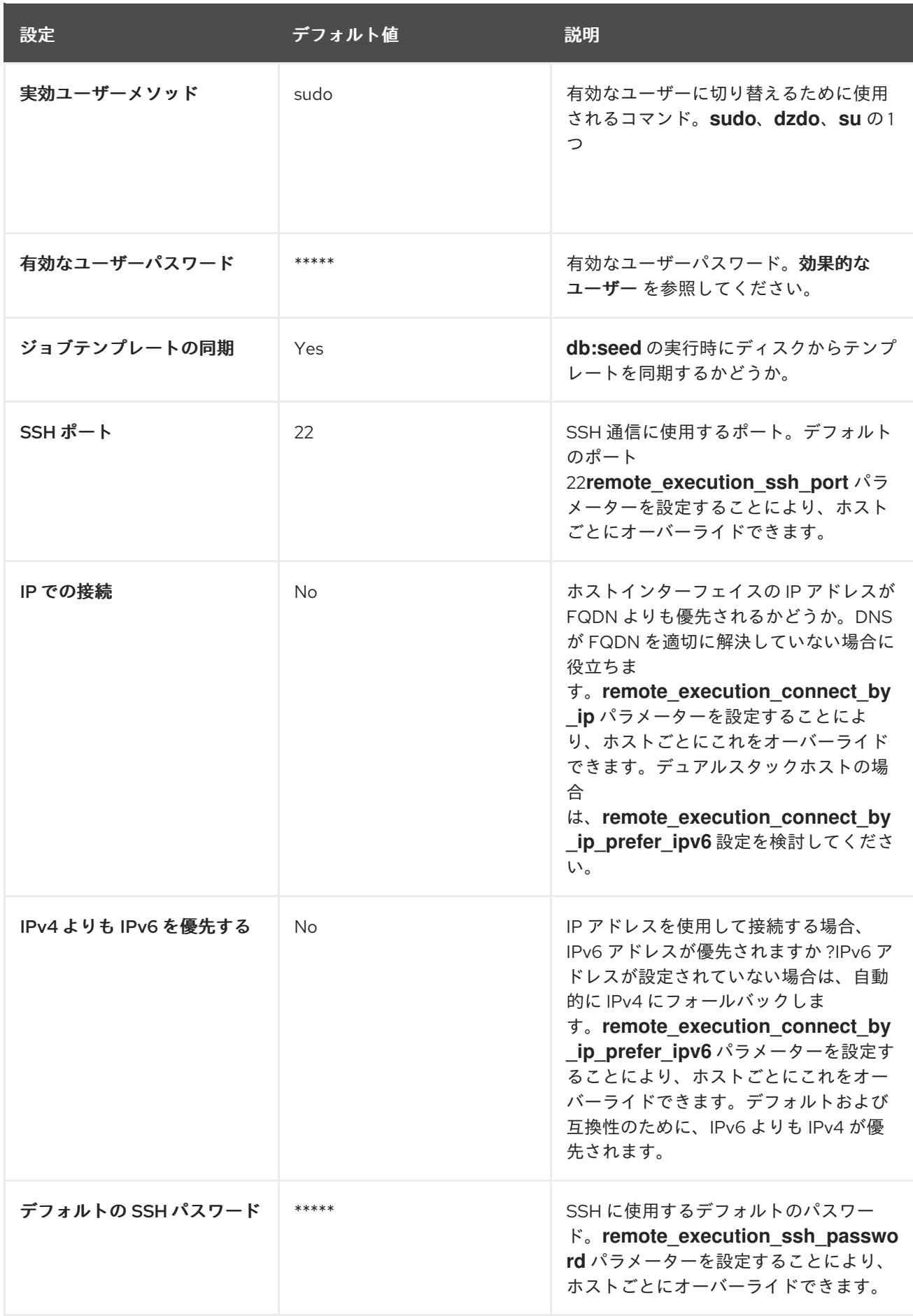

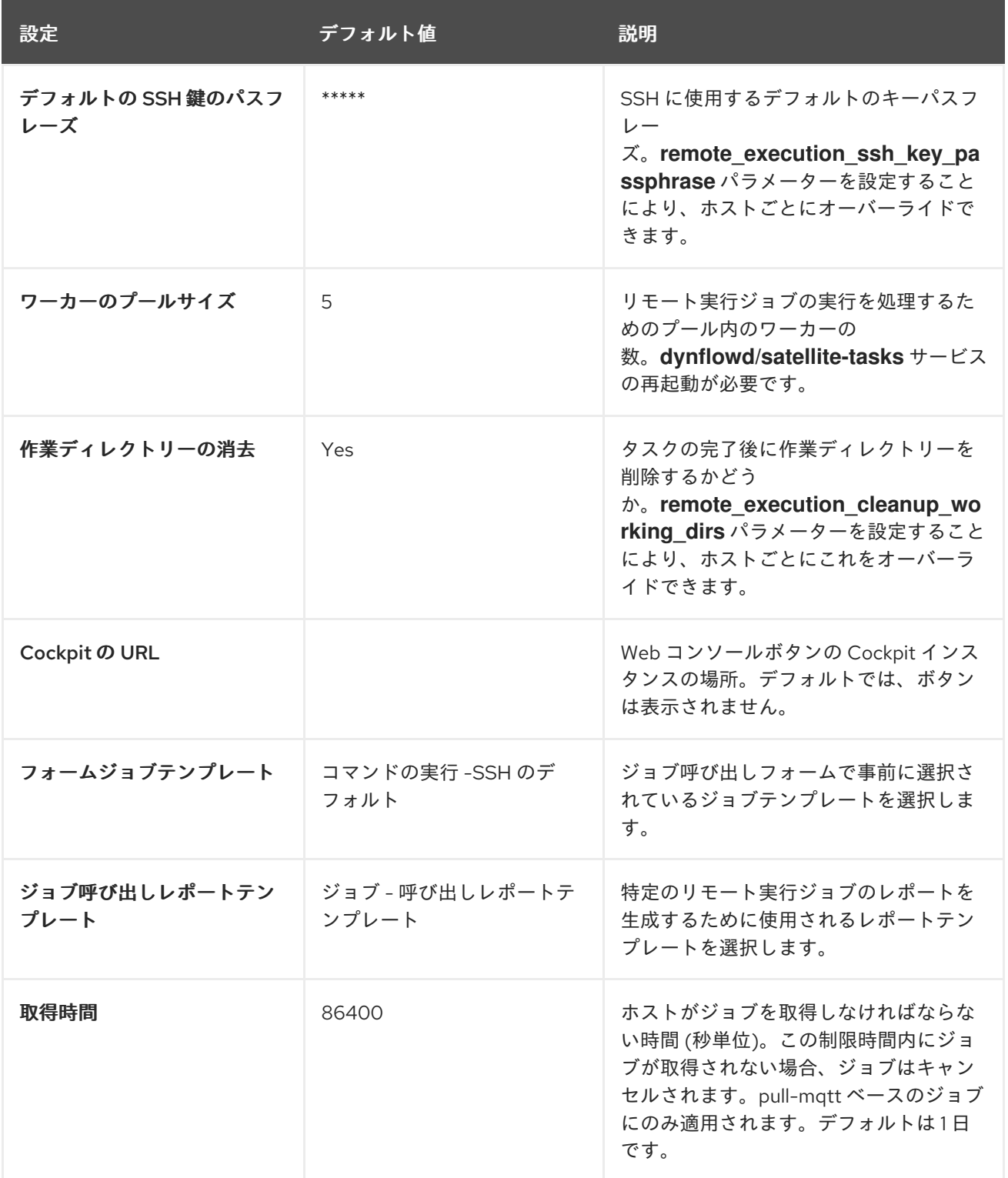

## A.15. ANSIBLE 設定

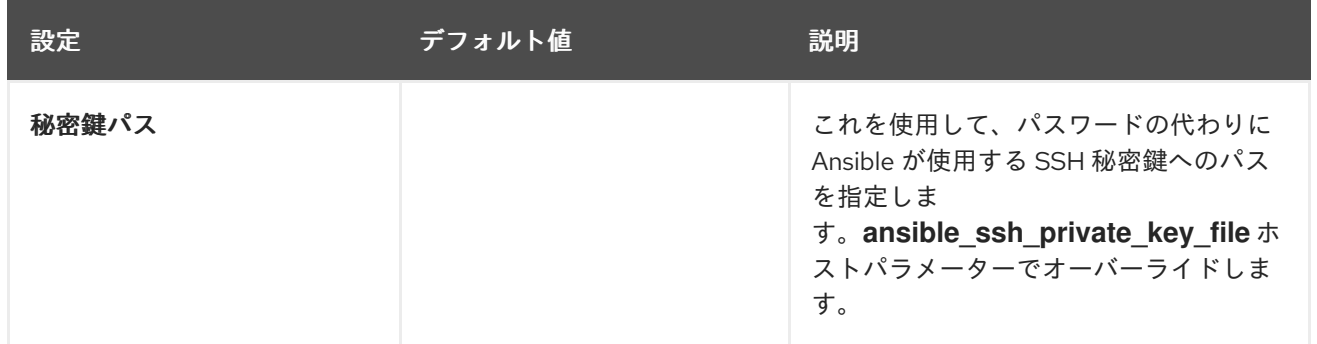

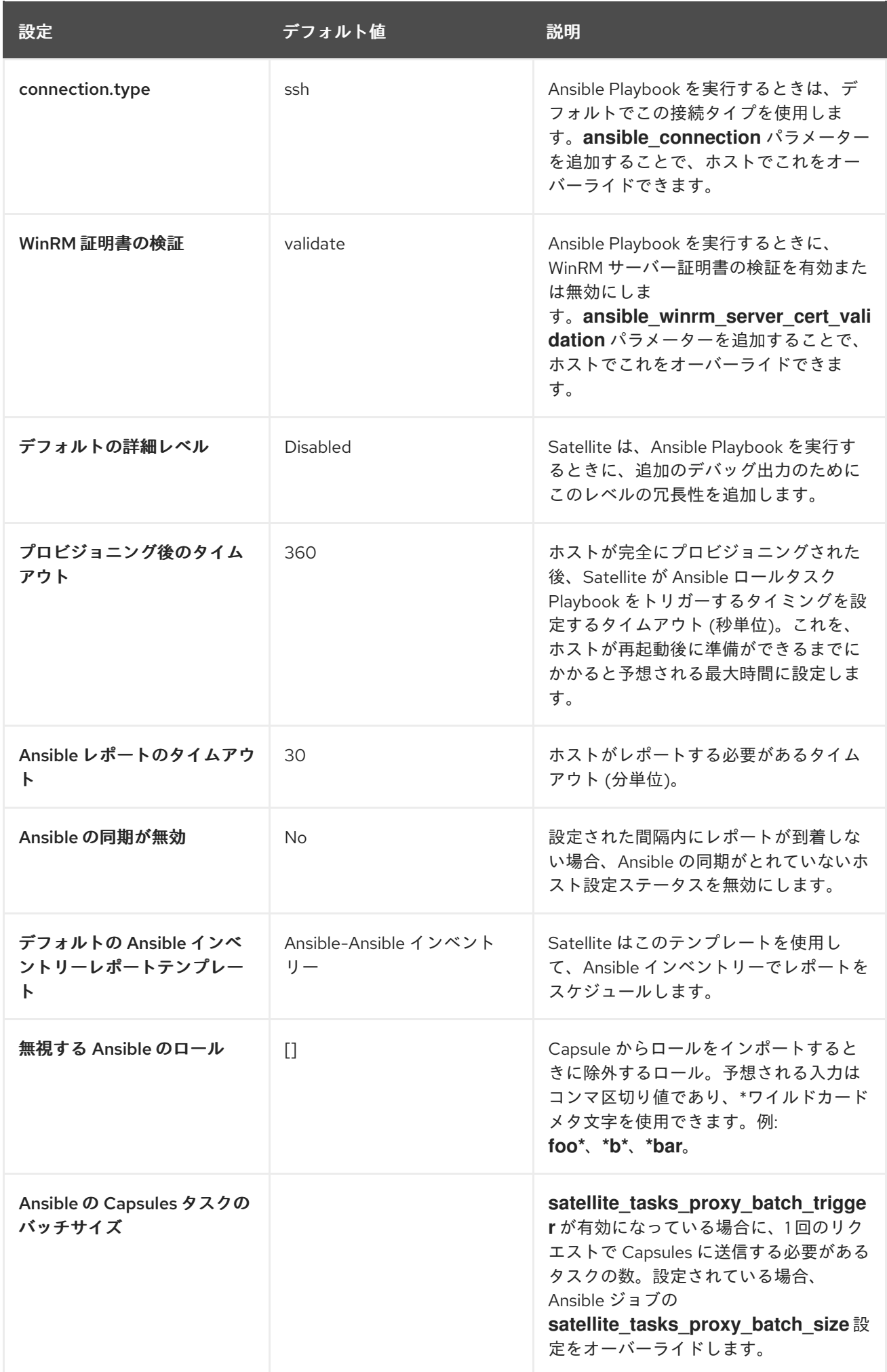